## **Digital Storage Oscilloscope**

GDS-1000-U Series

**USER MANUAL GW INSTEK PART NO. 82DS1112AUEC1**

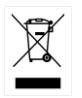

ISO-9001 CERTIFIED MANUFACTURER

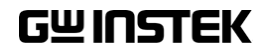

This manual contains proprietary information, which is protected by copyright. All rights are reserved. No part of this manual may be photocopied, reproduced or translated to another language without prior written consent of Good Will Corporation.

The information in this manual was correct at the time of printing. However, Good Will continues to improve its products and therefore reserves the right to change the specifications, equipment, and maintenance procedures at any time without notice.

## **Table of Contents**

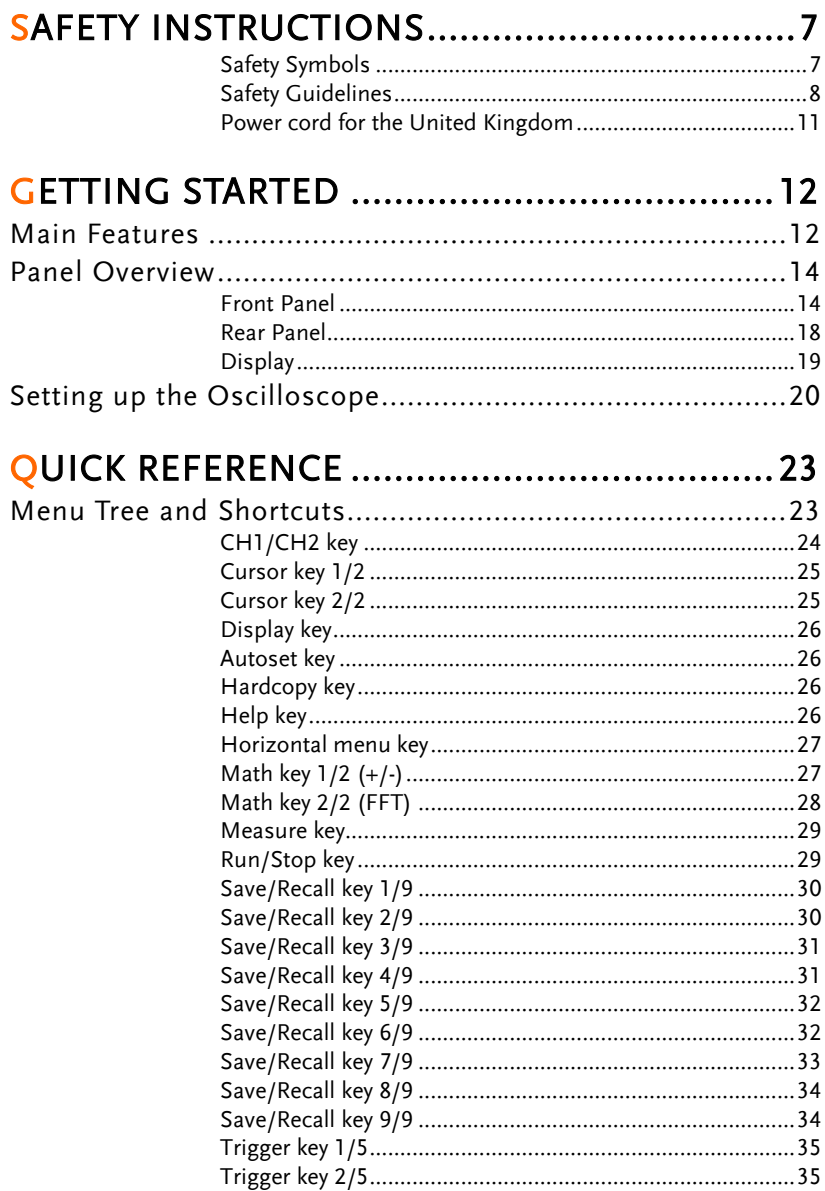

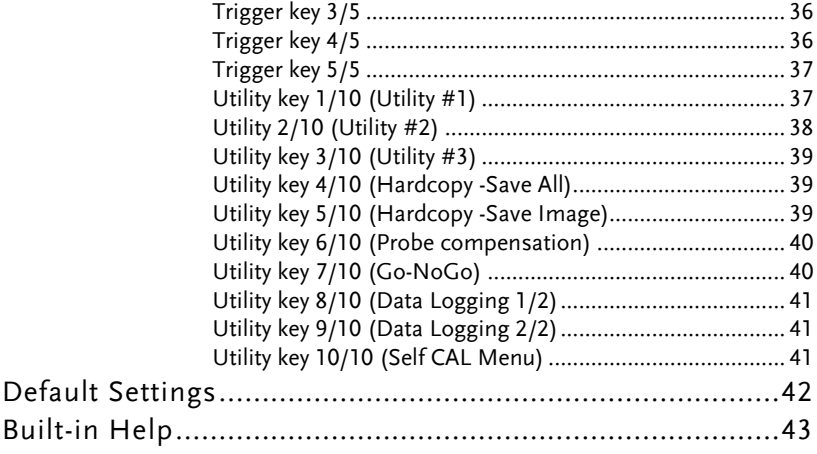

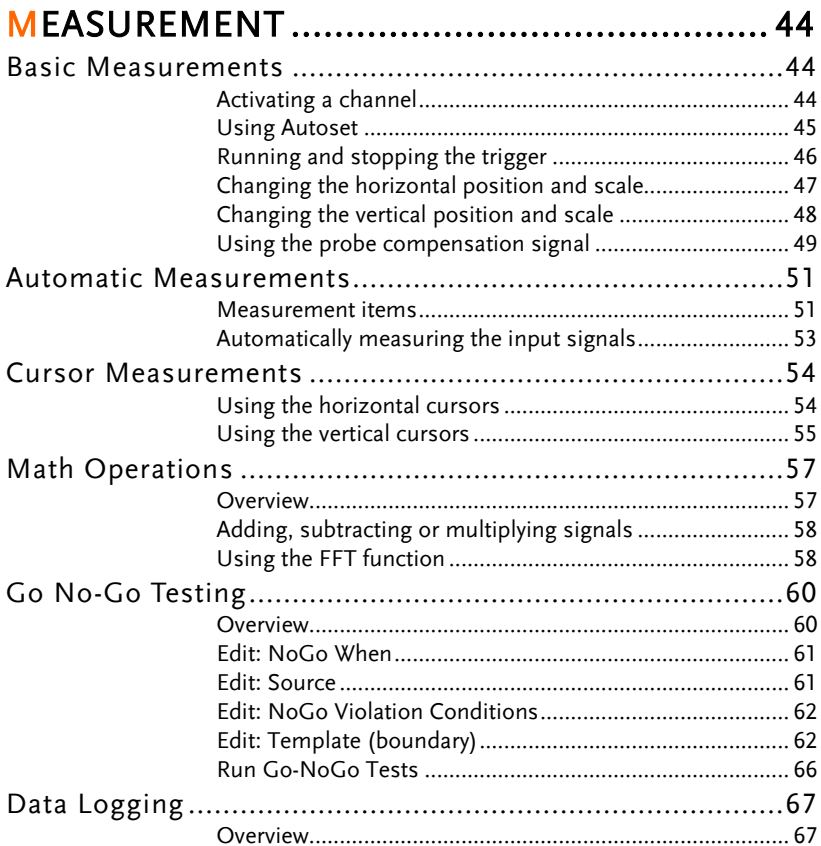

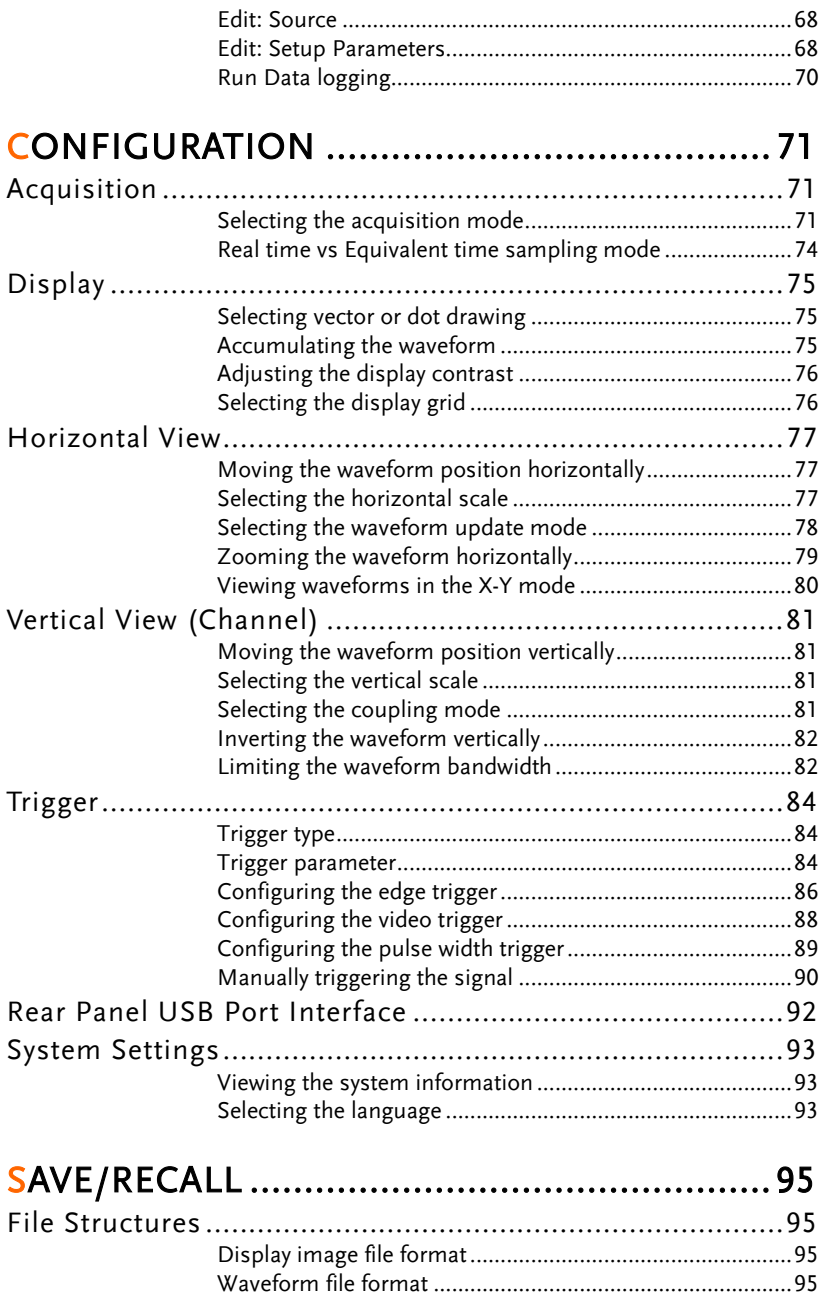

Setup file format...................................................................97

## **GWINSTEK**

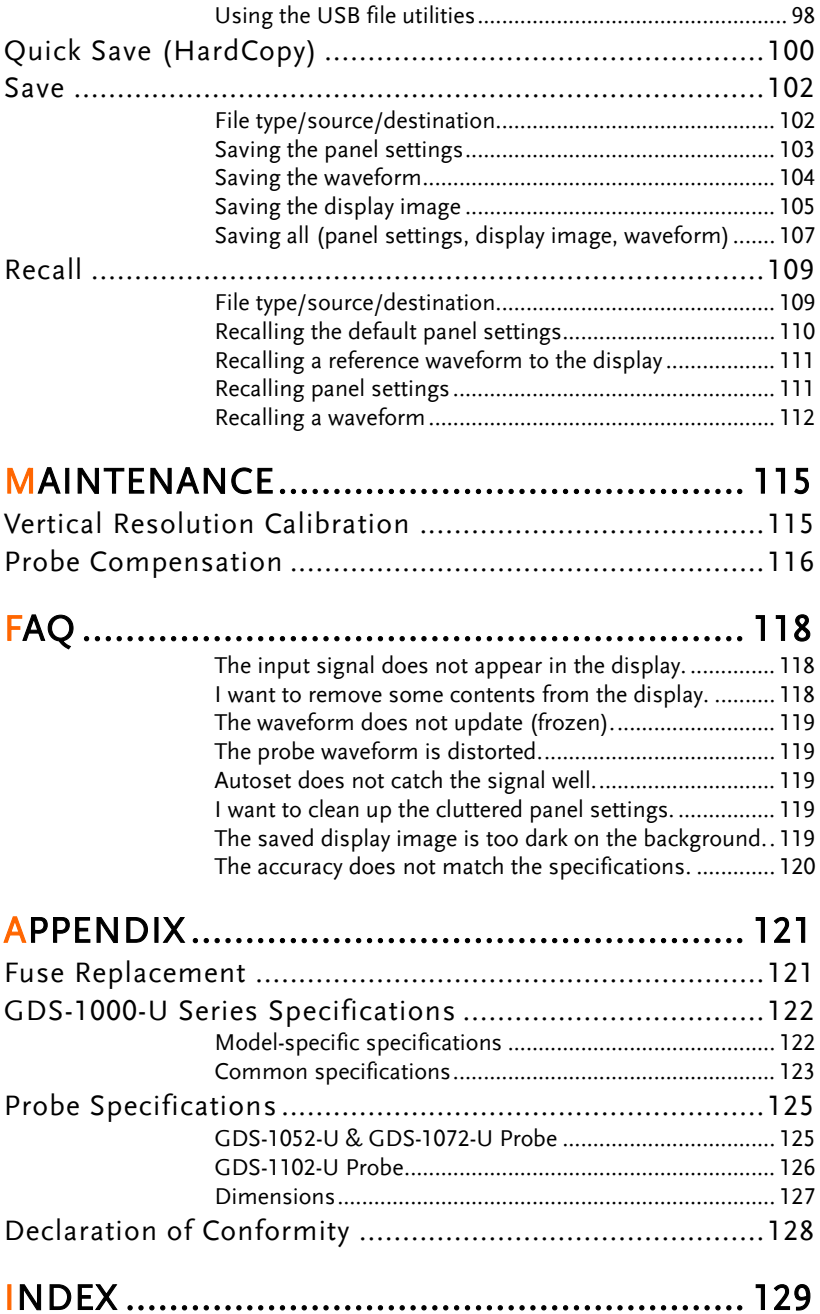

# **SAFETY INSTRUCTIONS**

This chapter contains important safety instructions that should be followed when operating and storing the oscilloscope. Read the following before any operation to ensure your safety and to keep the oscilloscope in the best condition.

#### Safety Symbols

These safety symbols may appear in this manual or on the oscilloscope.

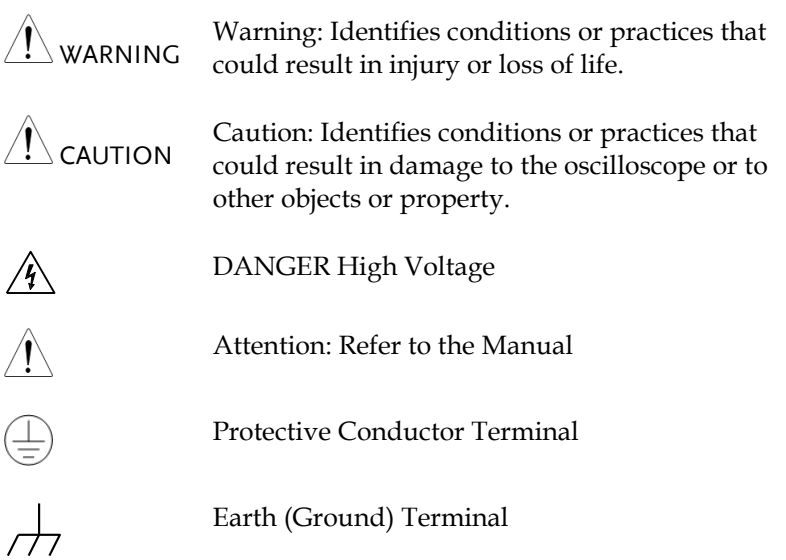

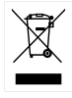

Do not dispose electronic equipment as unsorted municipal waste. Please use a separate collection facility or contact the supplier from which this instrument was purchased.

#### Safety Guidelines

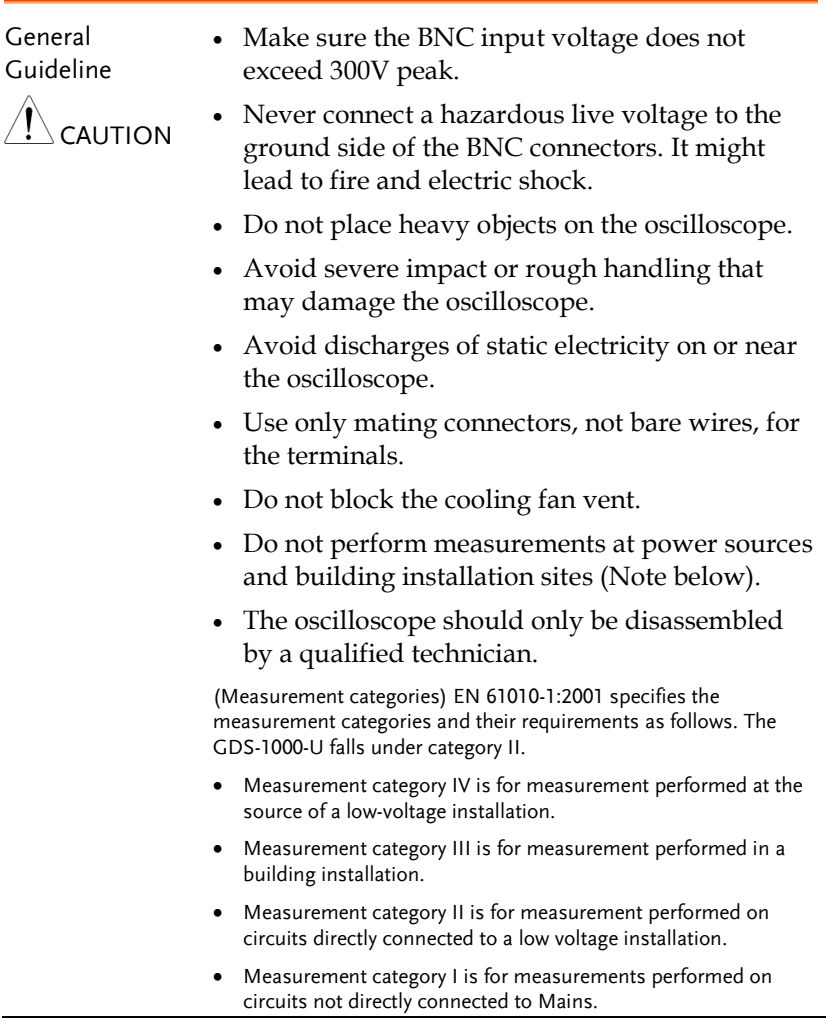

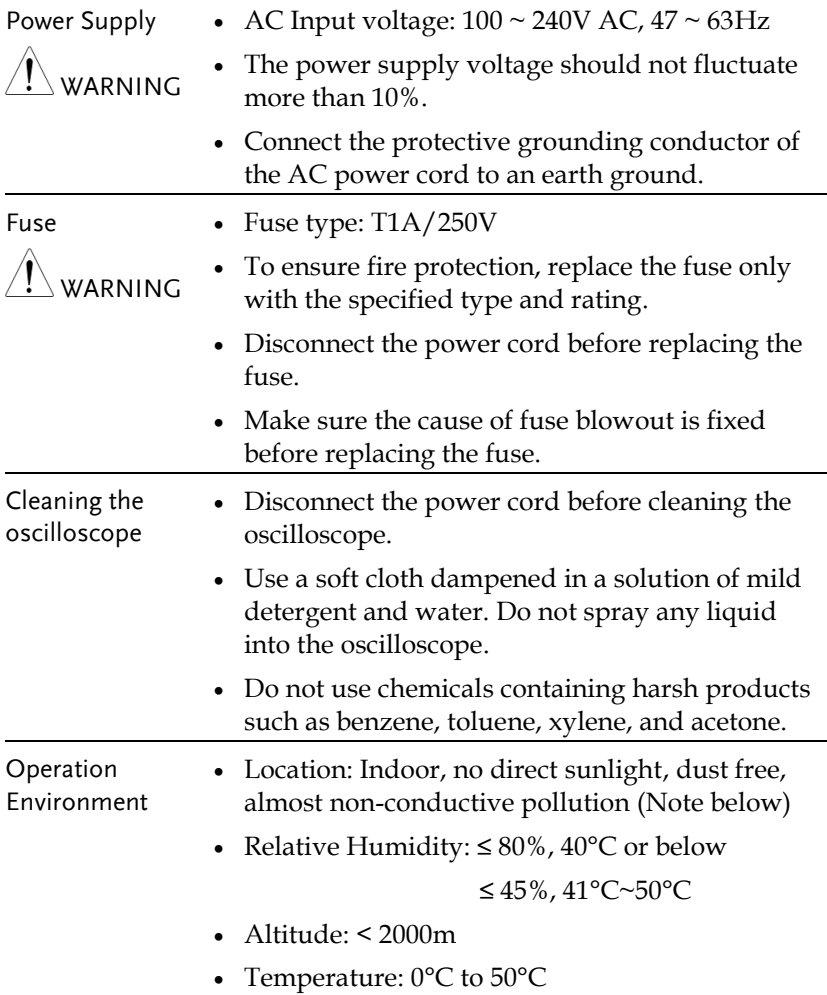

(Pollution Degree) EN 61010-1:2001 specifies pollution degrees and their requirements as follows. The oscilloscope falls under degree 2. Pollution refers to "addition of foreign matter, solid, liquid, or gaseous (ionized gases), that may produce a reduction of dielectric

strength or surface resistivity". Pollution degree 1: No pollution or only dry, non-conductive pollution occurs. The pollution has no influence. Pollution degree 2: Normally only non-conductive pollution occurs. Occasionally, however, a temporary conductivity caused by condensation must be expected. • Pollution degree 3: Conductive pollution occurs, or dry, nonconductive pollution occurs which becomes conductive due to condensation which is expected. In such conditions, equipment is normally protected against exposure to direct sunlight, precipitation, and full wind pressure, but neither temperature nor humidity is controlled. Storage environment Location: Indoor • Storage Temperature: -10°C~60°C, no condensation- • Relative Humidity: 93% @ 40°C 65% @ 41°C ~60°C

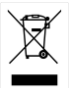

Disposal Do not dispose this instrument as unsorted municipal waste. Please use a separate collection facility or contact the supplier from which this instrument was purchased. Please make sure discarded electrical waste is properly recycled to reduce environmental impact.

#### Power cord for the United Kingdom

When using the oscilloscope in the United Kingdom, make sure the power cord meets the following safety instructions.

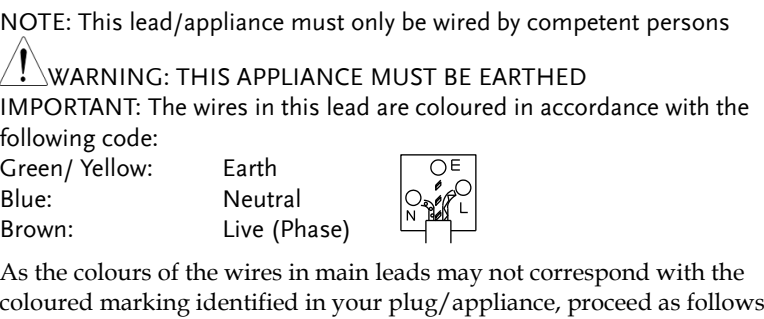

The wire which is coloured Green & Yellow must be connected to the Earth terminal marked with either the letter E, the earth symbol  $\left(\frac{1}{\epsilon}\right)$  or coloured Green/Green & Yellow.

The wire which is coloured Blue must be connected to the terminal which is marked with the letter N or coloured Blue or Black.

The wire which is coloured Brown must be connected to the terminal marked with the letter L or P or coloured Brown or Red.

If in doubt, consult the instructions provided with the equipment or contact the supplier.

This cable/appliance should be protected by a suitably rated and approved HBC mains fuse: refer to the rating information on the equipment and/or user instructions for details. As a guide, a cable of 0.75mm<sup>2</sup> should be protected by a 3A or 5A fuse. Larger conductors would normally require 13A types, depending on the connection method used.

Any exposed wiring from a cable, plug or connection that is engaged in a live socket is extremely hazardous. If a cable or plug is deemed hazardous, turn off the mains power and remove the cable, any fuses and fuse assemblies. All hazardous wiring must be immediately destroyed and replaced in accordance to the above standard.

# **GETTING STARTED**

The Getting started chapter introduces the oscilloscope's main features, appearance, and set up procedure.

#### Main Features

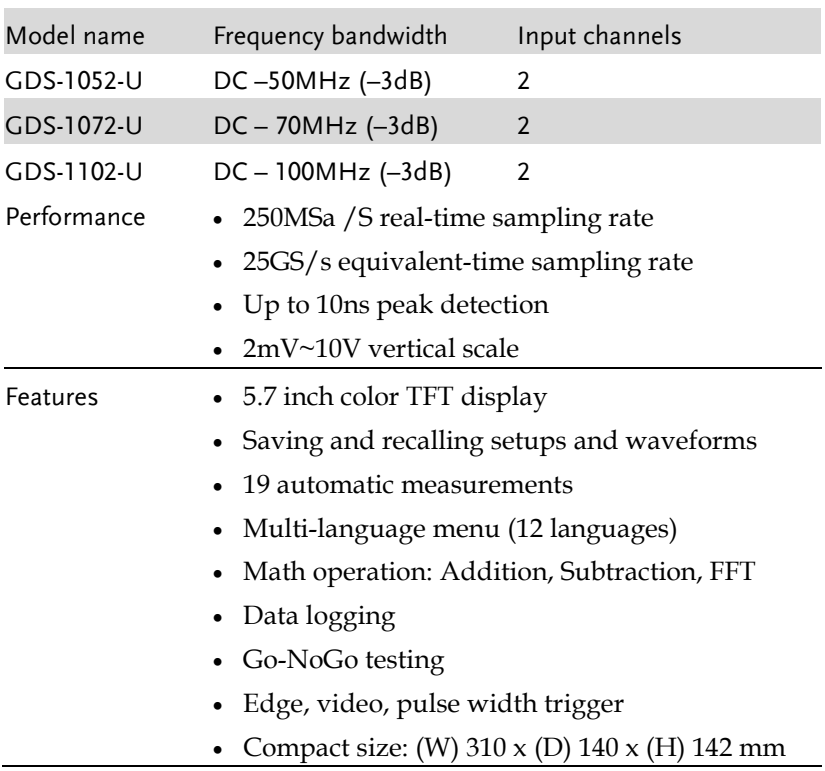

## **GWINSTEK**

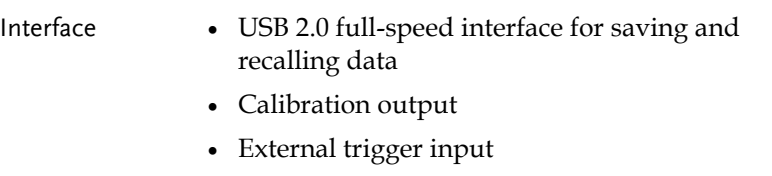

USB B type (slave) interface for remote control

## Panel Overview

#### Front Panel

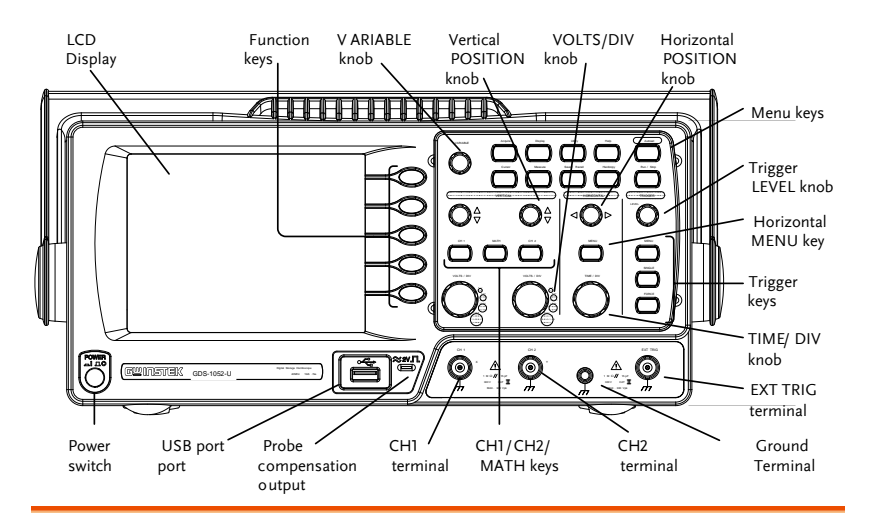

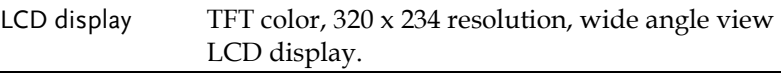

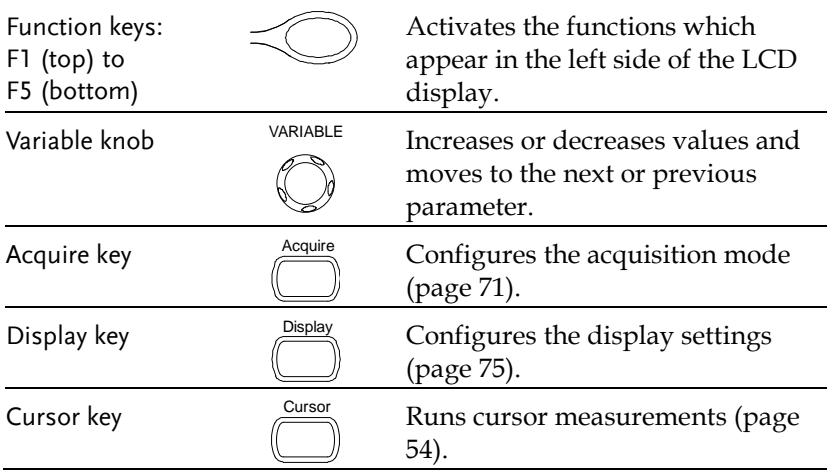

(Continued on next page)

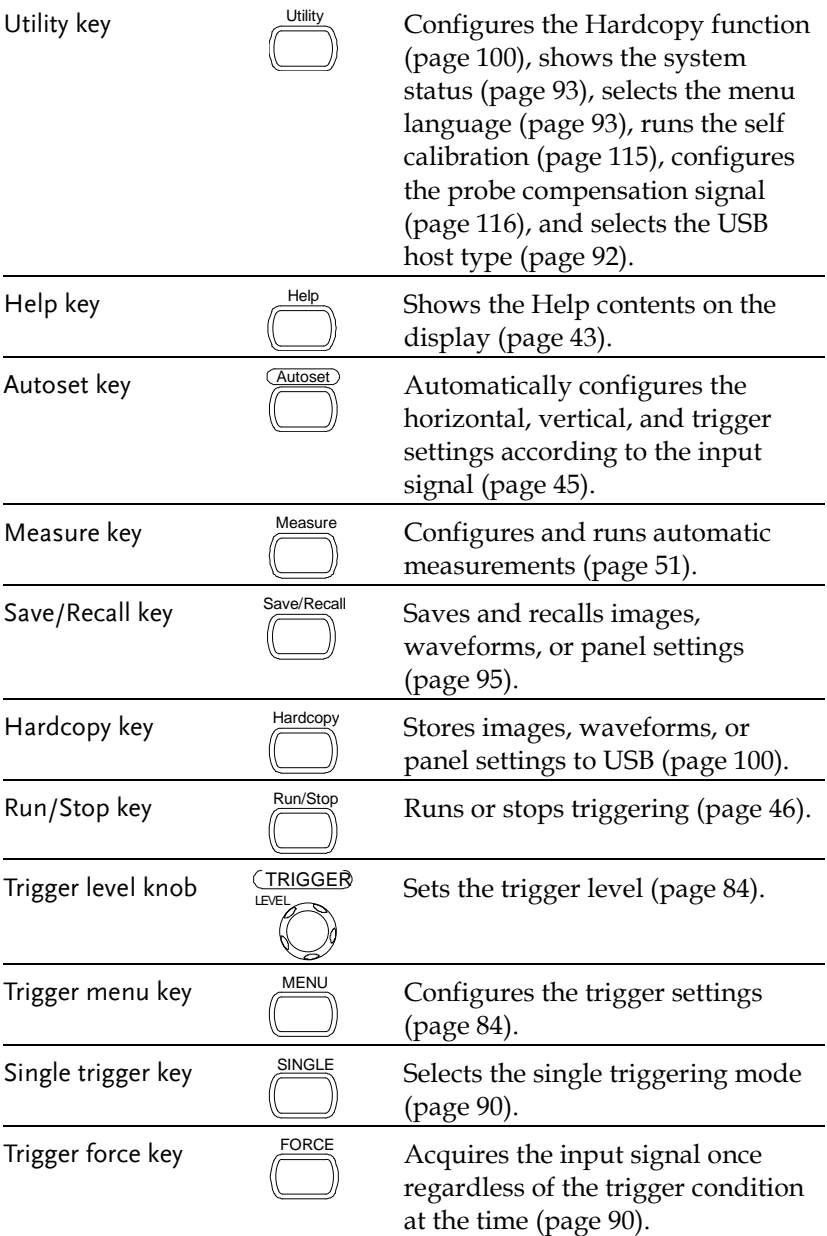

## **GWINSTEK**

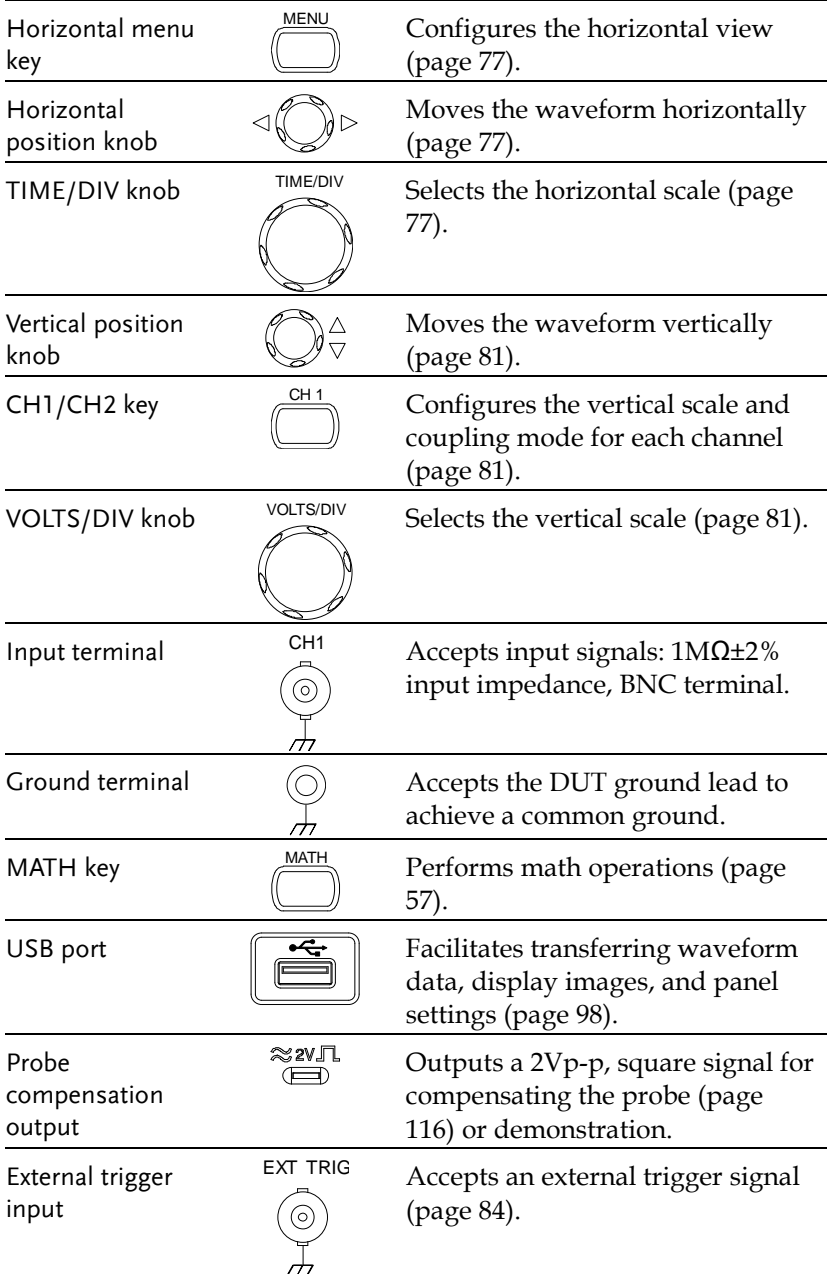

## **GWINSTEK**

Power switch **POWER** Powers the oscilloscope on or off.

#### Rear Panel

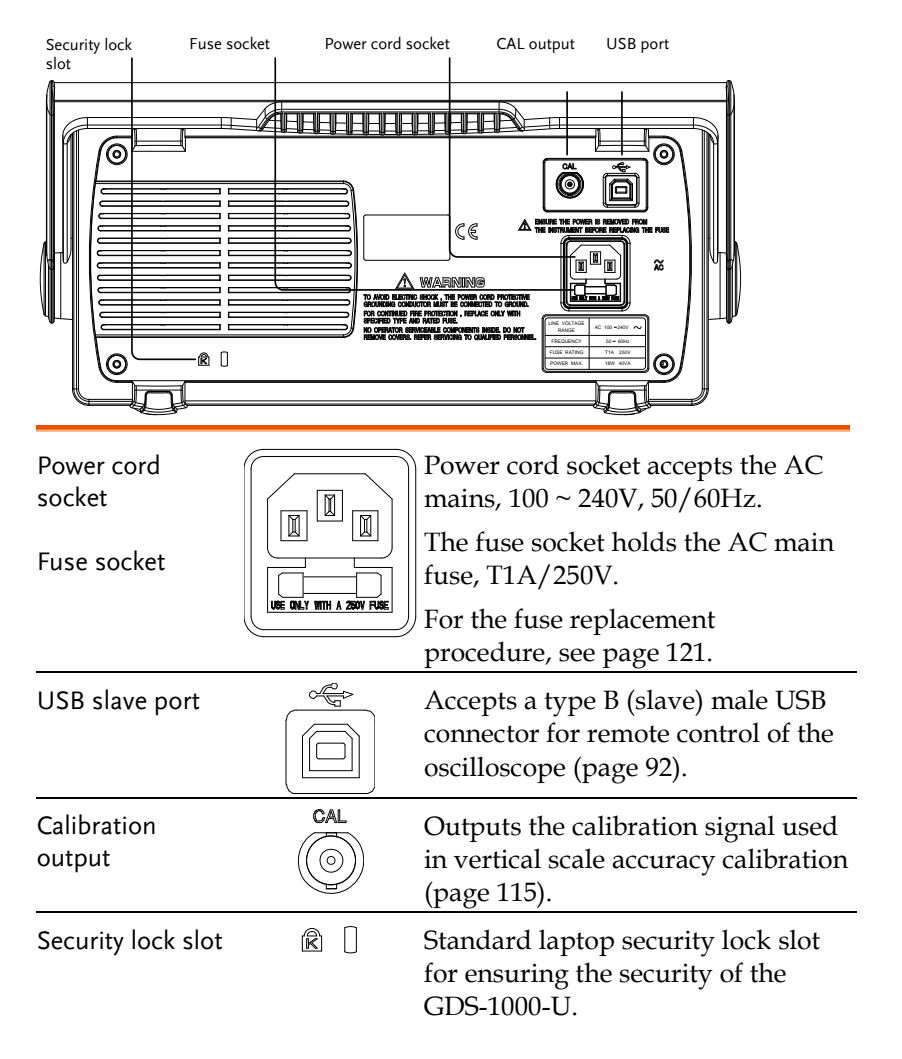

### Display

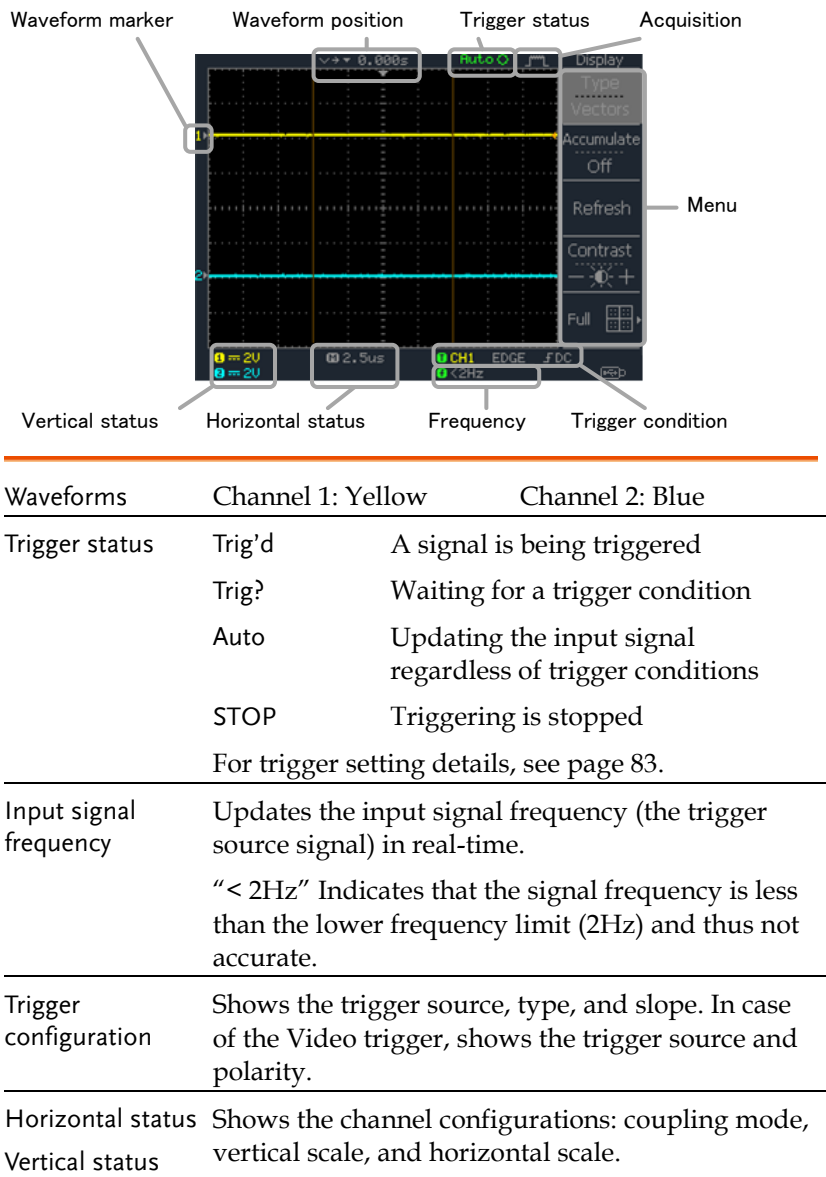

## Setting up the Oscilloscope

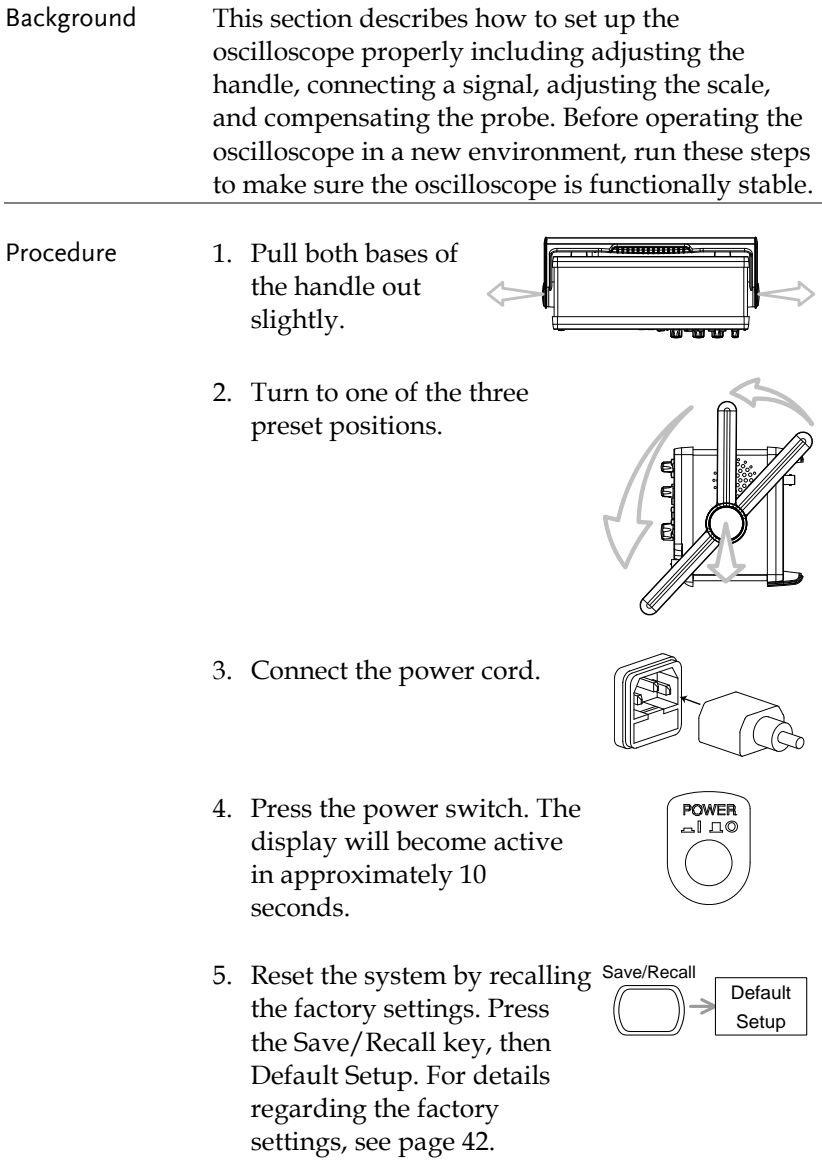

- 6. Connect the probe between the Channel1 input terminal and probe compensation signal output (2Vp-p, 1kHz square wave).
- 7. Set the probe attenuation voltage to x10.

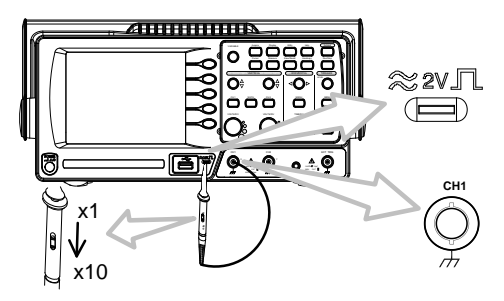

8. Press the Autoset key. A square waveform will appear in the center of the display. For details on Autoset, see page [45.](#page-44-0)

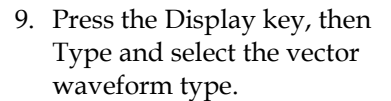

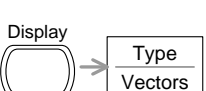

Autoset

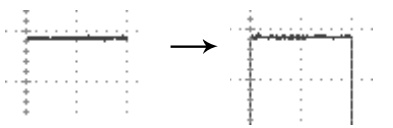

10. Turn the adjustment point on the probe to flatten the square waveform edge.

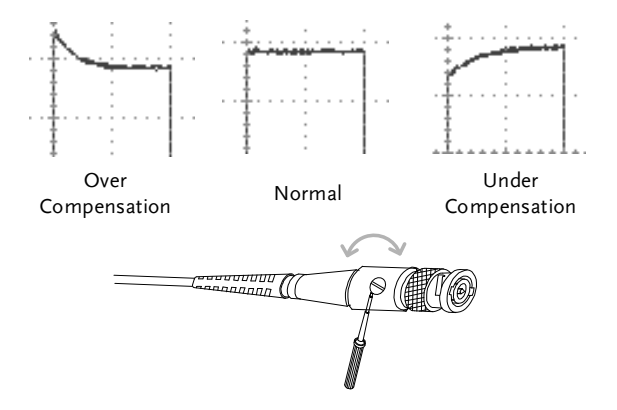

11. Setting up the oscilloscope is complete. You may continue with the other operations.

Measurement: page [44](#page-43-0) Configuration: pag[e 71](#page-70-1)

# **QUICK REFERENCE**

This chapter lists the oscilloscope menu tree, operation shortcuts, built-in help coverage, and default factory settings. Use this chapter as a handy reference to access the oscilloscope functions.

## Menu Tree and Shortcuts

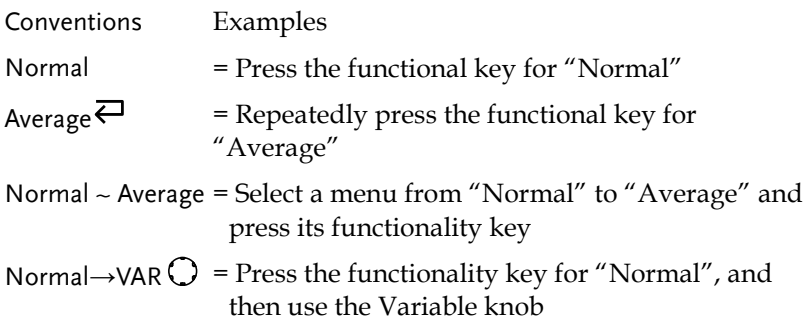

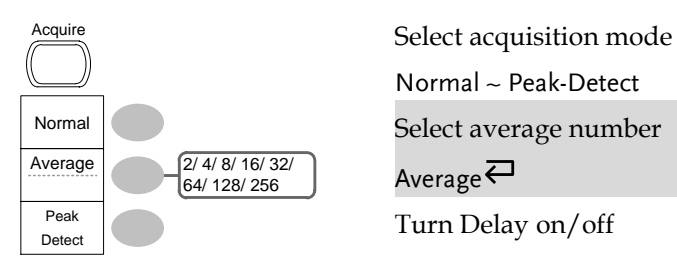

Normal ~ Peak-Detect

Select average number

Average $\overline{\leftarrow}$ 

Turn Delay on/off

#### Sample Rate 500MS/s

#### CH1/CH2 key

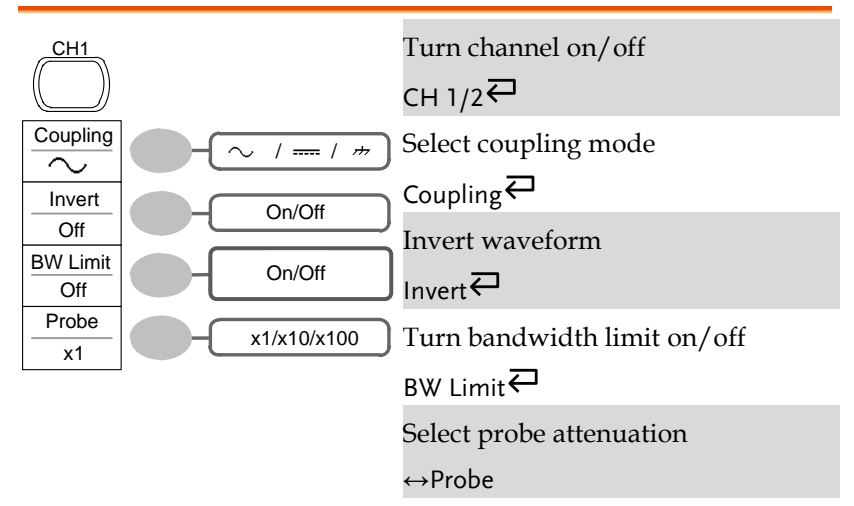

#### Cursor key 1/2

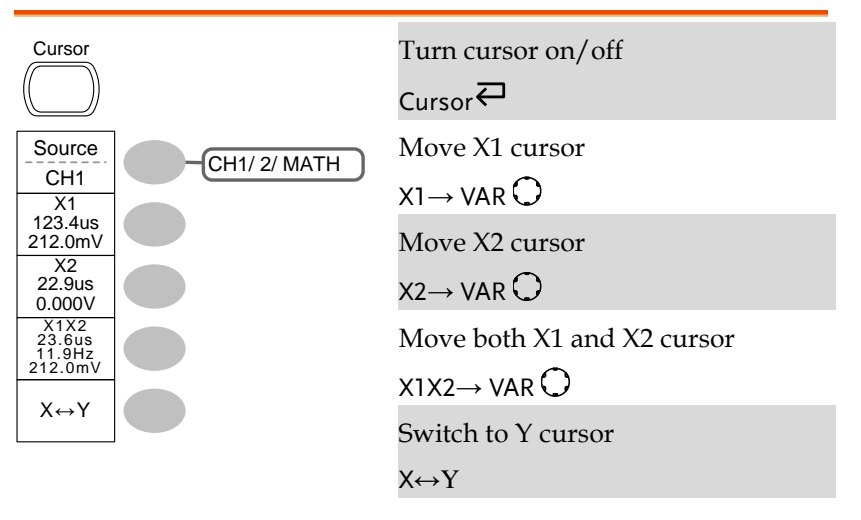

Cursor key 2/2

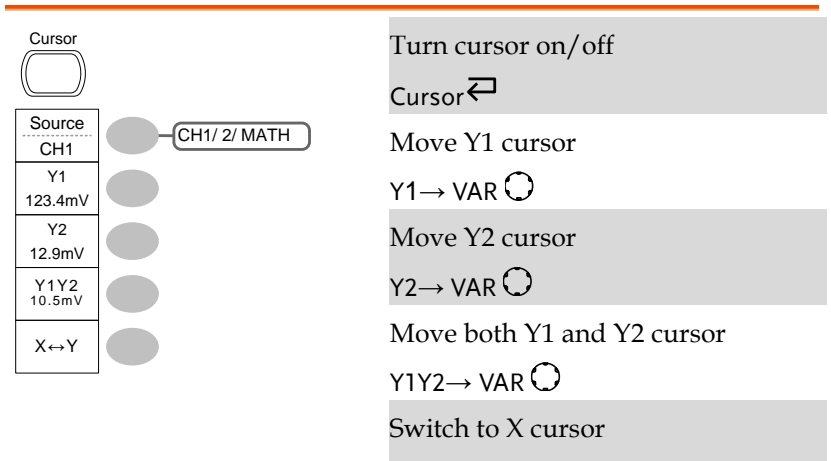

X↔Y

#### Display key

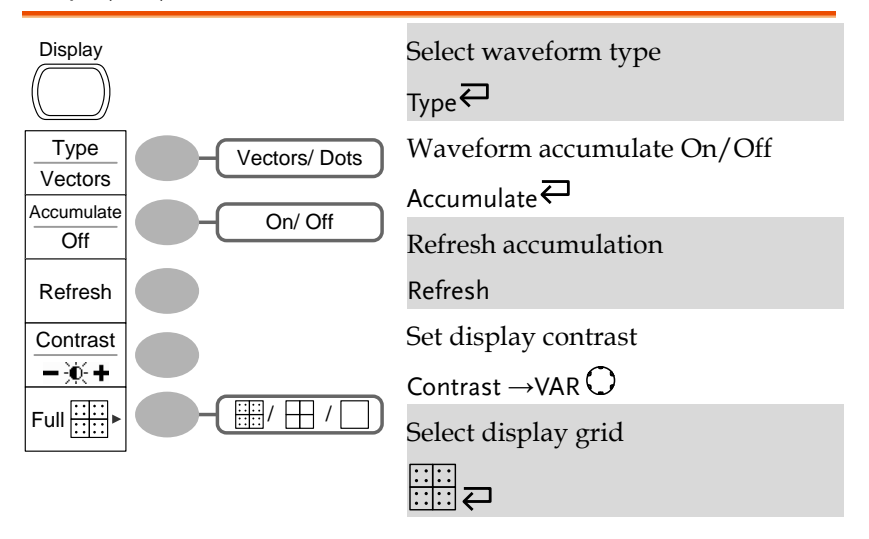

#### Autoset key

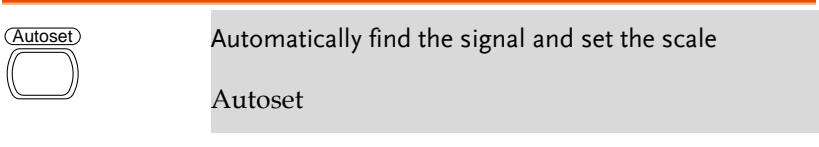

#### Hardcopy key

Hardcopy  $\rightarrow$  See Utility key (pag[e 37\)](#page-36-0)

#### Help key

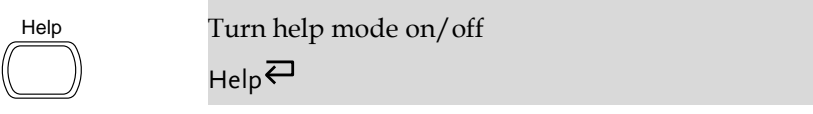

#### Horizontal menu key

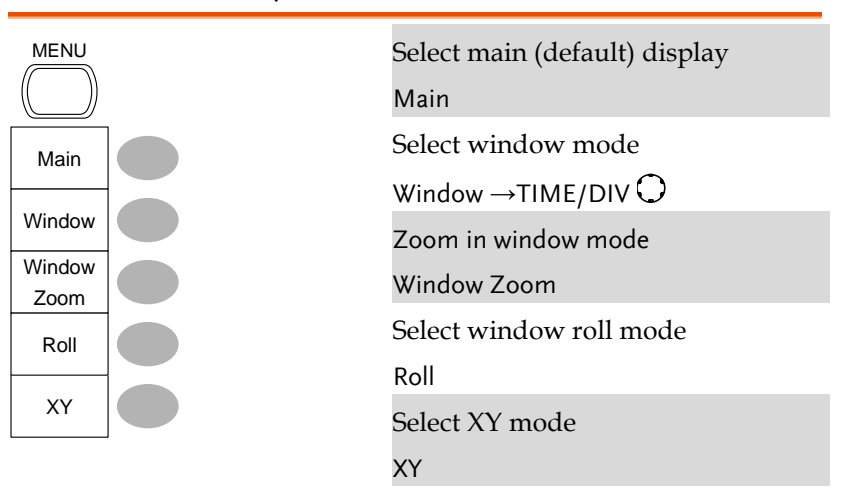

Math key 1/2 (+/-)

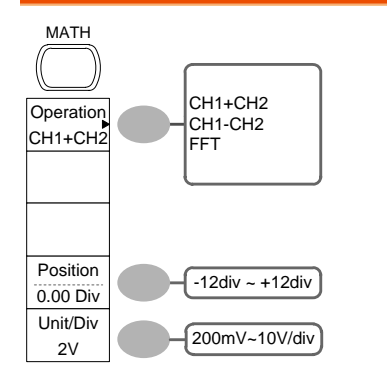

Math on/off

Math $\rightleftarrows$ 

Select math operation type (+/– /FFT)

Operation  $\overline{\leftarrow}$ 

Set result position

Position  $\rightarrow$  VAR  $\bigcirc$ 

Math result Volt/Div

Unit/Div→VAR

#### Math key 2/2 (FFT)

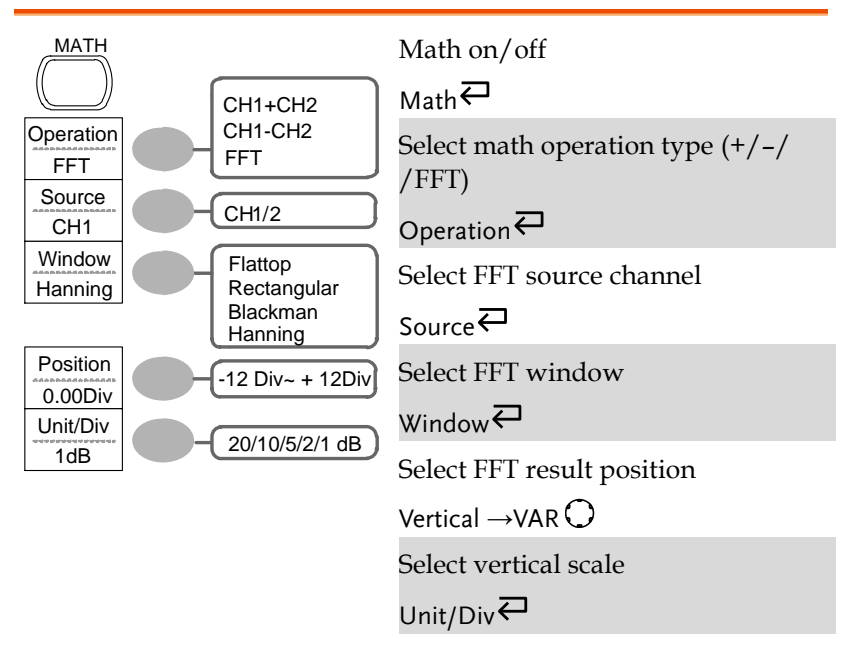

#### Measure key

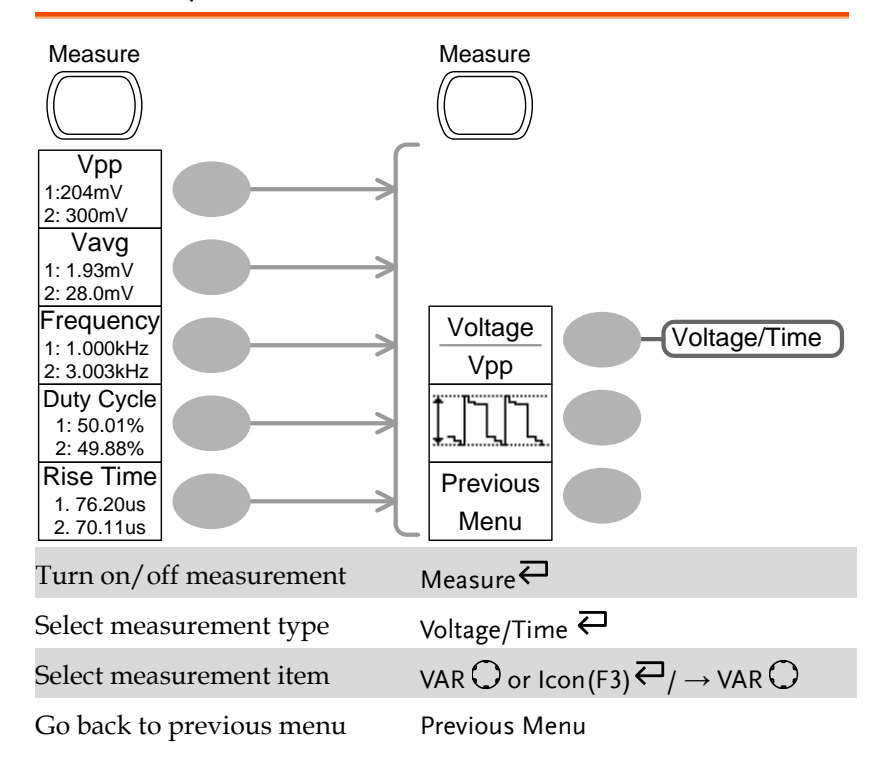

#### Run/Stop key

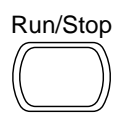

Freeze/unfreeze waveform or trigger Run/Stop<sup>←</sup>

#### Save/Recall key 1/9

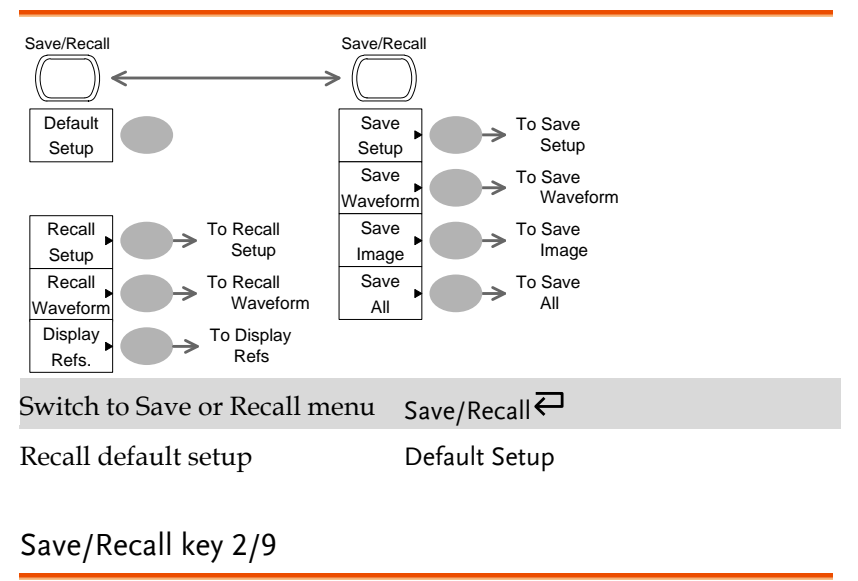

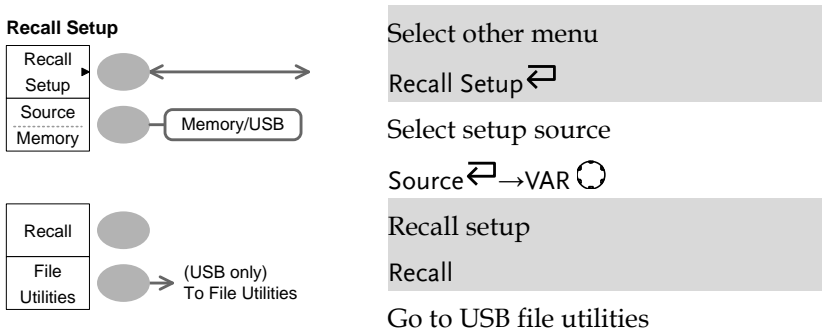

File Utilities

#### Save/Recall key 3/9

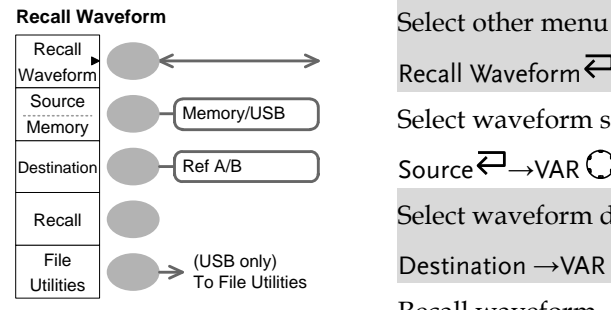

Recall Waveform  $\overline{\leftarrow}$ Select waveform source Source →VAR () Select waveform destination Destination  $\rightarrow$  VAR  $\bigcirc$ Recall waveform Recall Go to USB file utilities File Utilities

#### Save/Recall key 4/9

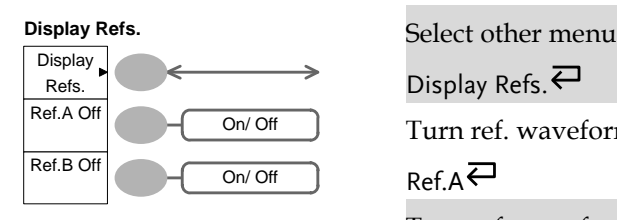

Display Refs.  $\rightleftarrows$ 

Turn ref. waveform A on/off

 $RefA$ 

Turn ref. waveform B on/off

 $Ref.B$ 

#### Save/Recall key 5/9

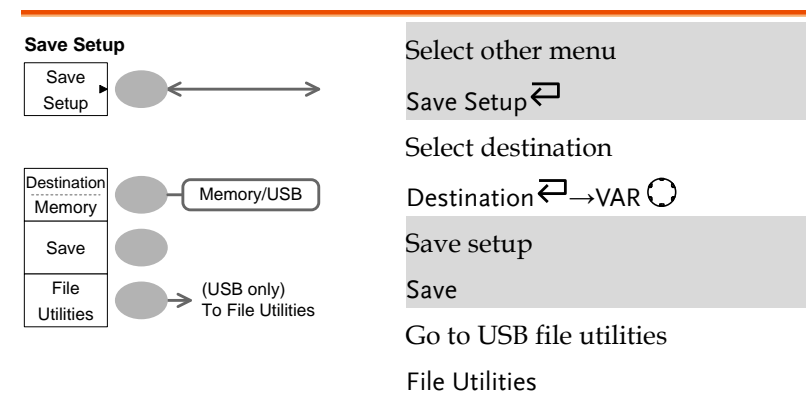

#### Save/Recall key 6/9

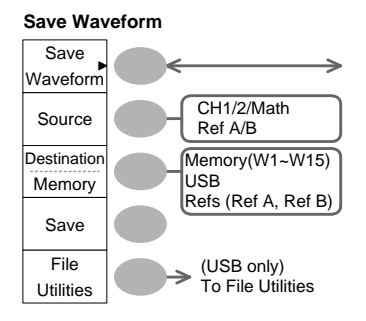

Select other menu Save Waveform<sup> $\rightleftarrows$ </sup> Select source  $Source\overline{\leftrightarrow} \rightarrow \text{VAR}$ Select destination Destination  $\overline{\leftarrow}$   $\rightarrow$  VAR  $\cap$ Save waveform Save Go to USB file utilities

File Utilities

#### Save/Recall key 7/9

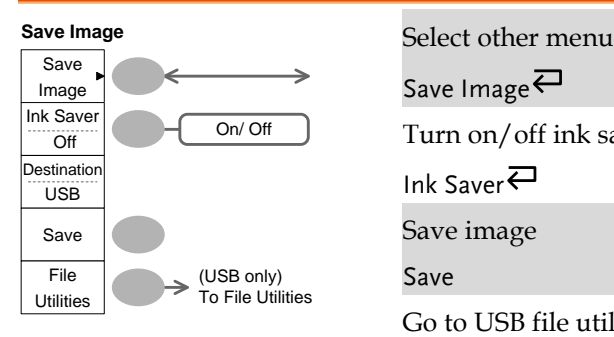

Save Image $\overline{\leftarrow}$ 

Turn on/off ink saver

Ink Saver

Save image

Save

Go to USB file utilities

File Utilities

#### Save/Recall key 8/9

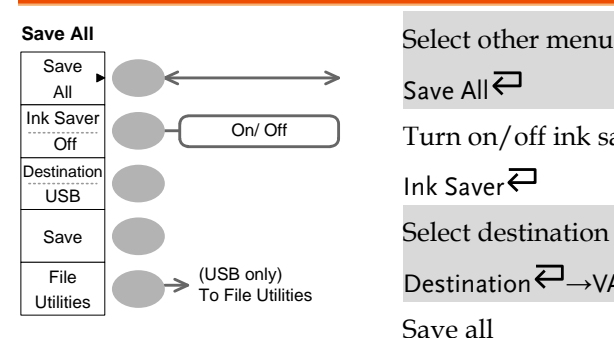

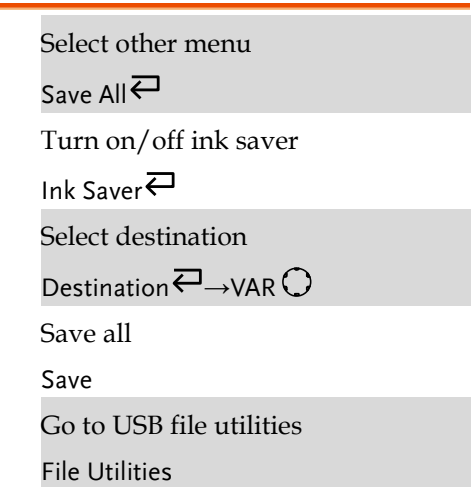

#### Save/Recall key 9/9

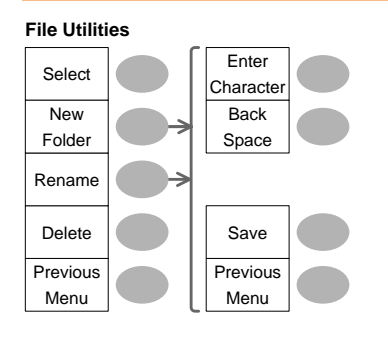

Select file/folder

VAR  $\bigcirc$  -Select

Create or rename folder/file

New Folder/Rename

VAR  $\bigcirc$  > Enter character / Backspace / Save / Previous menu

Delete folder/file

Delete

Go to previous menu

Previous menu

### Trigger key 1/5

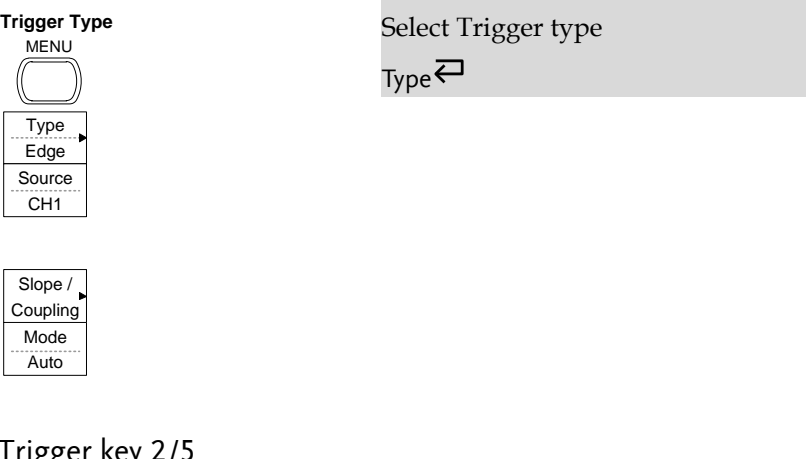

### $T$ rigger key  $2/3$

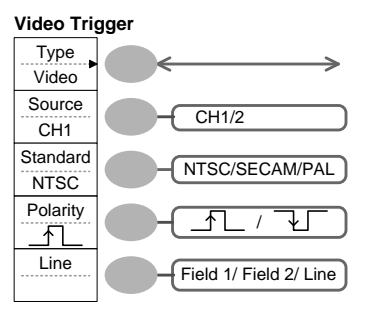

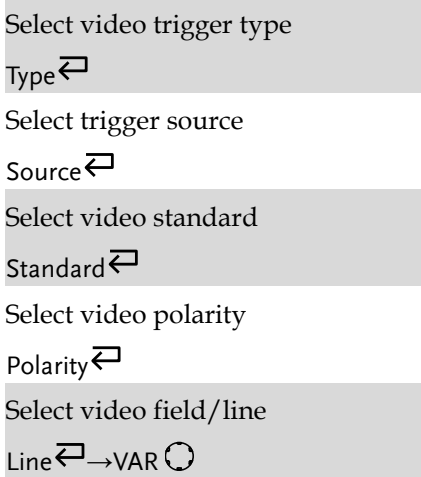

#### Trigger key 3/5

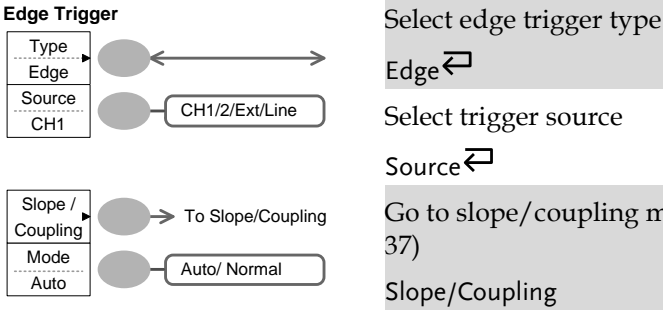

 $_{\text{Edge}}$  $\rightleftarrows$ 

Select trigger source

Source $\rightleftarrows$ 

Go to slope/coupling menu (page [37\)](#page-35-0)

Slope/Coupling

Select trigger mode

Mode<sup>₹</sup>

#### Trigger key 4/5

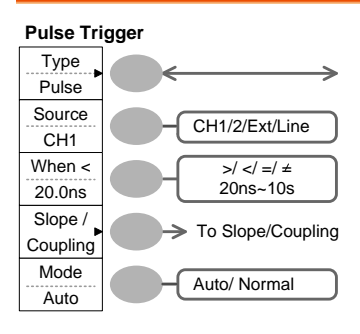

Select pulse trigger type

Type $\rightleftarrows$ 

Select trigger source

Source<sup>₹</sup>

Select pulse trigger condition and pulse width

 $When \nightharpoonup$  VAR  $\bigcirc$ 

Go to slope/coupling menu (page [37\)](#page-35-0)

Slope/Coupling

Select trigger mode

<span id="page-35-0"></span>Mode $\rightleftarrows$
## Trigger key 5/5

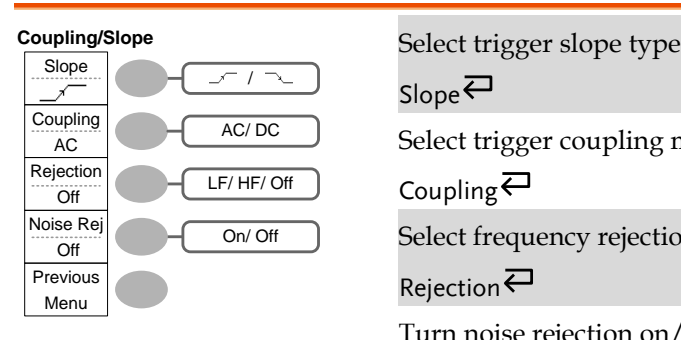

Slope<sup>큰</sup> Select trigger coupling mode Coupling $\rightleftarrows$ Select frequency rejection Rejection $\rightleftarrows$ Turn noise rejection on/off Noise Rej<sup></sub></sup> Go back to previous menu Previous Menu

## Utility key 1/10 (Utility #1)

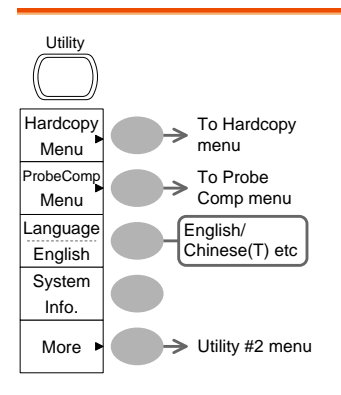

Go to hardcopy menu

Hardcopy

Go to probe compensation menu

ProbeComp

Select language

Language $\rightleftarrows$ 

Show system information

System Info.

Go to the next Utility menu

More

## Utility 2/10 (Utility #2)

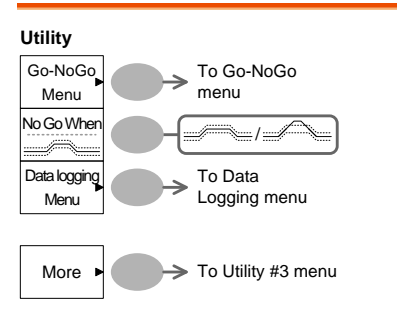

Go to the Go-NoGo menu

Go-NoGo

Set the NoGo conditions to inside  $\leq$  / outside  $\leq$  limits

No Go When<sup>₹</sup>

Go to the Data Logging Menu

Data Logging

Go to the next Utility menu

More

### Utility key 3/10 (Utility #3)

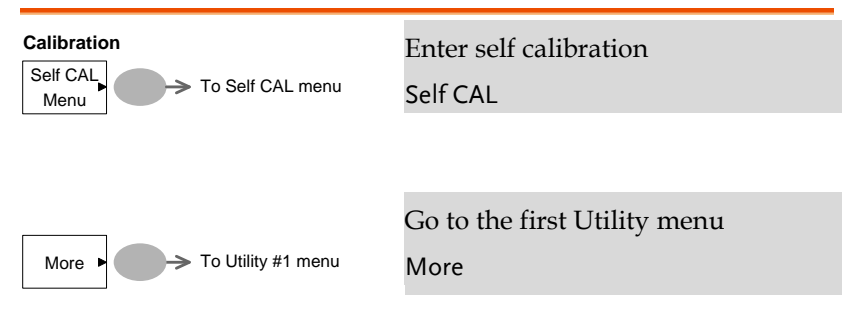

## Utility key 4/10 (Hardcopy -Save All)

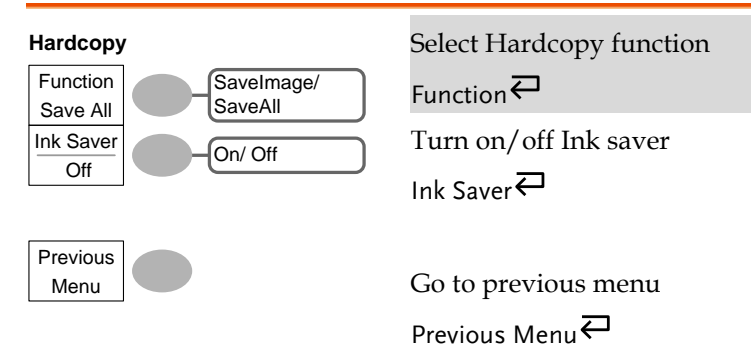

## Utility key 5/10 (Hardcopy -Save Image)

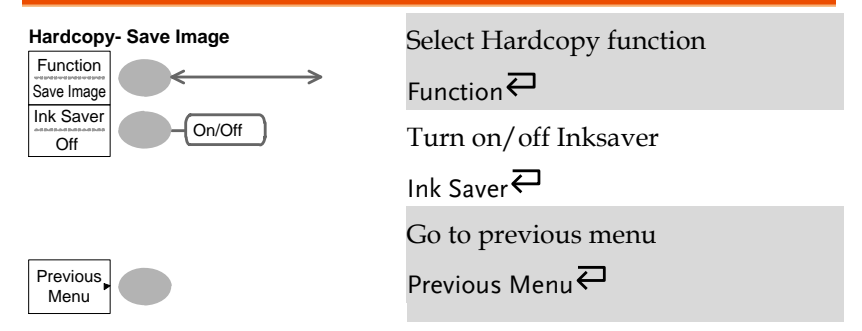

## Utility key 6/10 (Probe compensation)

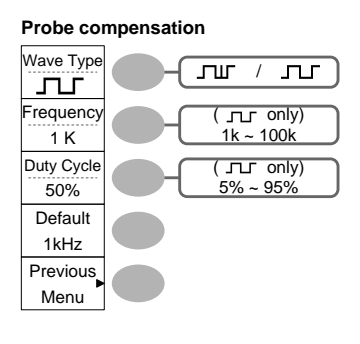

**Probe compensation**<br>Select probe compensation signal Wave Type  $\rightleftarrows$ Set frequency for square wave Frequency  $\rightarrow$  VAR  $\bigcirc$ Set duty cycle for square wave Duty Cycle  $\rightarrow$  VAR  $\bigcirc$ Go to previous menu

Previous Menu

## Utility key 7/10 (Go-NoGo)

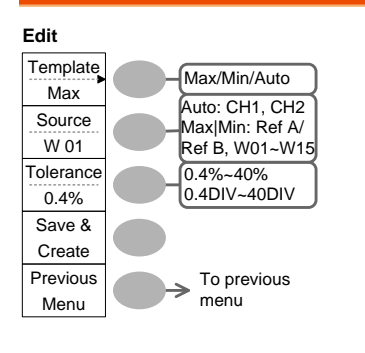

Switch between templates

Template $\overline{\leftarrow}$ 

Select the template source

Source<sup>W</sup>

Set the tolerance (% or Divisions)

Tolerance  $\overline{\leftarrow}$   $\rightarrow$  VAR  $\bigcap$ 

Save the template

Save & Create

Go back to previous menu

Previous Menu

#### Utility key 8/10 (Data Logging 1/2)

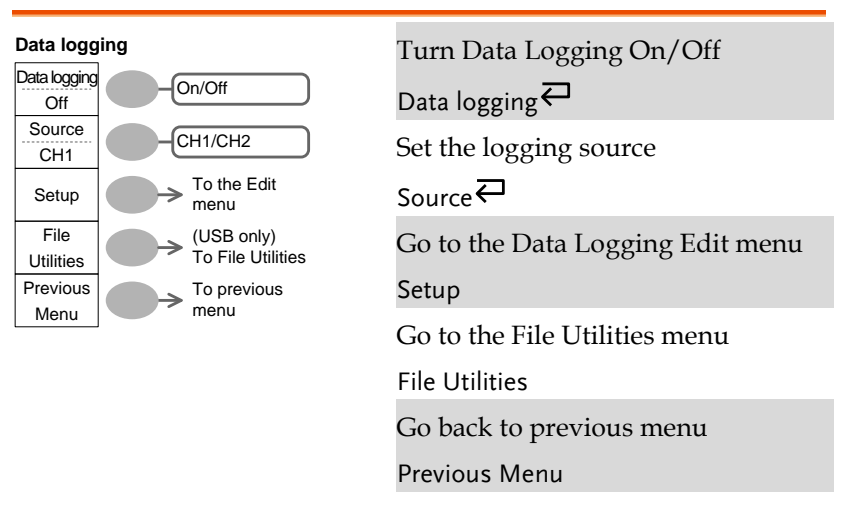

#### Utility key 9/10 (Data Logging 2/2)

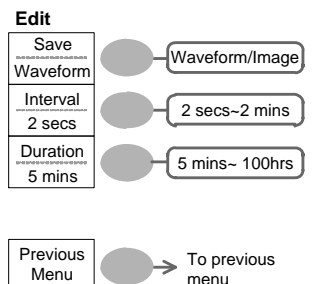

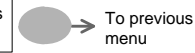

Save the logs as waveform data or as image files

 $S$ ave $\overline{\leftarrow}$ 

Set the logging interval

Interval  $\rightarrow$ VAR  $\bigcirc$ 

Set the duration of the record log

Duration  $\rightarrow$  VAR  $\bigcirc$ 

Go back to previous menu

Previous Menu

## Utility key 10/10 (Self CAL Menu)

#### **Self Cal.**

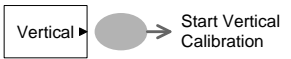

Start Vertical Calibration Vertical

**Default** Setup

# Default Settings

Here are the factory installed panel settings which  $\sim$ <sup>Save/Recall</sup> appear when pressing the Save/Recall key→ *Default Setup*.

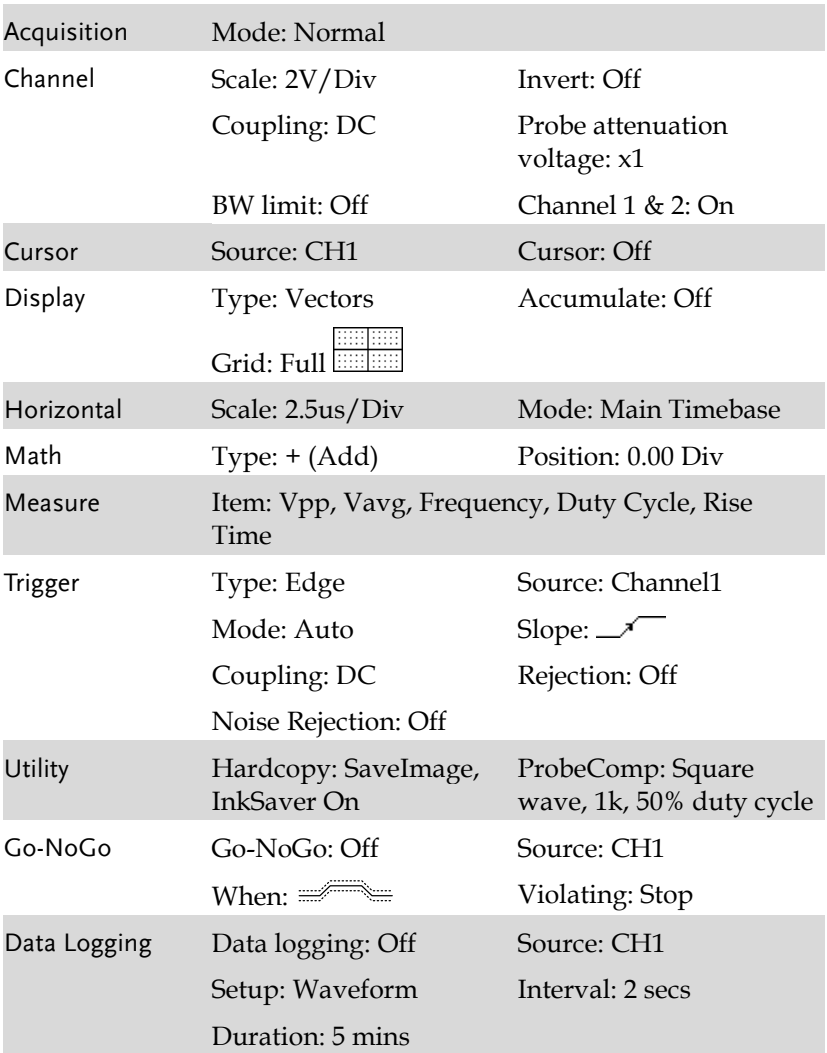

Help

# Built-in Help

The Help key shows the contents of the built-in help support. When you press a function key, its descriptions appear in the display.

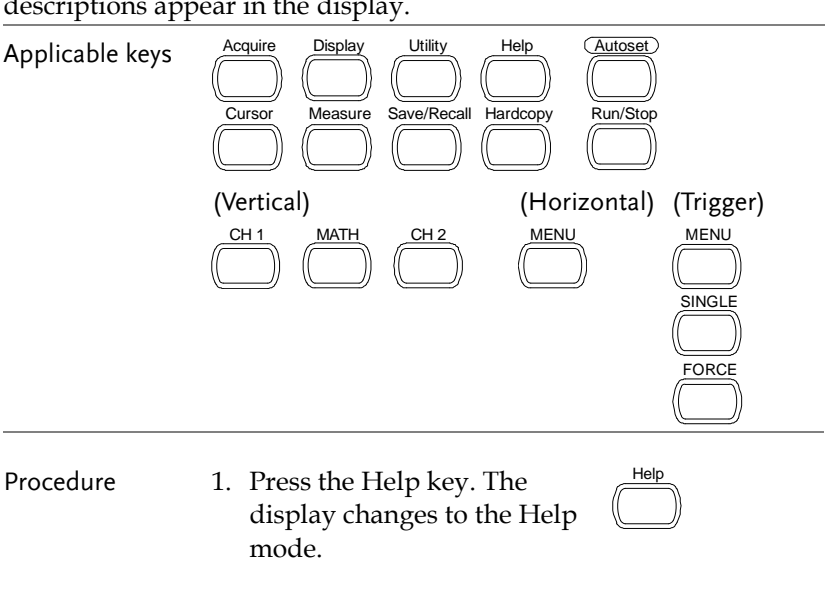

- 2. Press a functional key to access its help contents. (example: Acquire key)
- 3. Use the Variable knob to scroll the Help contents up and down.
- 4. Press the Help key again to exit the Help mode.

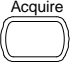

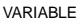

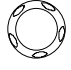

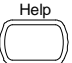

# <span id="page-43-0"></span>**MEASUREMENT**

The Measurement chapter describes how to properly observe a signal using the oscilloscope's basic functions, and how to observe a signal in a detailed manner using some of the advanced functions such as:

Automatic measurements, cursor measurements, and math operations.

# Basic Measurements

This section describes the basic operations required in capturing and viewing an input signal. For more detailed operations, see the following chapters.

- Measurements  $\rightarrow$  from pag[e 44](#page-43-0)
- Configuration  $\rightarrow$  from page [71](#page-70-0)

## Activating a channel

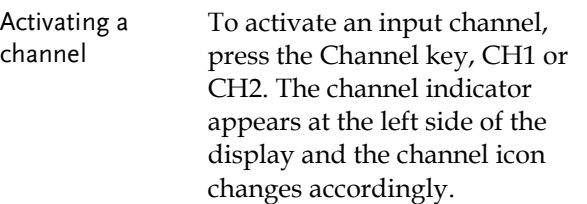

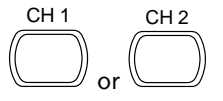

(Continued on next page)

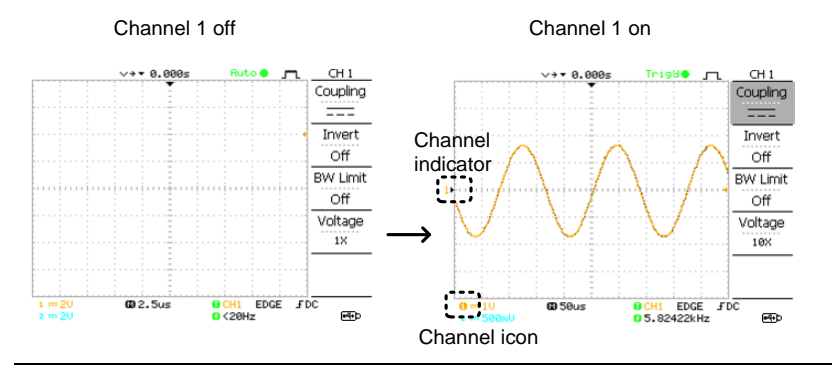

De-activating a channel

To de-activate the channel, press the Channel key twice (once if the channel menu is already selected).

#### Using Autoset

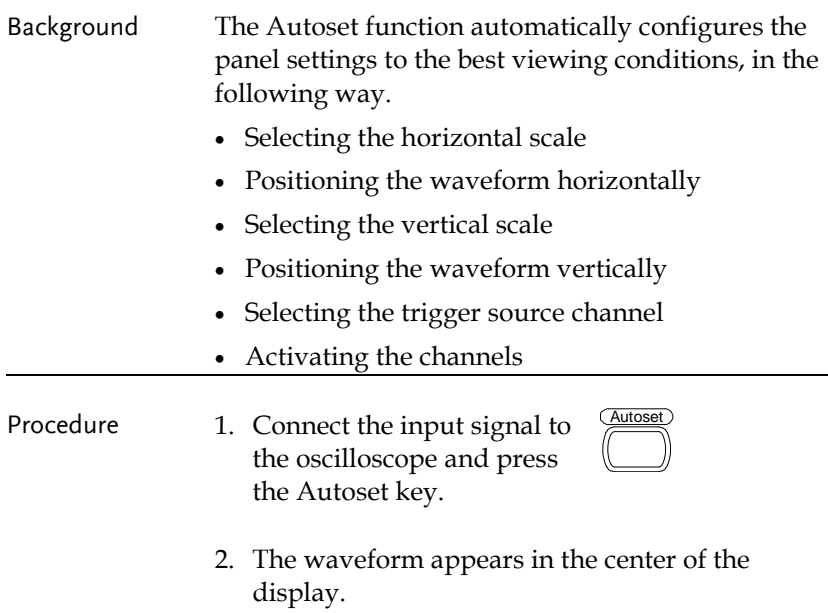

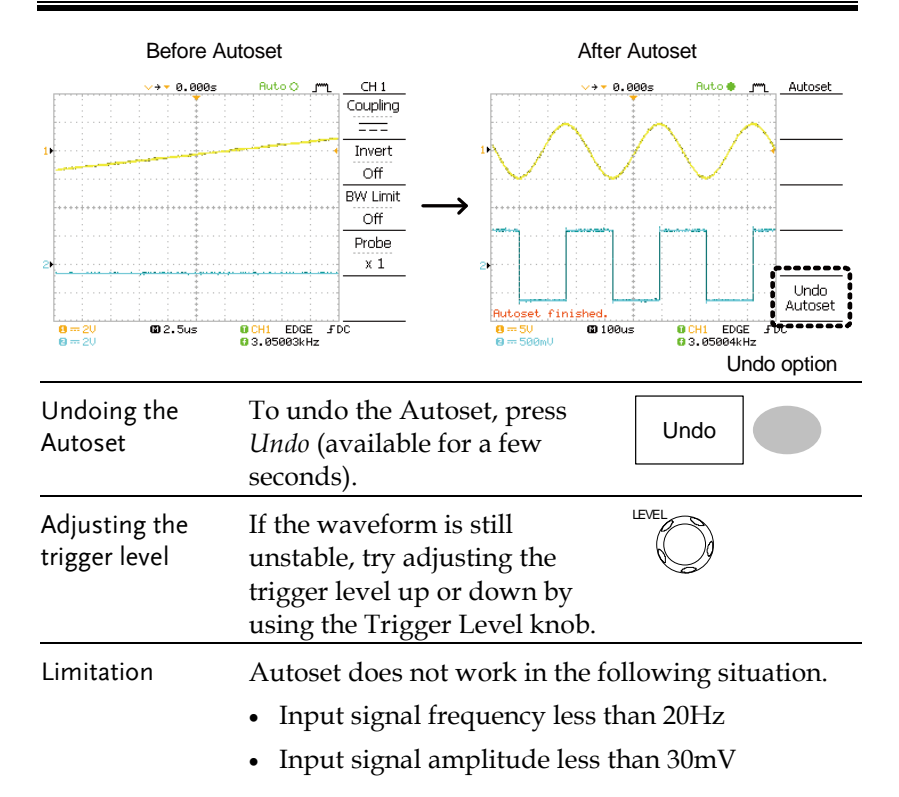

#### Running and stopping the trigger

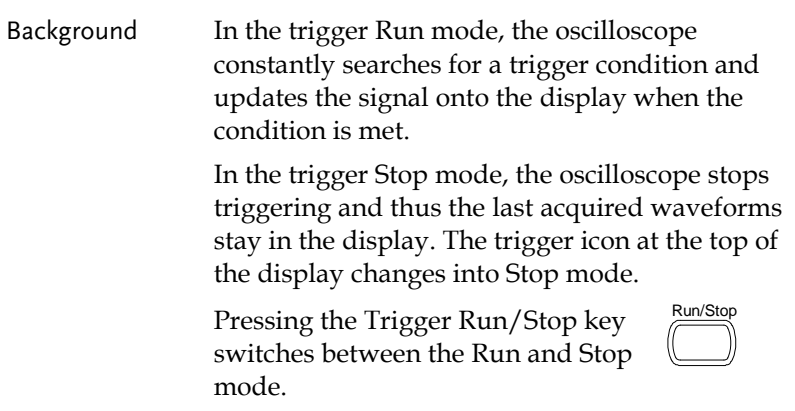

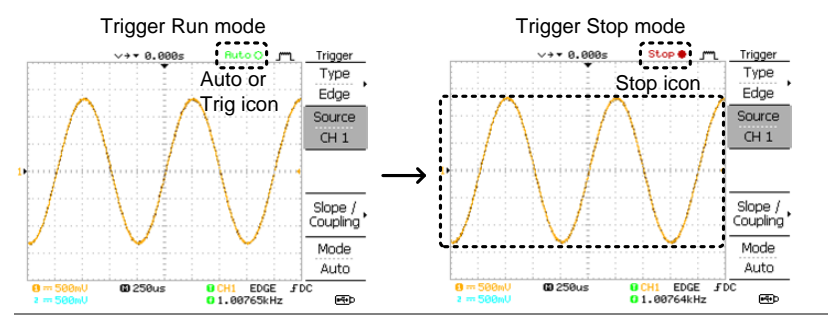

Waveform operation

Waveforms can be moved or scaled in both the Run and Stop mode. For details, see page [77](#page-76-0) (Horizontal position/scale) and pag[e 81](#page-80-0) (Vertical position/scale).

Changing the horizontal position and scale

For more detailed configurations, see page [77.](#page-76-0)

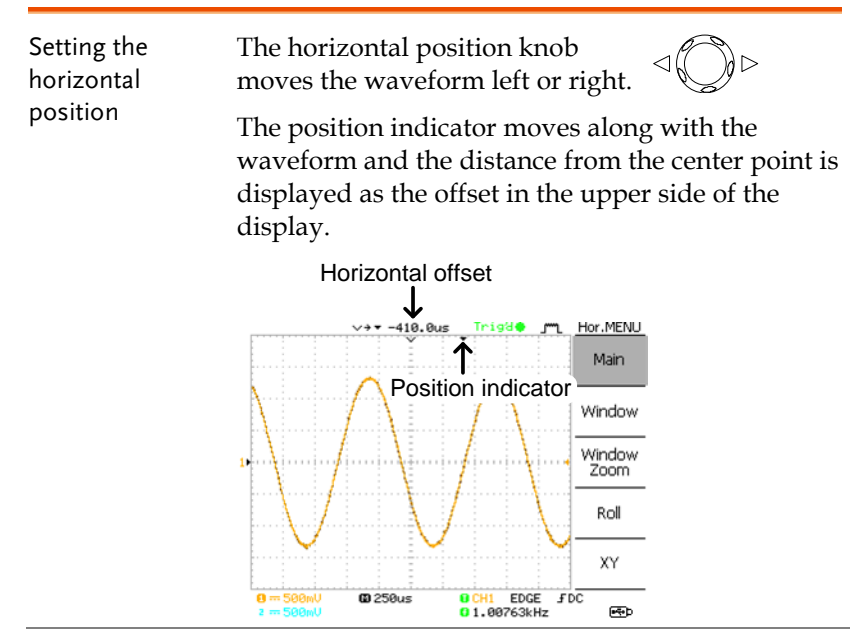

Selecting the horizontal scale To select the timebase (scale), turn the TIME/DIV knob; left (slow) or right (fast).

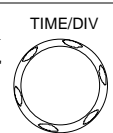

Range  $1ns/Div \sim 10s/Div$ , 1-2.5-5 increment  $\vee$  +  $\star$  0.000s Trigge m Hor.MENU  $\vee$  +  $\star$  0.000s Trigge m Hor.MENU Main Main

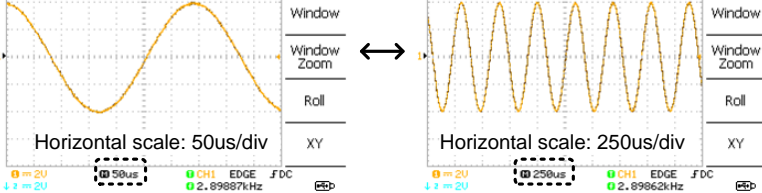

Changing the vertical position and scale

For more detailed configuration, see pag[e 81.](#page-80-0)

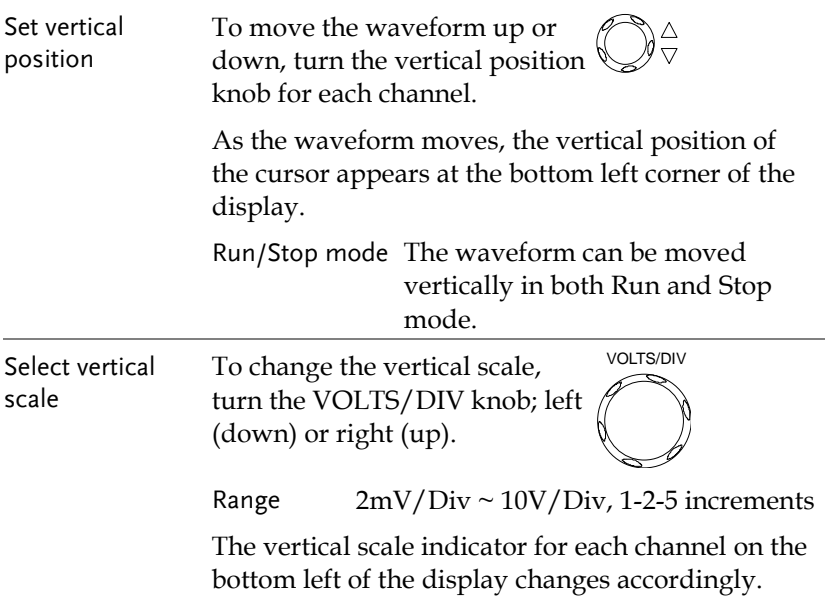

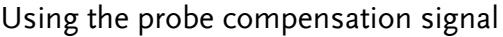

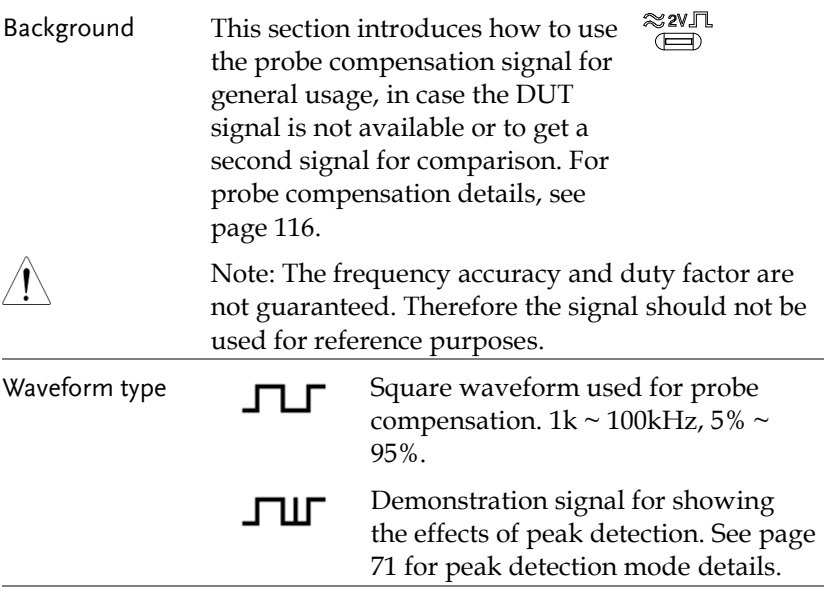

View the probe compensation waveform

1. Connect the probe between the compensation signal output and Channel input.

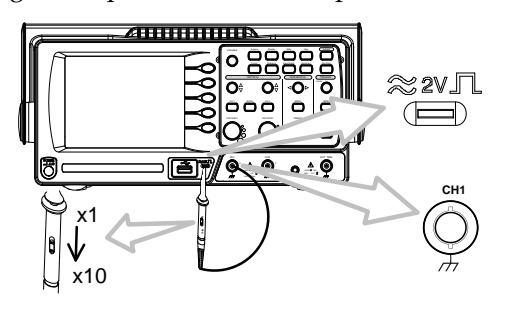

- 2. Press the Utility key.
- 3. Press *ProbeComp*.

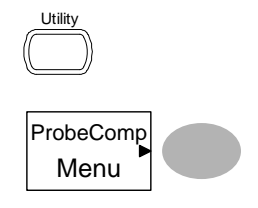

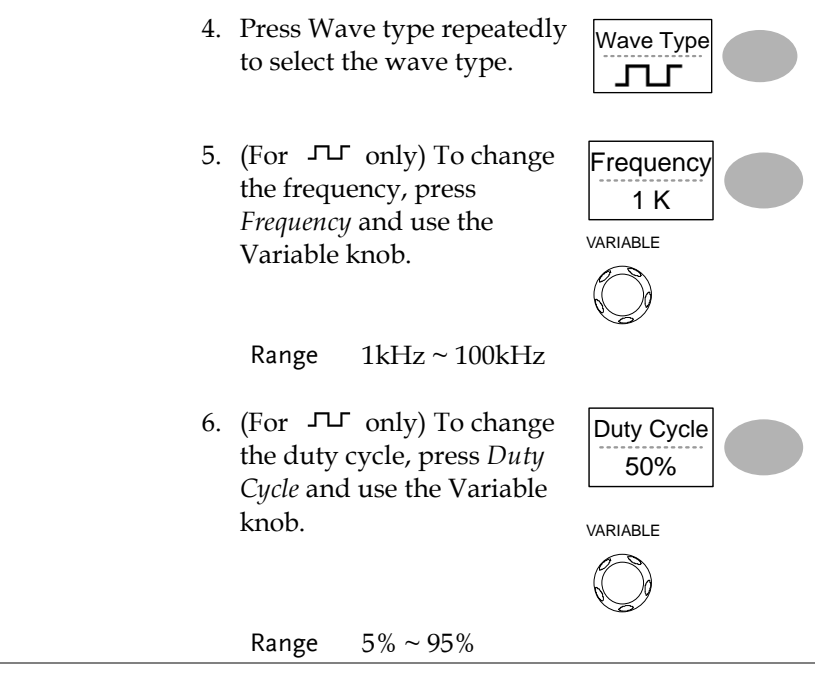

Probe compensation For probe compensation details, see page [116.](#page-115-0)

## Automatic Measurements

The automatic measurement function measures input signal attributes and updates them in the display. Up to 5 automatic measurement items can be updated at any one time on the side menus. All automatic measurement types can be displayed on screen if necessary.

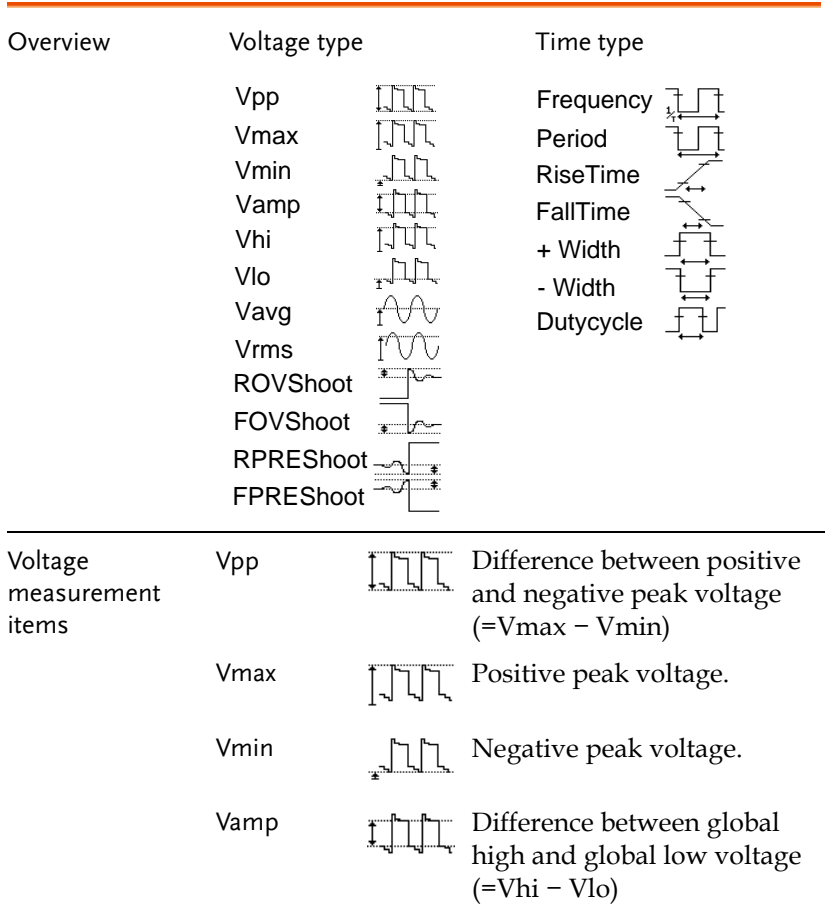

### Measurement items

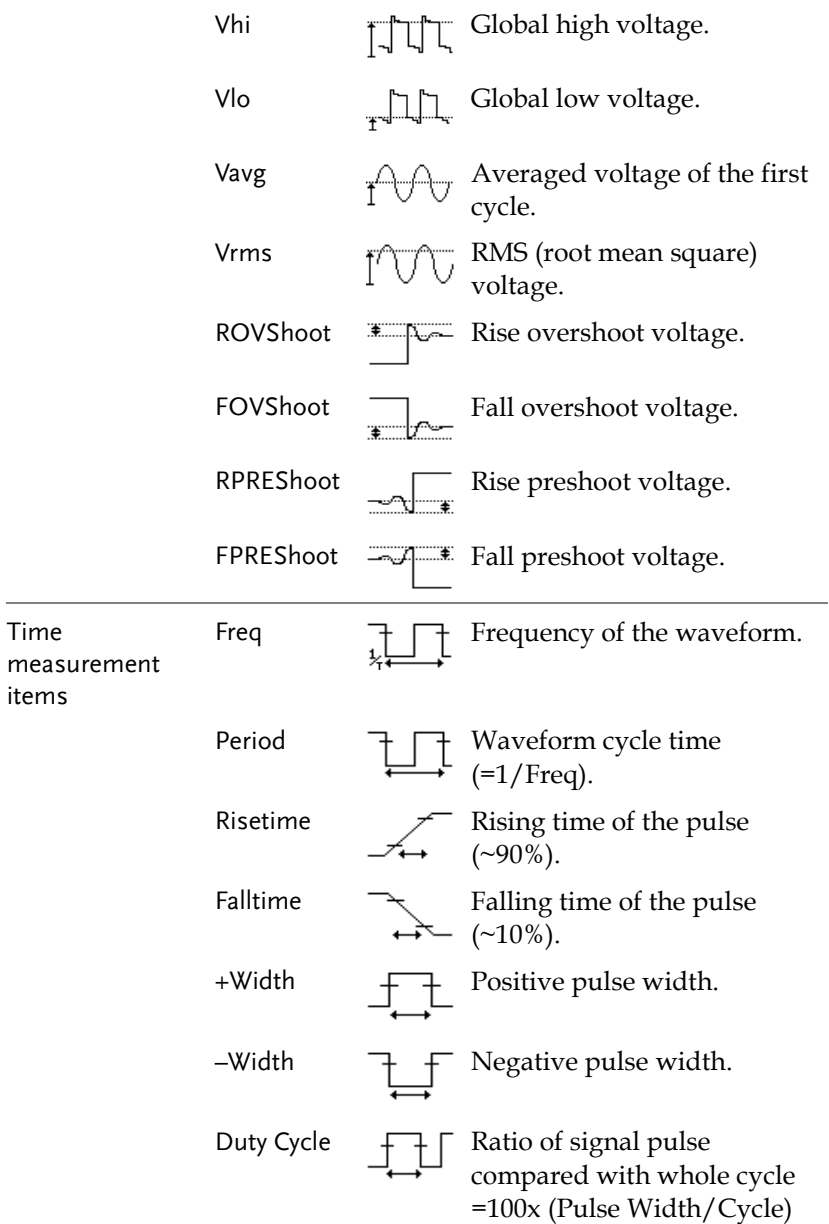

## Automatically measuring the input signals

Viewing the measurement result

1. Press the Measure key.

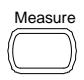

2. The measurement results appear on the menu bar, constantly updated. 5 measurement slots (F1 to F5) can be customized.

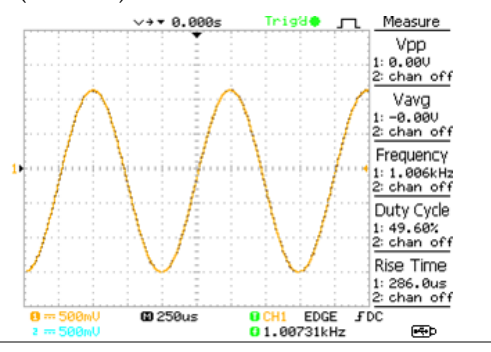

Selecting a measurement item

- 3. Press F3 repeatedly to select the measurement type: Voltage or Time.
- 4. Use the Variable knob to select the measurement item.

5. Press Previous Menu to confirm the item selection and to go back to the measurement results view. Voltage Vpp

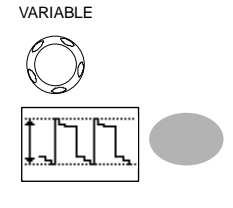

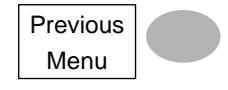

## Cursor Measurements

Cursor line, horizontal or vertical, shows the precise position of the input waveforms or the math operation results. The horizontal cursor can track time, voltage and frequency, whilst the vertical cursor can track voltage.

#### Using the horizontal cursors

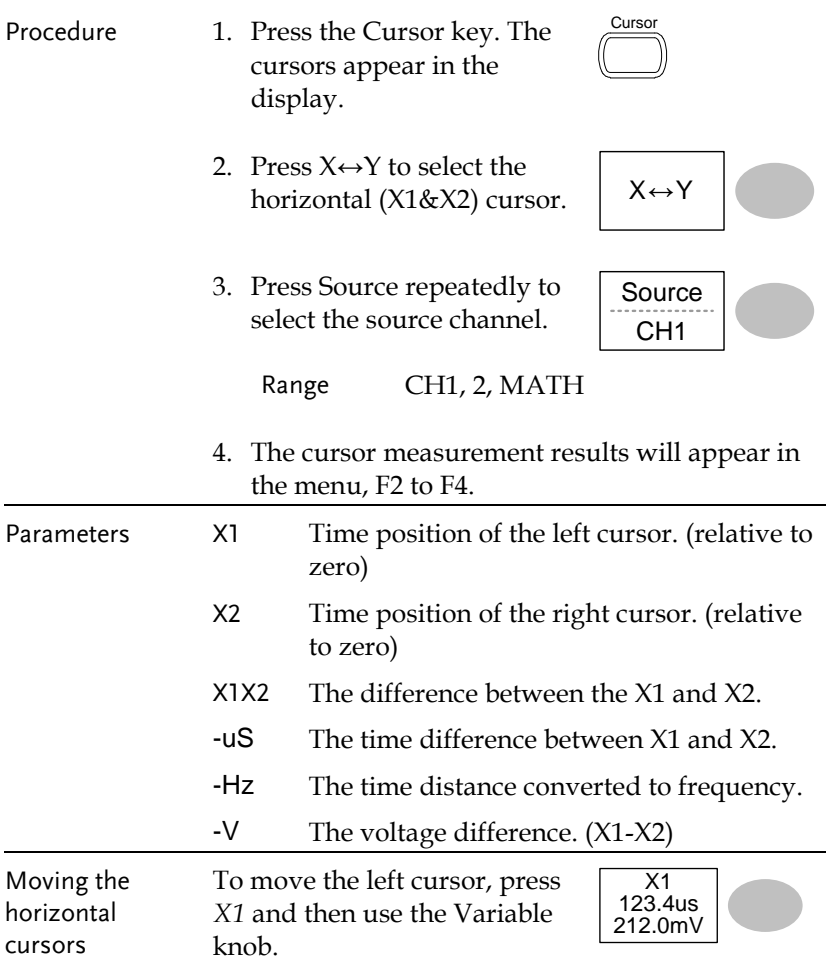

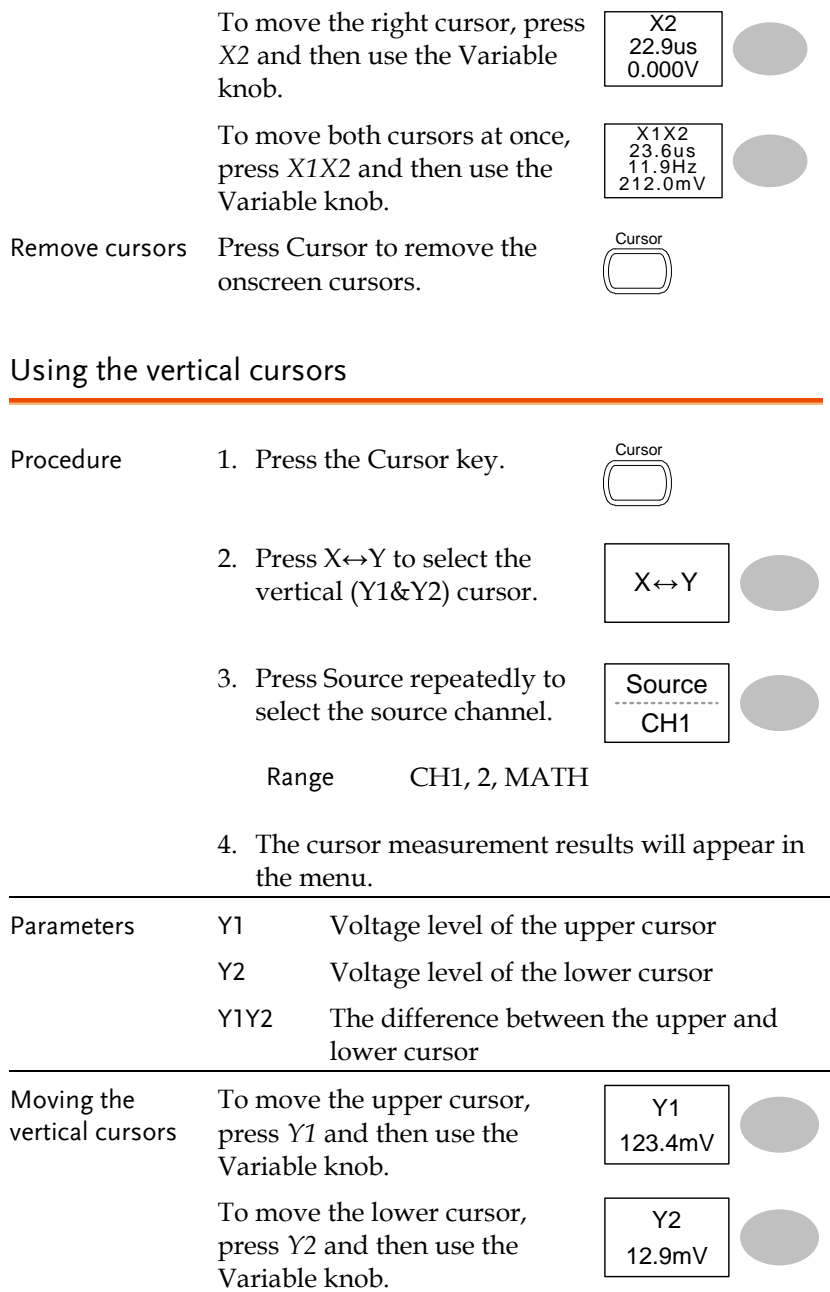

To move both cursors at once, press *Y1Y2* and then use the Variable knob.

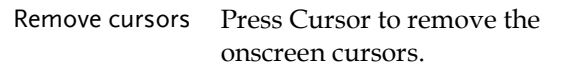

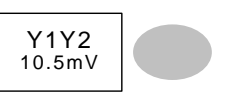

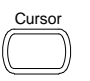

# Math Operations

The Math operations can add, subtract, or perform FFT on the input waveforms. The resulted waveform can be measured using the cursors, and saved or recalled just like normal input signals.

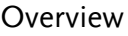

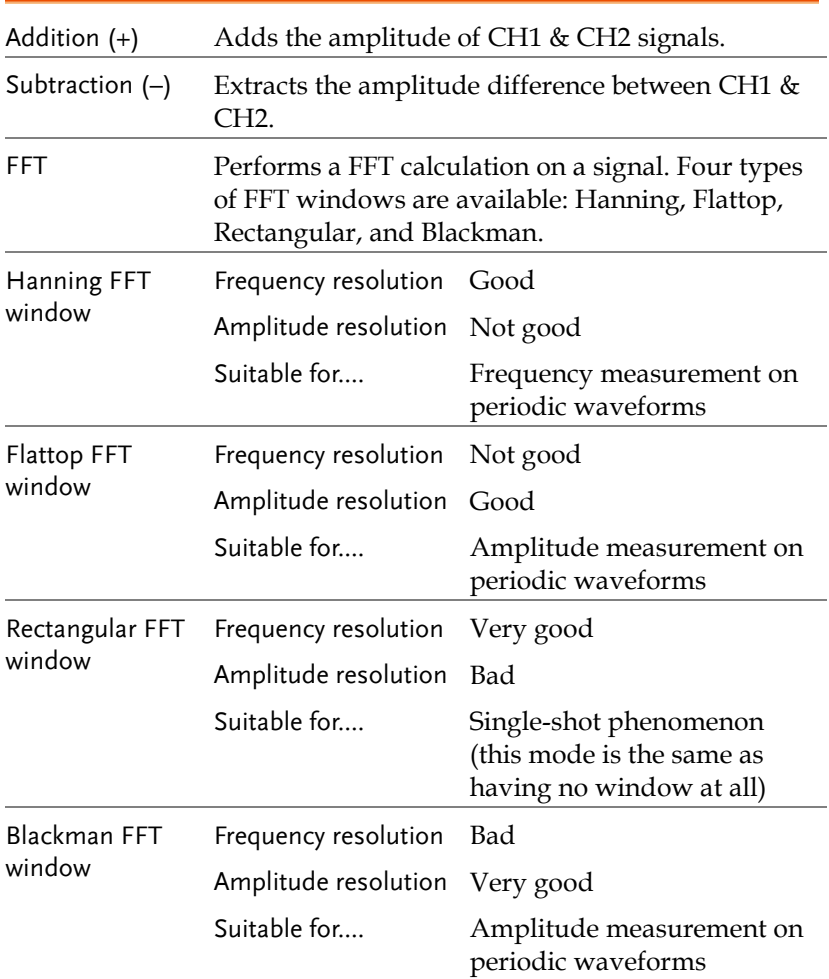

CH1

## Adding, subtracting or multiplying signals

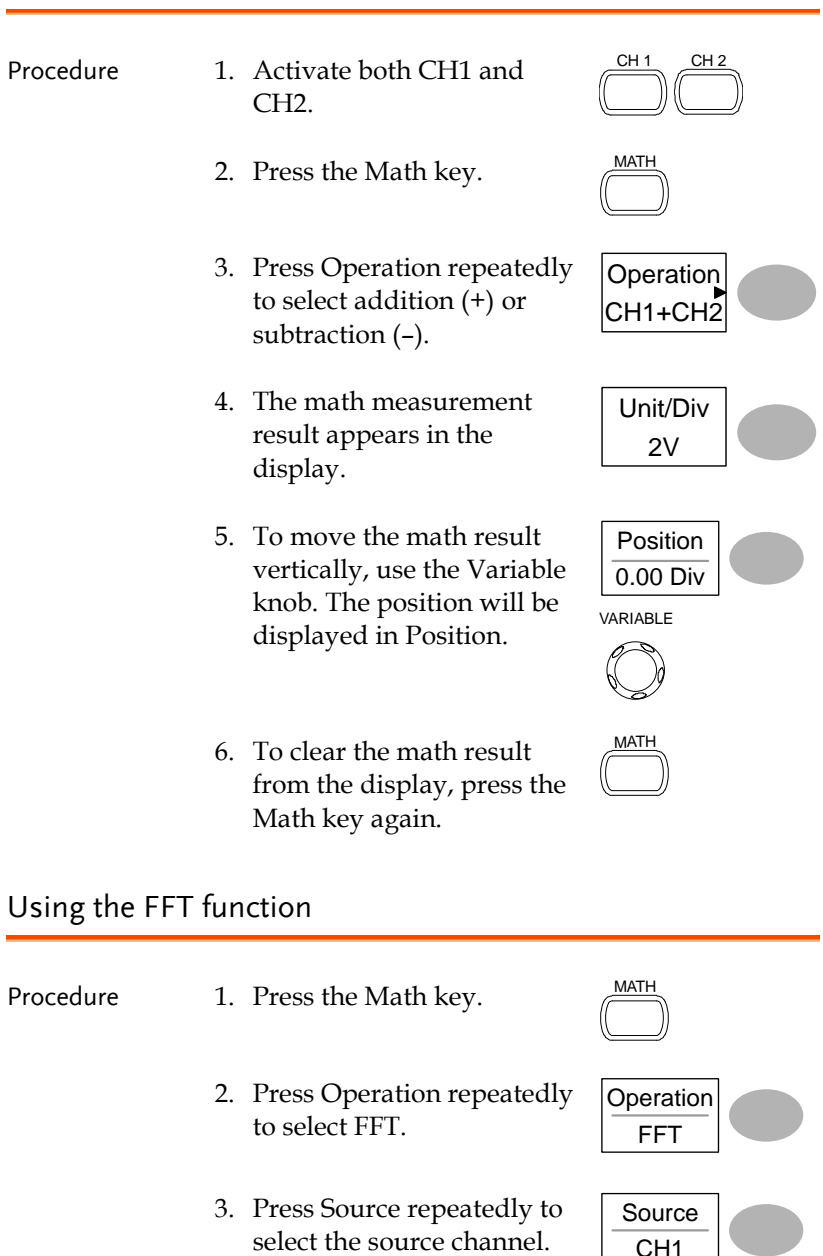

- 4. Press Window repeatedly to select the FFT window type. Window **Hanning**
- 5. The FFT result appears. The horizontal scale changes from time to frequency, and the vertical scale from voltage to dB.
- 6. To move the FFT waveform vertically, press Position and use the Variable knob.

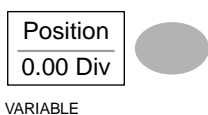

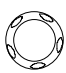

MATH

Range  $-12.00 \text{ Div} \sim +12.00 \text{ Div}$ 

7. To select the vertical scale of FFT waveform, press Unit/Div repeatedly.

Unit/Div 1dB

Range 1, 2, 5, 10, 20 dB/Div

8. To clear the FFT result from the display, press the Math key again.

# Go No-Go Testing

Overview

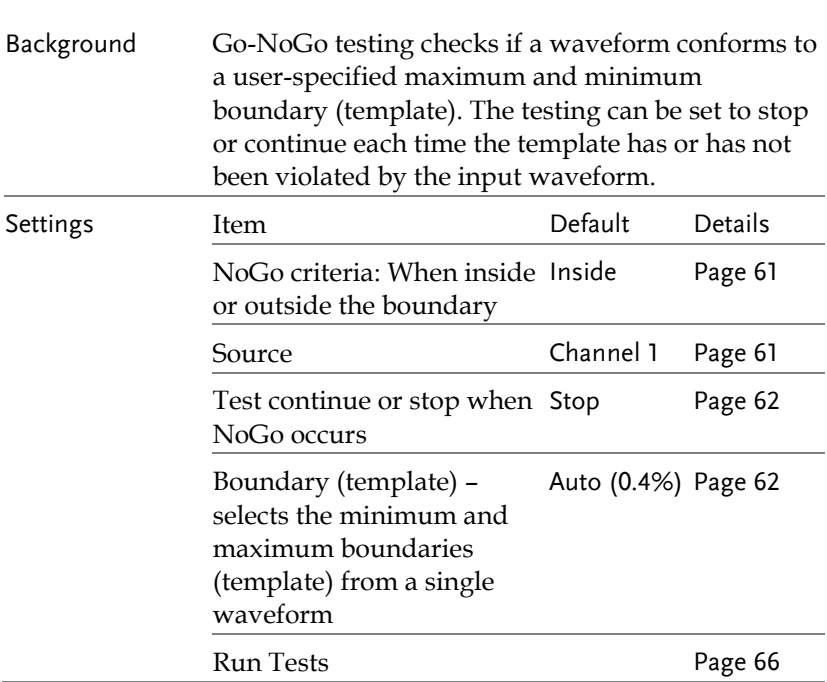

#### <span id="page-60-0"></span>Edit: NoGo When

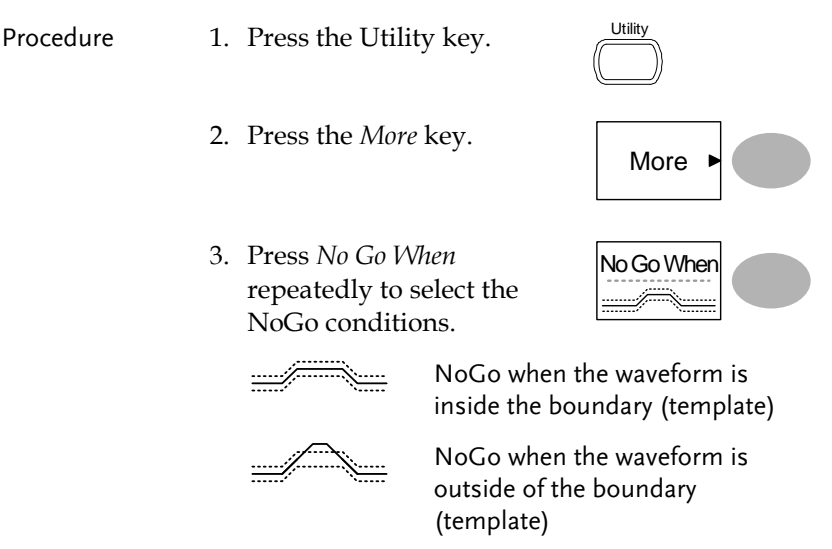

## <span id="page-60-1"></span>Edit: Source

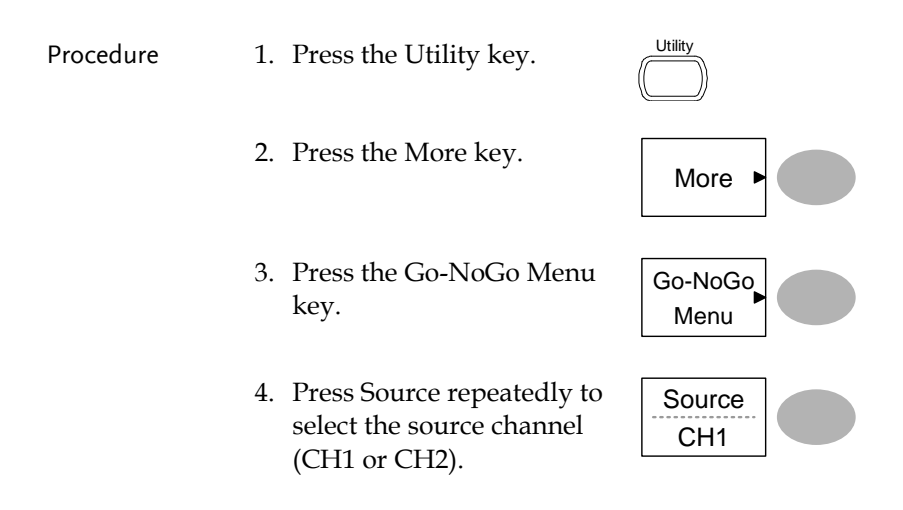

#### <span id="page-61-0"></span>Edit: NoGo Violation Conditions

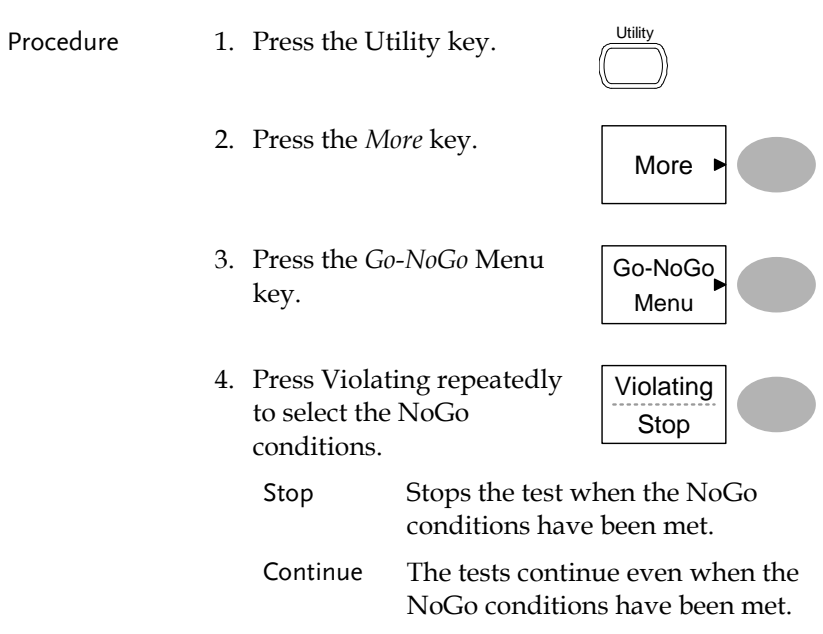

## <span id="page-61-1"></span>Edit: Template (boundary)

Background The NoGo template sets the upper and lower amplitude boundary. Two methods are available: Min/Max and Auto. Min/Max Selects the upper boundary (Max) and lower boundary (Min) as separate waveforms, from the internal memory. The upper boundary is saved to Ref A, the lower boundary is saved to Ref. B. Advantage: The template shape and distance (allowance) between the source signal are fully

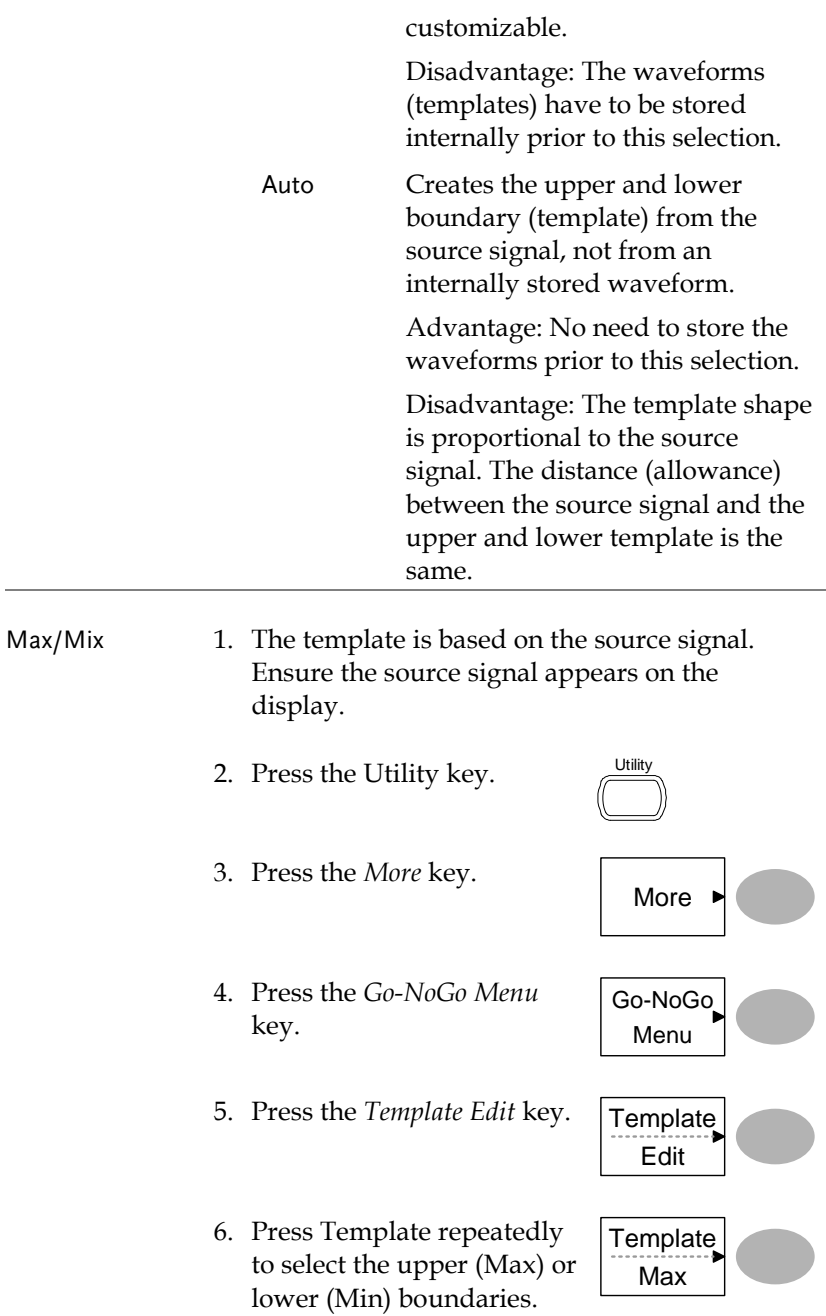

7. Press Source and use the Variable knob to select the waveform template.

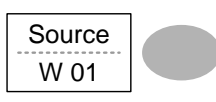

VARIABLE

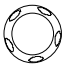

Max Waveform A: Ref A, W01~W15

Min Waveform B: Ref B, W01~W15

8. Press *Position* and use the Variable knob to set the waveform amplitude.

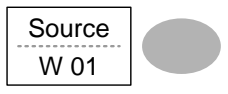

VARIABLE

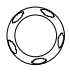

- 9. Repeat steps 5-7 for the other template setting (Max or Min).
- 10.When both Max and Min templates have been configured, press *Save & Create* to save the templates.

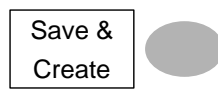

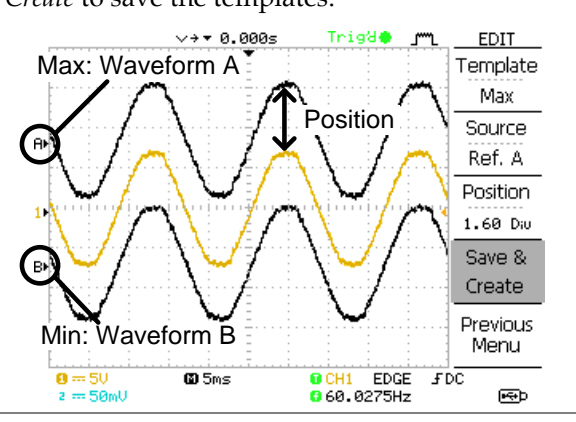

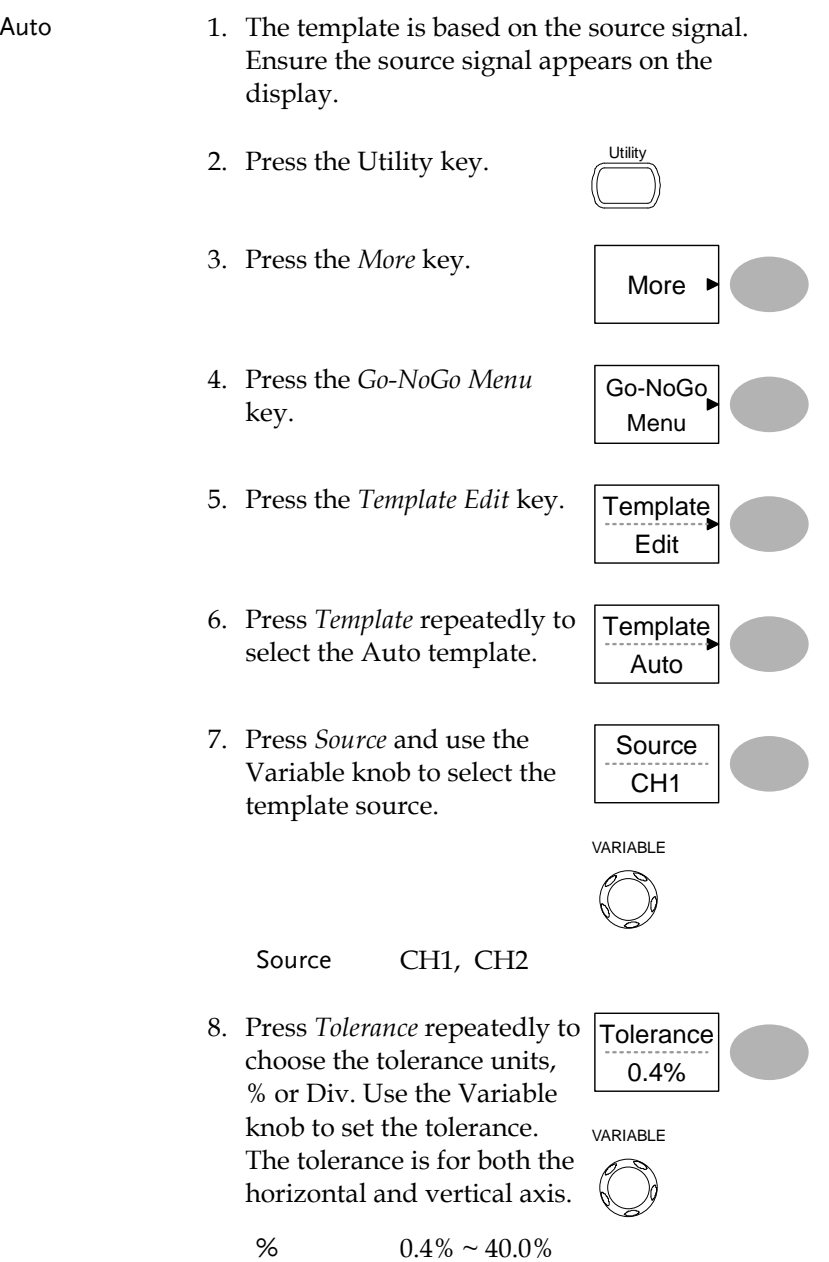

Save & **Create** 

Div 
$$
0.04
$$
 Div  $\sim 4.0$  Div

9. When the Auto template has been configured, press S*ave & Create* to save the template.

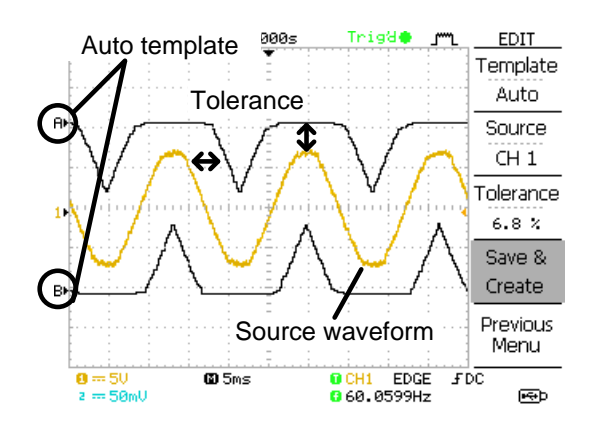

#### <span id="page-65-0"></span>Run Go-NoGo Tests

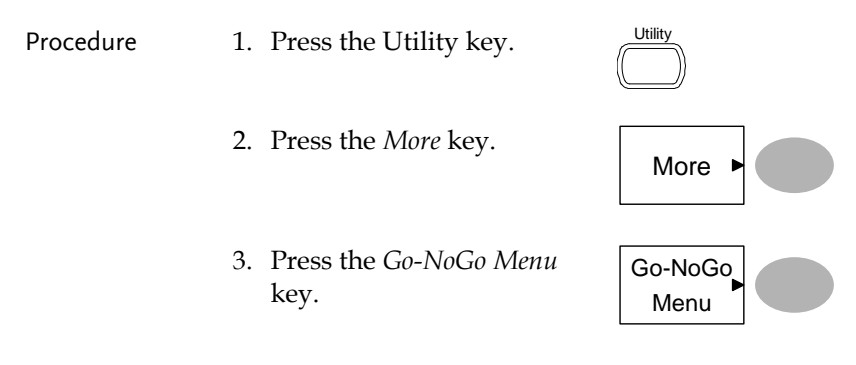

Ensure the source signal and boundary templates appear on the screen.

- 4. Press *Go-NoGo*. The test starts and stops according to the conditions set on page [61,](#page-60-0) [62.](#page-61-0) To stop the test that has already started, press *Go-NoGo* again.
- 5. The test results appear in the Ratio soft-key. The numerator denotes the total number of failed tests. The denominator denotes the total number of tests.

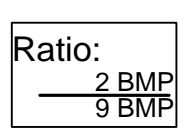

Go-NoGo On

Numerator Number of "failed" tests.

Denominator Total number of tests.

## Data Logging

#### Overview

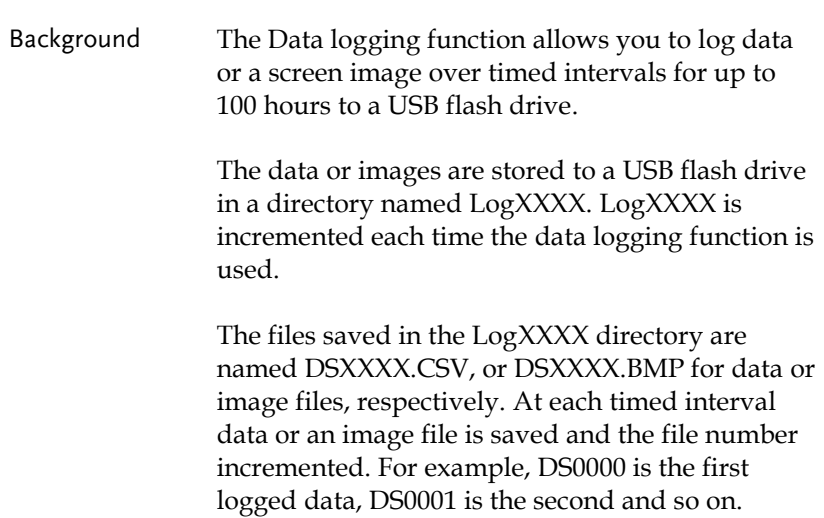

#### <span id="page-67-0"></span>Edit: Source

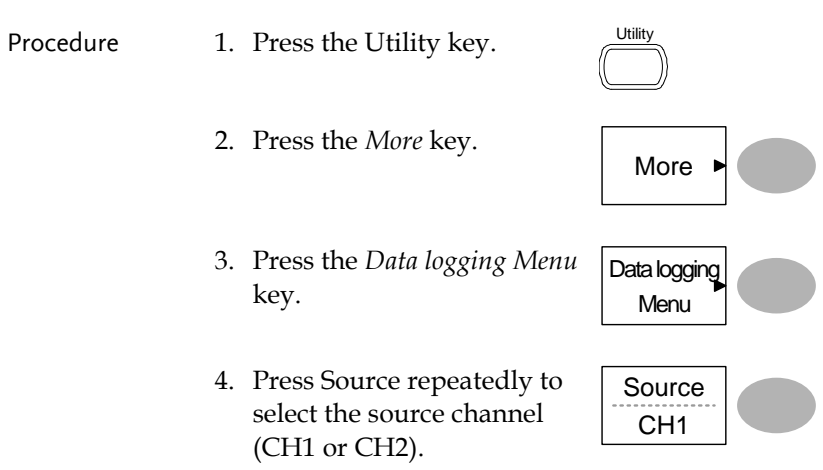

#### <span id="page-67-1"></span>Edit: Setup Parameters

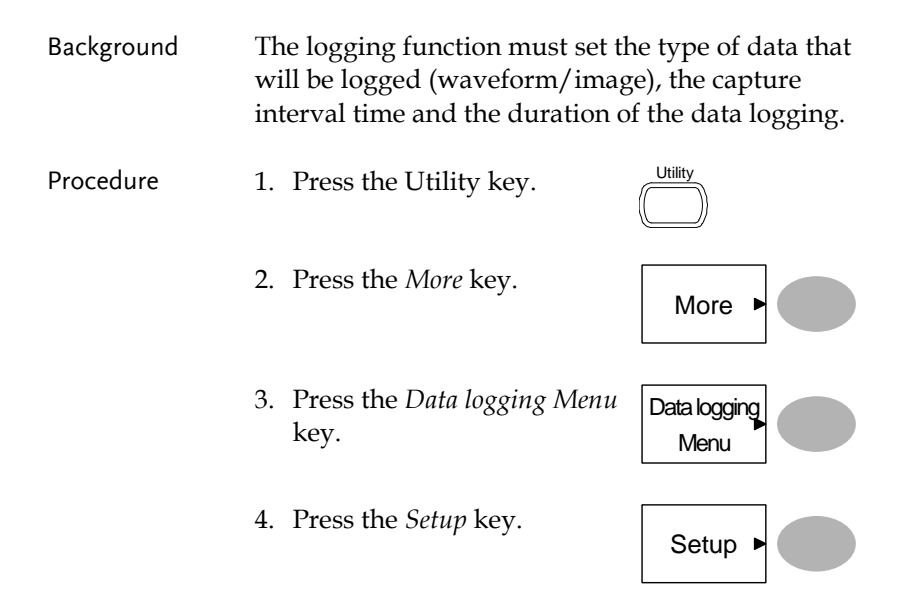

- 5. Press *Save* repeatedly to log data or screen images.
- 6. Press *Interval* and use the Variable knob to select the interval time.

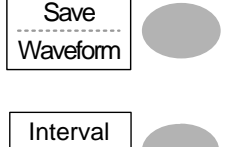

VARIABLE

2 mins

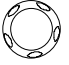

Interval time  $2 \text{ secs}$   $\sim$  2min (duration = 5 min) 2 secs~ 5 min (duration  $5 \sim 30$  min)

2 secs~ 30 min (duration 30+ min)

7. Press *Duration* and use the Variable knob to set the duration time.

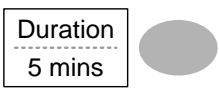

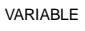

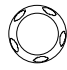

Duration  $5 \text{ mins} \sim 100 \text{ hours}$ 

- 
- 8. Press Previous menu to return to the Data logging menu. Data logging is now ready to begin.

Previous Menu

## Run Data logging

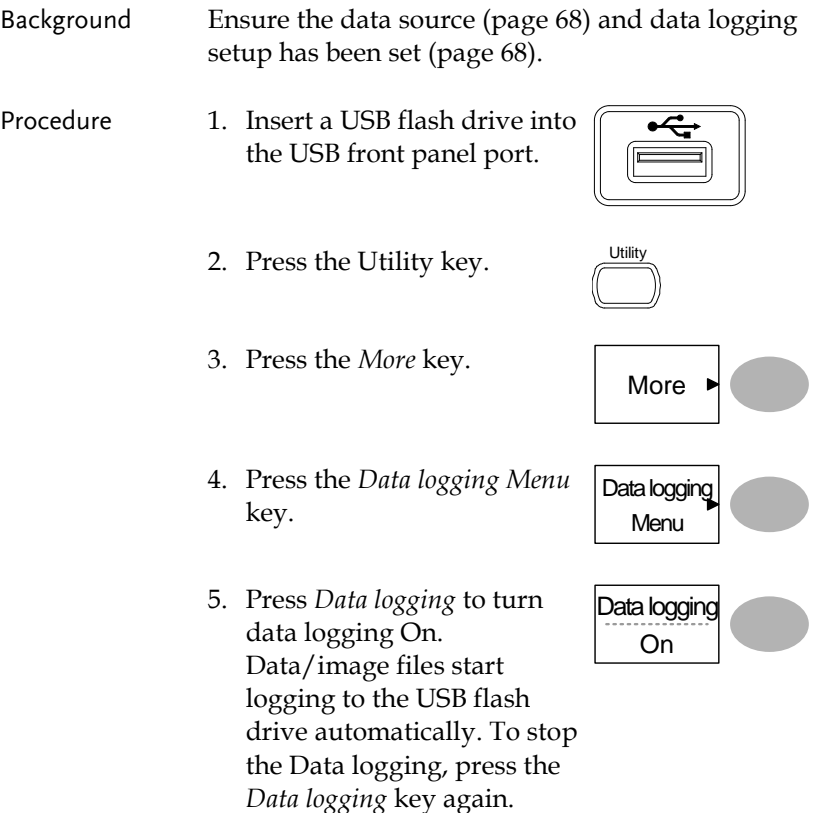

# <span id="page-70-0"></span>**CONFIGURATION**

The Configuration chapter describes how to configure panel settings to make measurements and observations suited to the application needs.

## Acquisition

The acquisition process samples the analog input signals and converts them into digital format for internal processing. You may select the normal, average, or peak detect acquisition mode.

#### <span id="page-70-1"></span>Selecting the acquisition mode

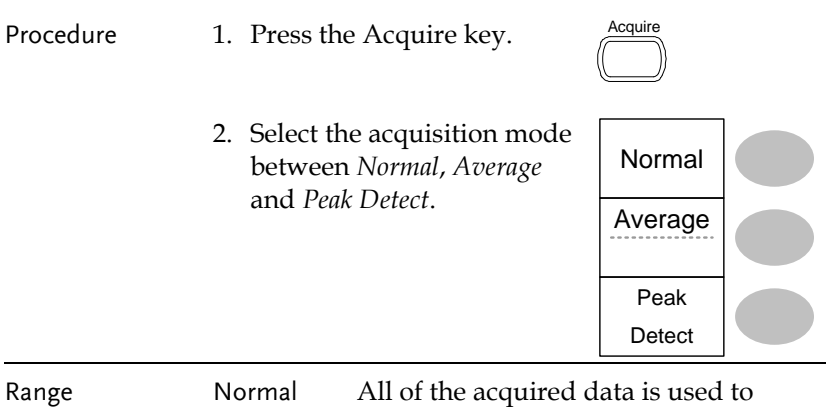

draw the waveform.

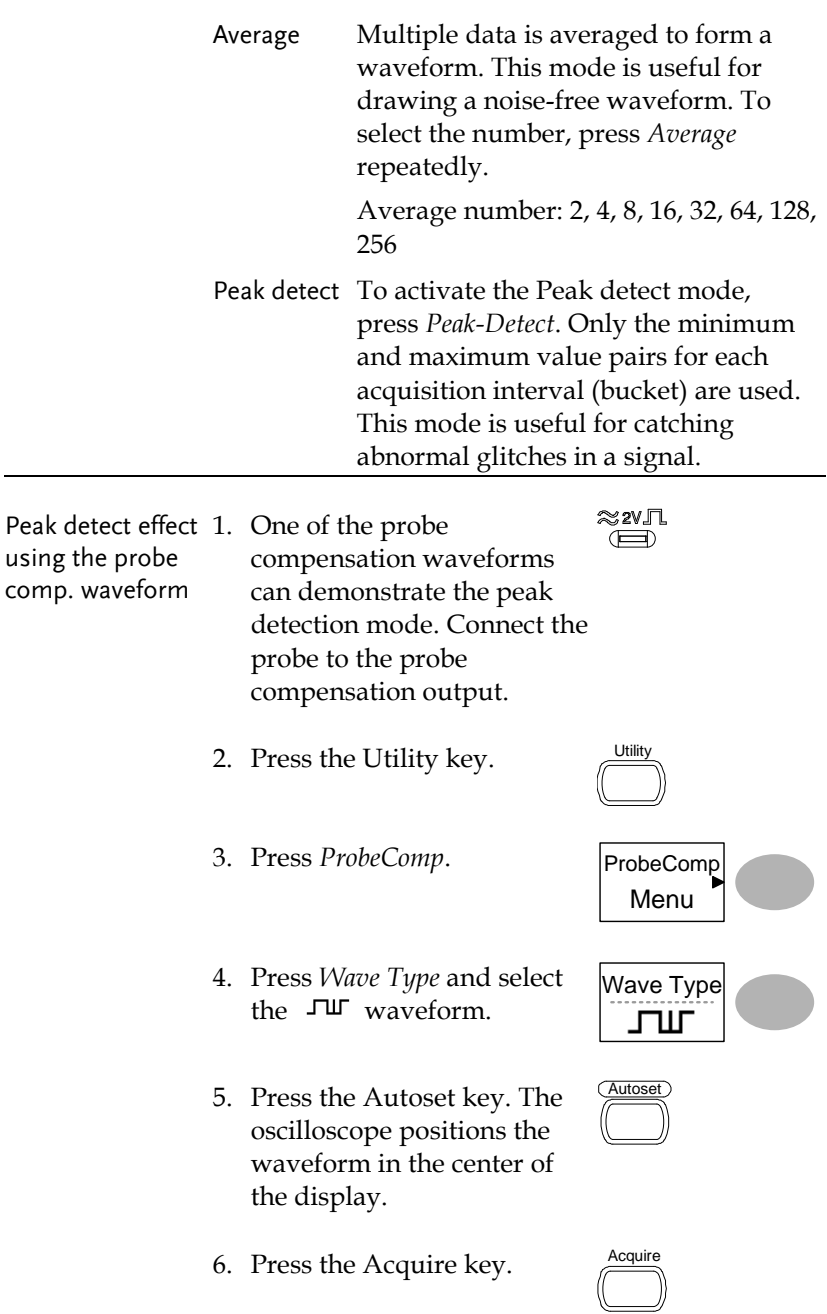
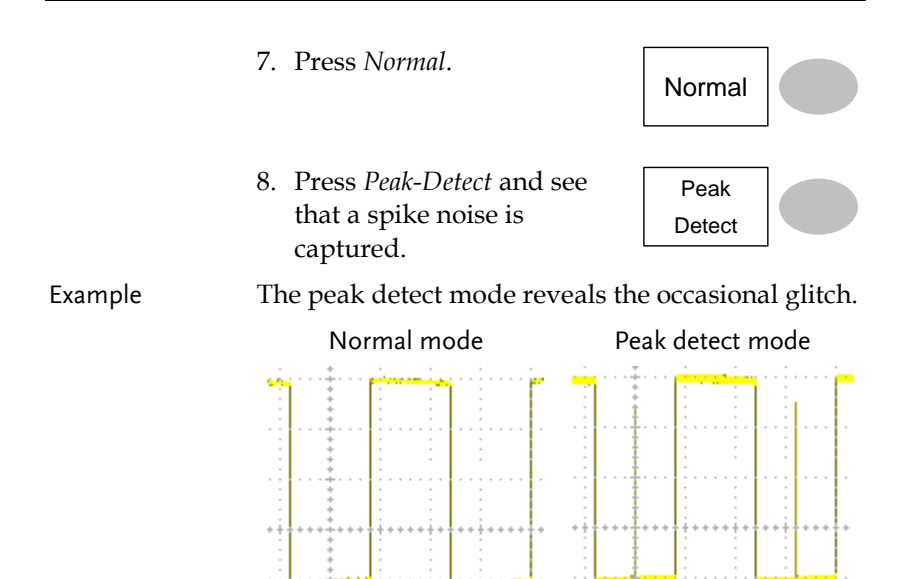

## Real time vs Equivalent time sampling mode

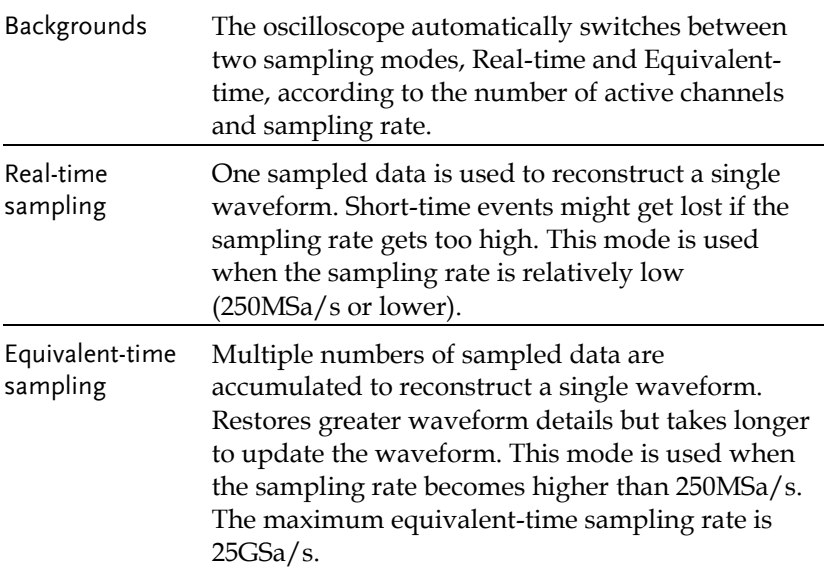

# Display

The Display section describes how to configure the display settings: drawing type, waveform accumulation, contrast adjustment, and grid settings.

#### Selecting vector or dot drawing

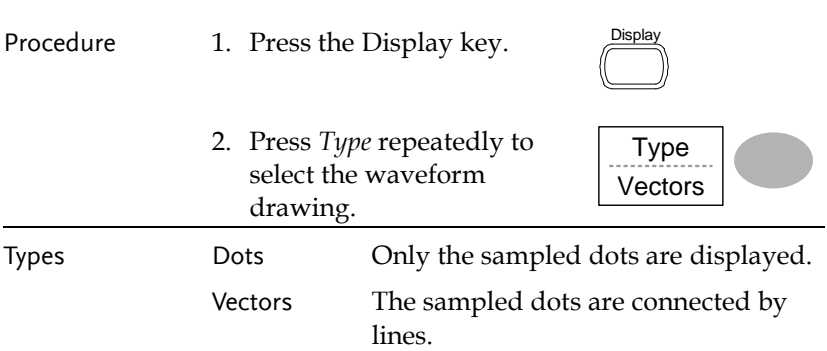

#### Accumulating the waveform

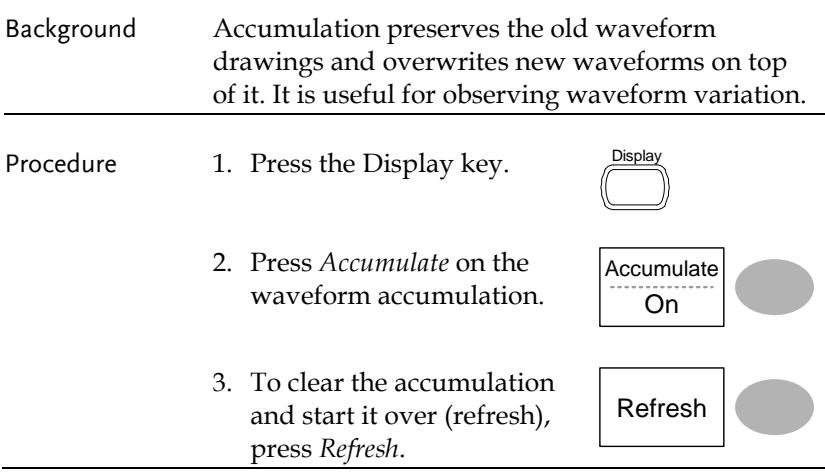

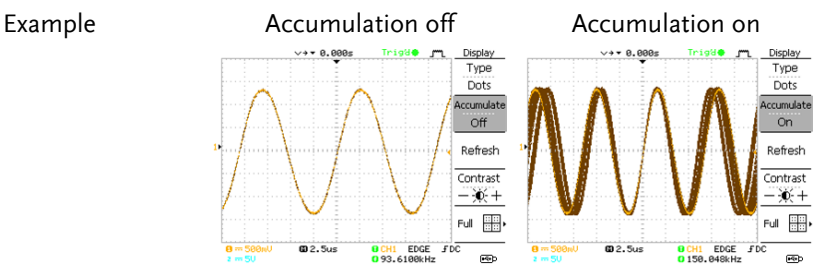

#### Adjusting the display contrast

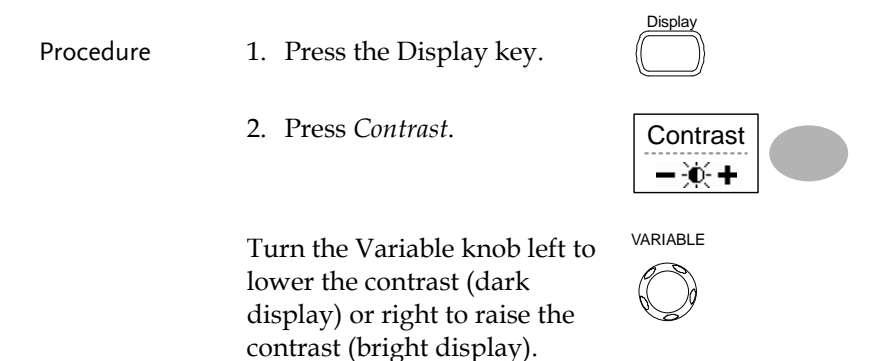

#### Selecting the display grid

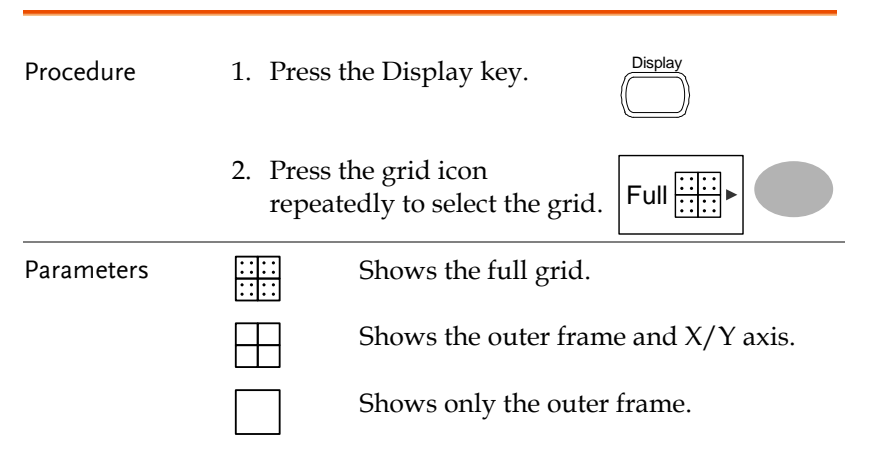

### Horizontal View

The Horizontal view section describes how to configure the horizontal scale, position, waveform update mode, window zoom, and X-Y mode.

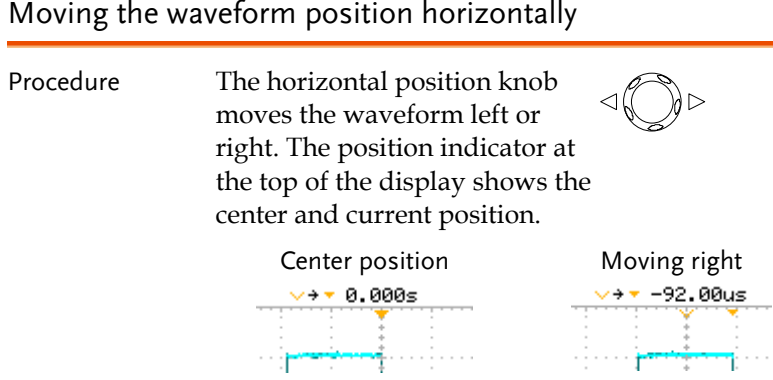

### Selecting the horizontal scale

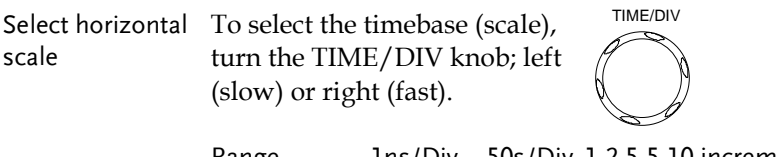

Range  $1ns/Div \sim 50s/Div$ , 1-2.5-5-10 increment

The timebase indicator at the bottom of the display updates the current horizontal scale.

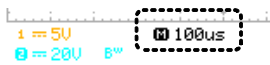

## Selecting the waveform update mode

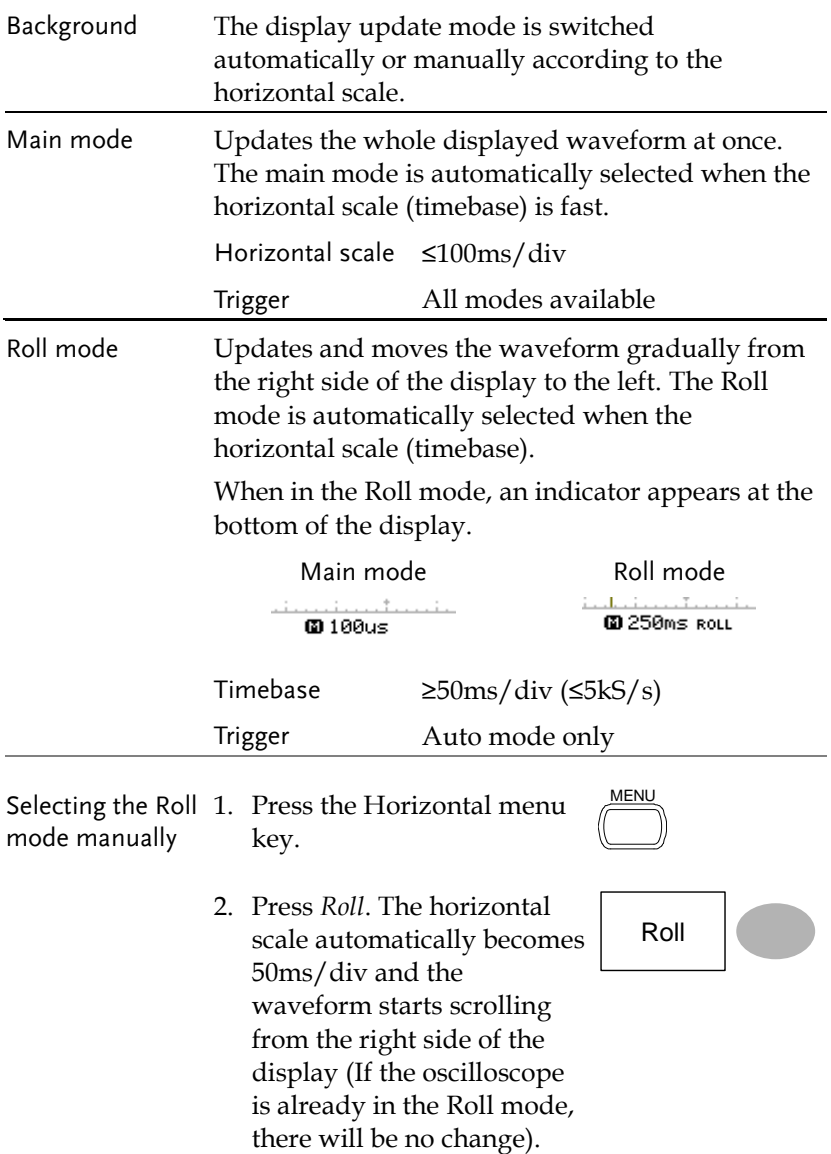

Zoom width

. . 012. Sus<br><mark>[] 0</mark>0 500 ns

#### Zooming the waveform horizontally

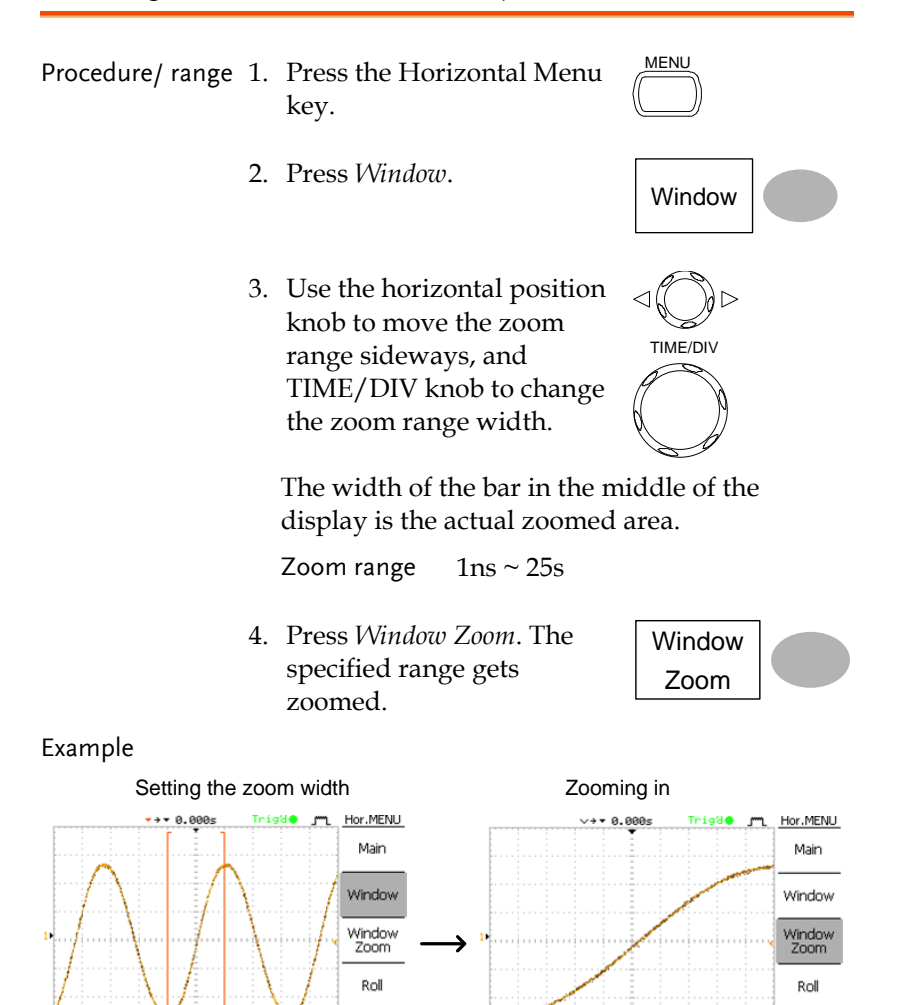

XY

ras<br>Partidos de la contecidad de la contecidad de la contecidad de la contecidad de la contecidad de la contecidad<br>Contecidad de la contecidad de la contecidad de la contecidad de la contecidad de la contecidad de la conte

0 CH1 EDGE FDC<br>0 CH1 EDGE FDC

XY

œ

**OCH1 EDGE FDC**<br>092.1656kHz

**@2.5us**<br>@500ns

### Viewing waveforms in the X-Y mode

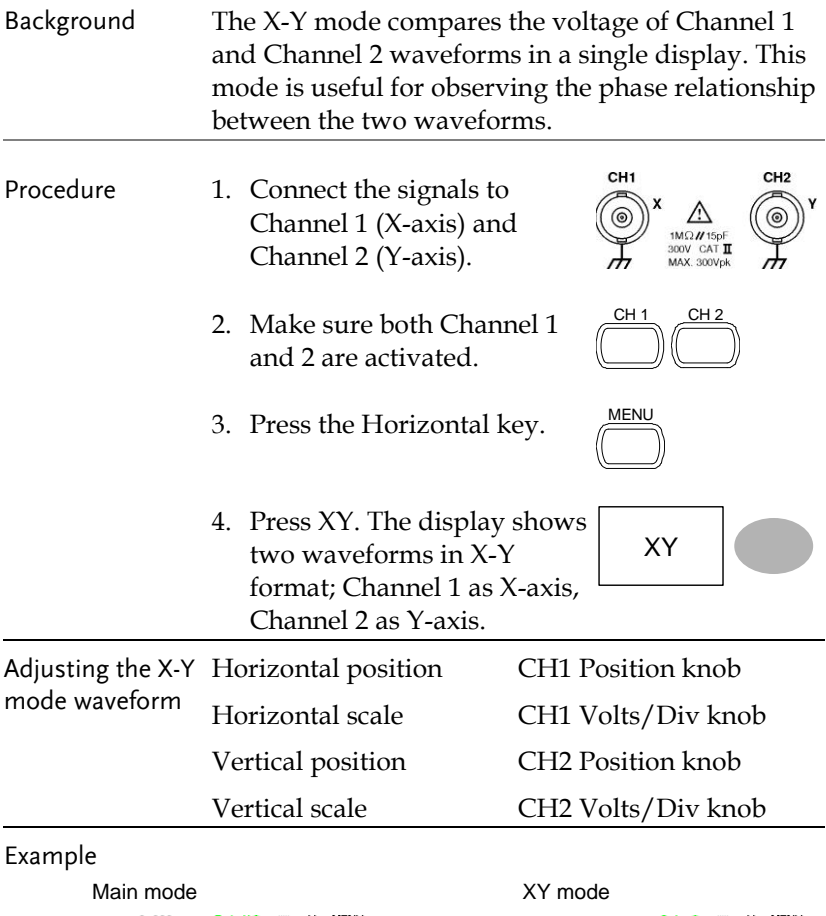

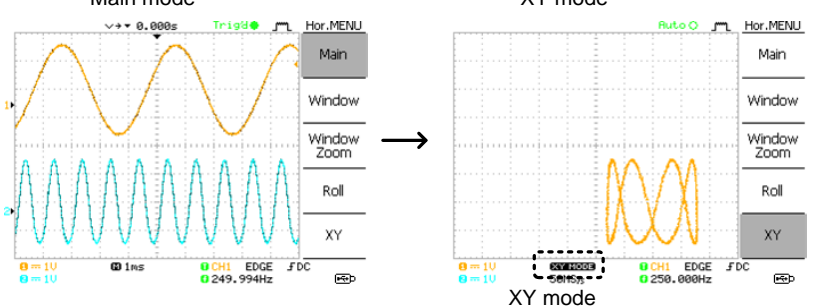

# Vertical View (Channel)

The Vertical view section describes how to set the vertical scale, position, bandwidth limitation, coupling mode, and attenuation.

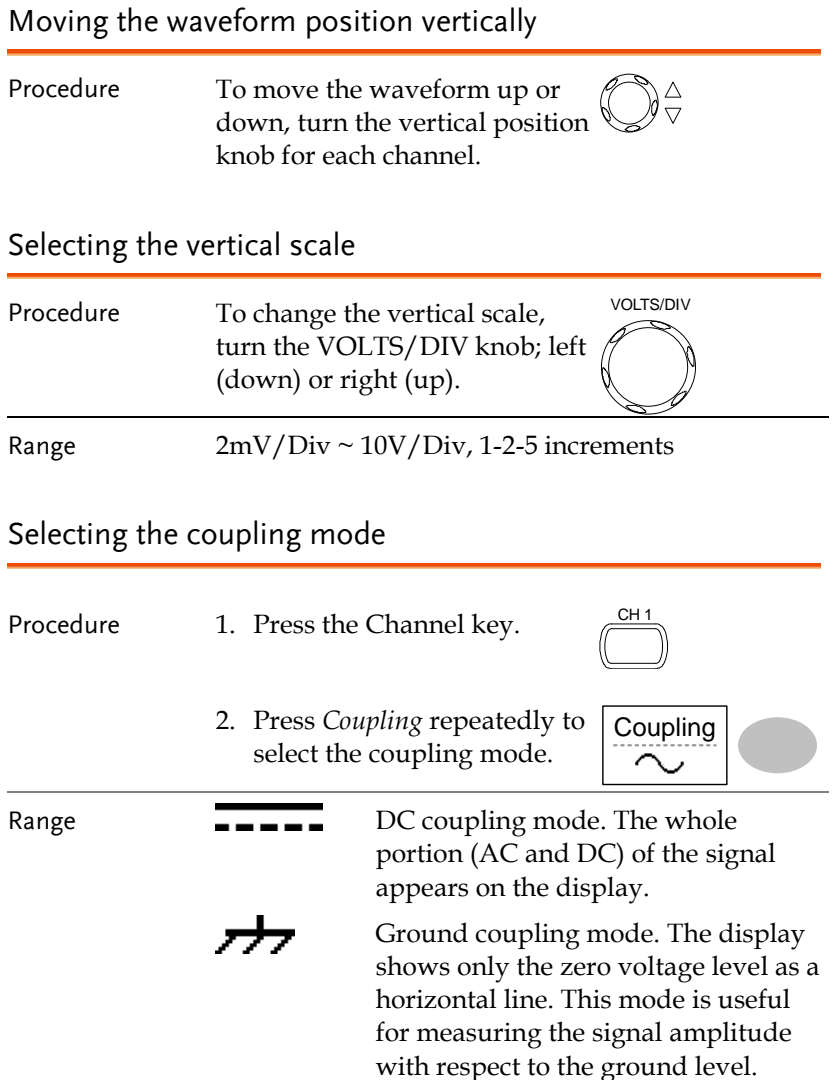

AC coupling mode. Only the AC portion of the signal appears on the display. This mode is useful for observing AC waveforms mixed with DC components.

#### Inverting the waveform vertically

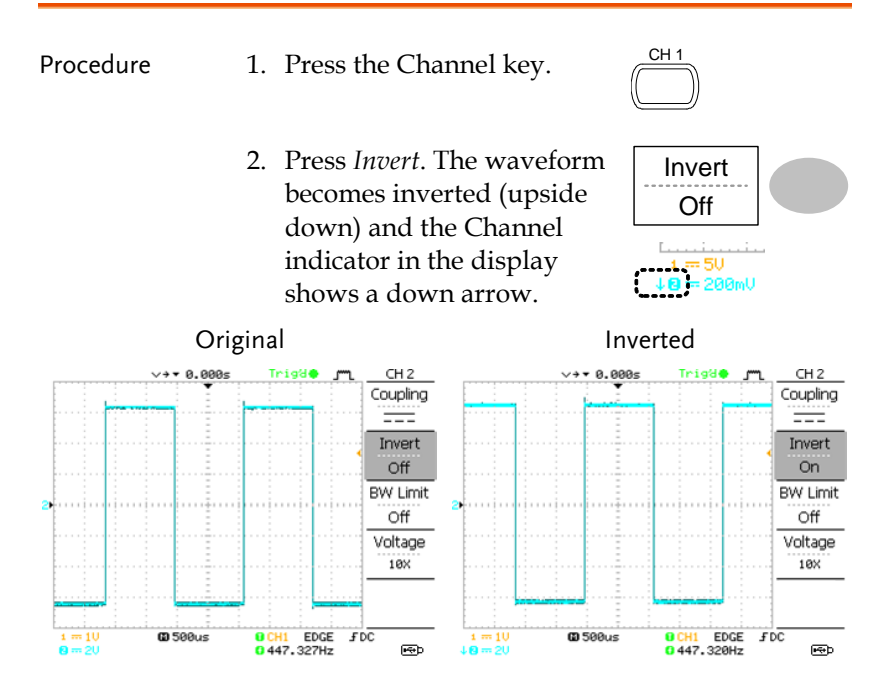

#### Limiting the waveform bandwidth

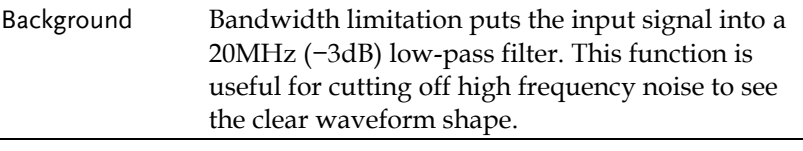

Procedure 1. Press the Channel key.

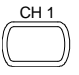

2. Press *BW Limit* to turn on or off the limitation. When turned on, the BW indicator appears next to the Channel indicator in the display.

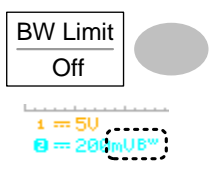

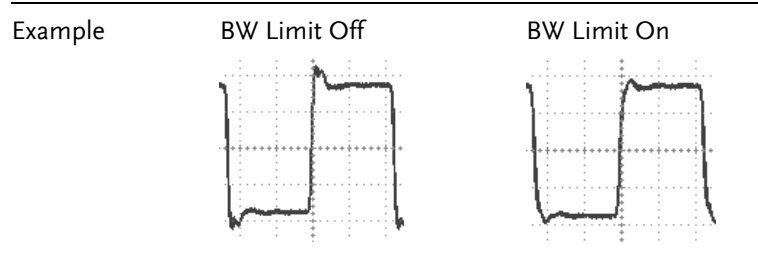

#### Selecting the probe attenuation level

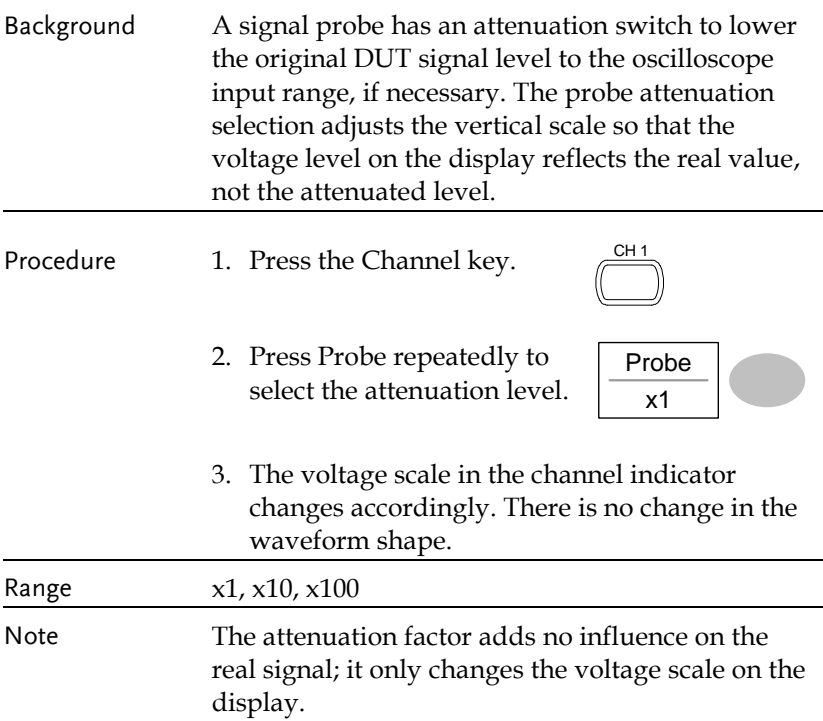

# Trigger

The Trigger function configures the conditions by which the oscilloscope captures the incoming signals.

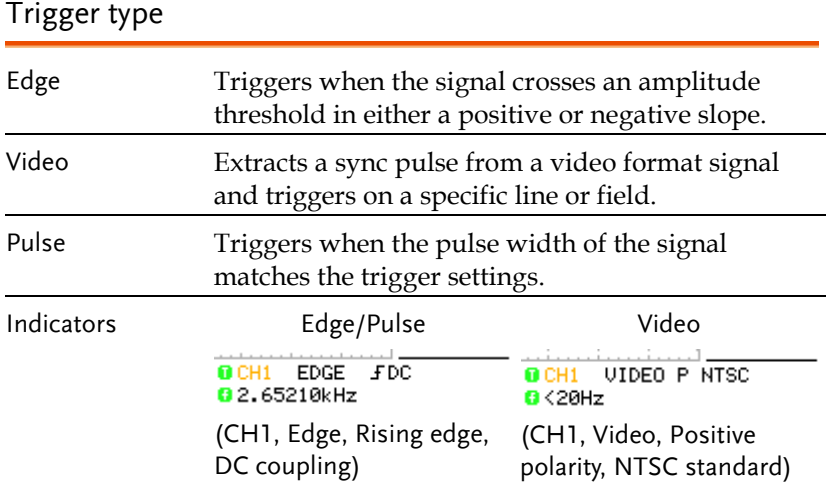

#### Trigger parameter

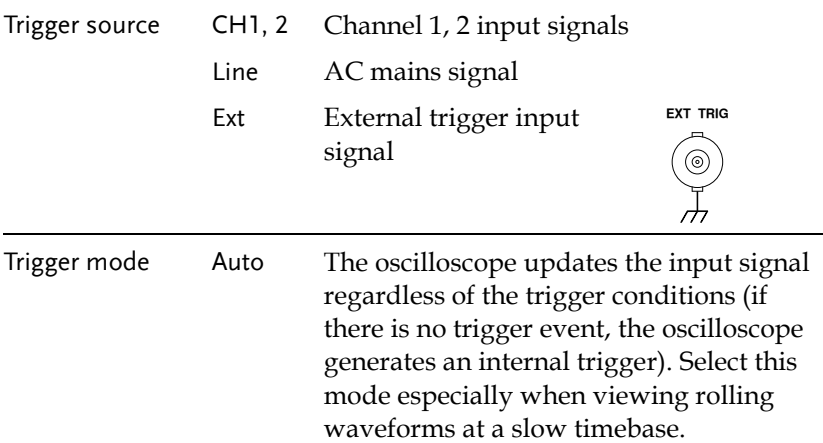

The Auto trigger status appears in the upper right corner of the display.

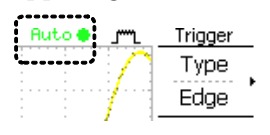

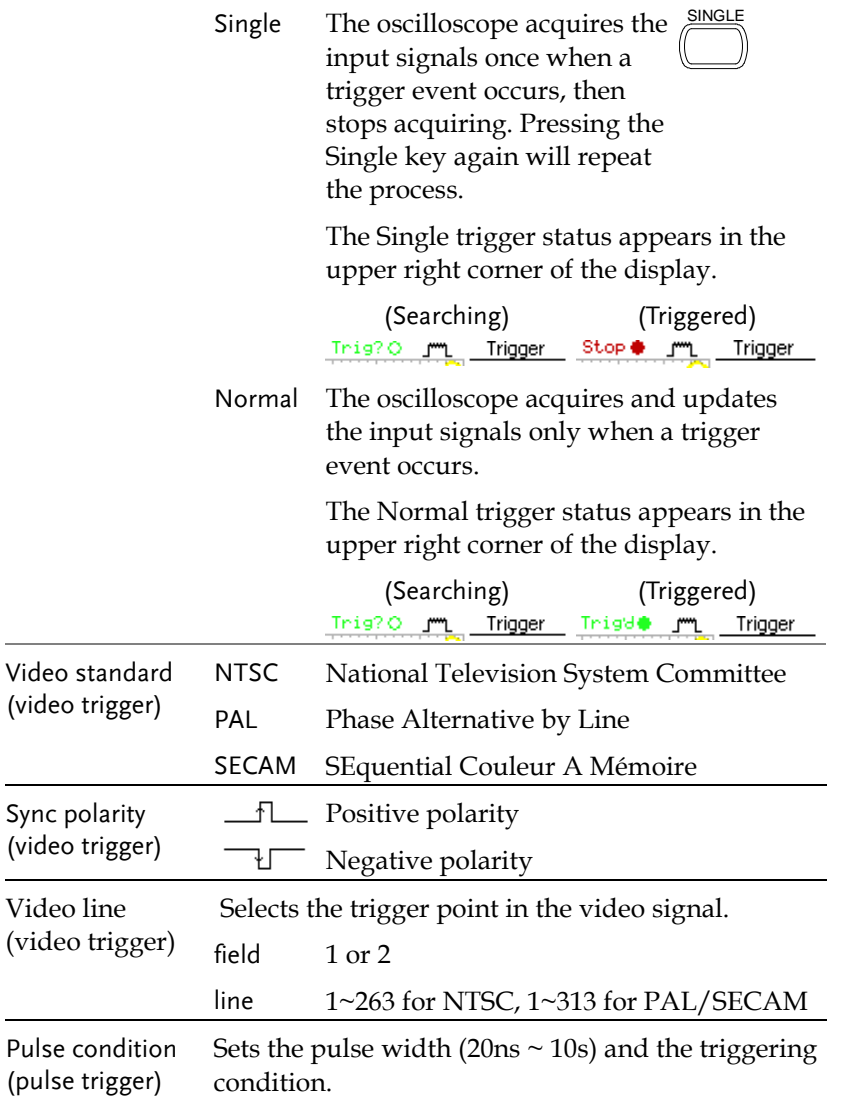

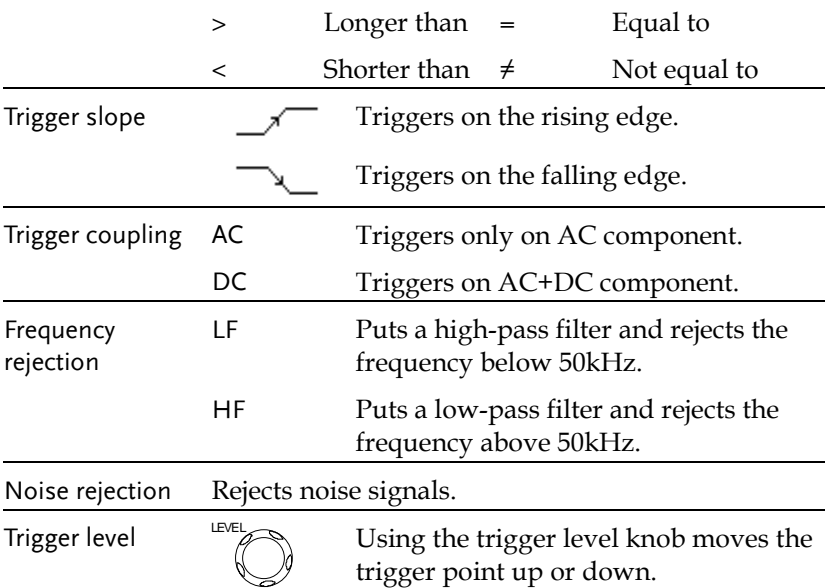

### Configuring the edge trigger

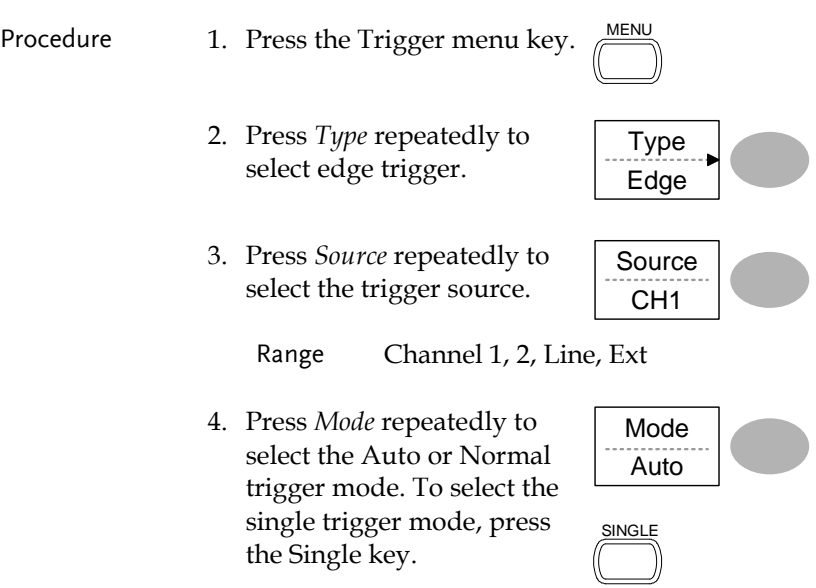

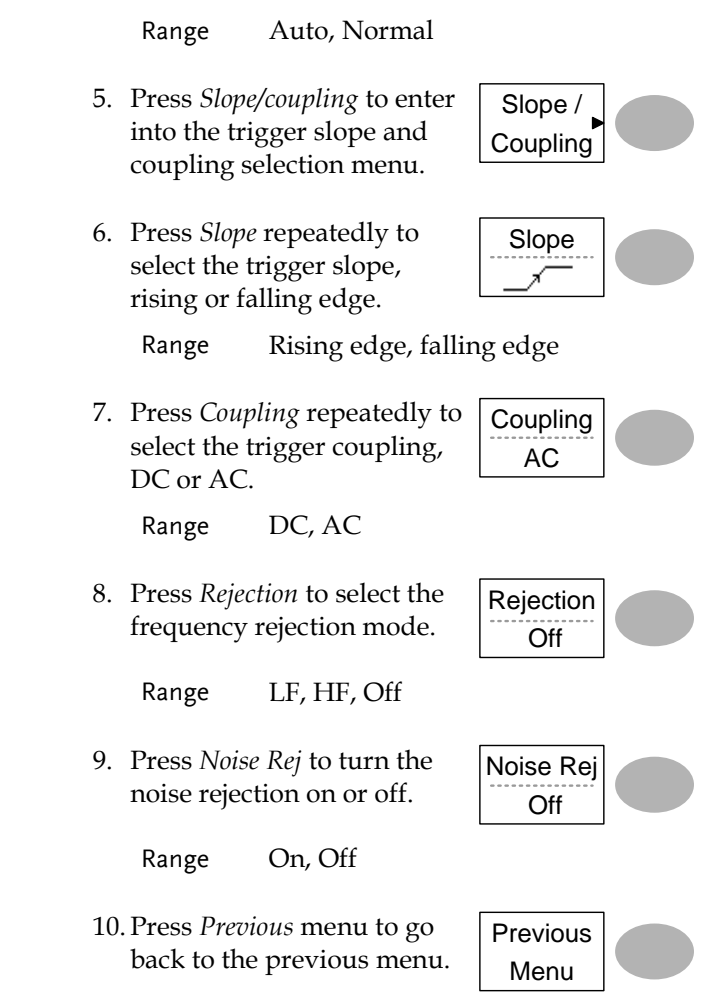

## Configuring the video trigger

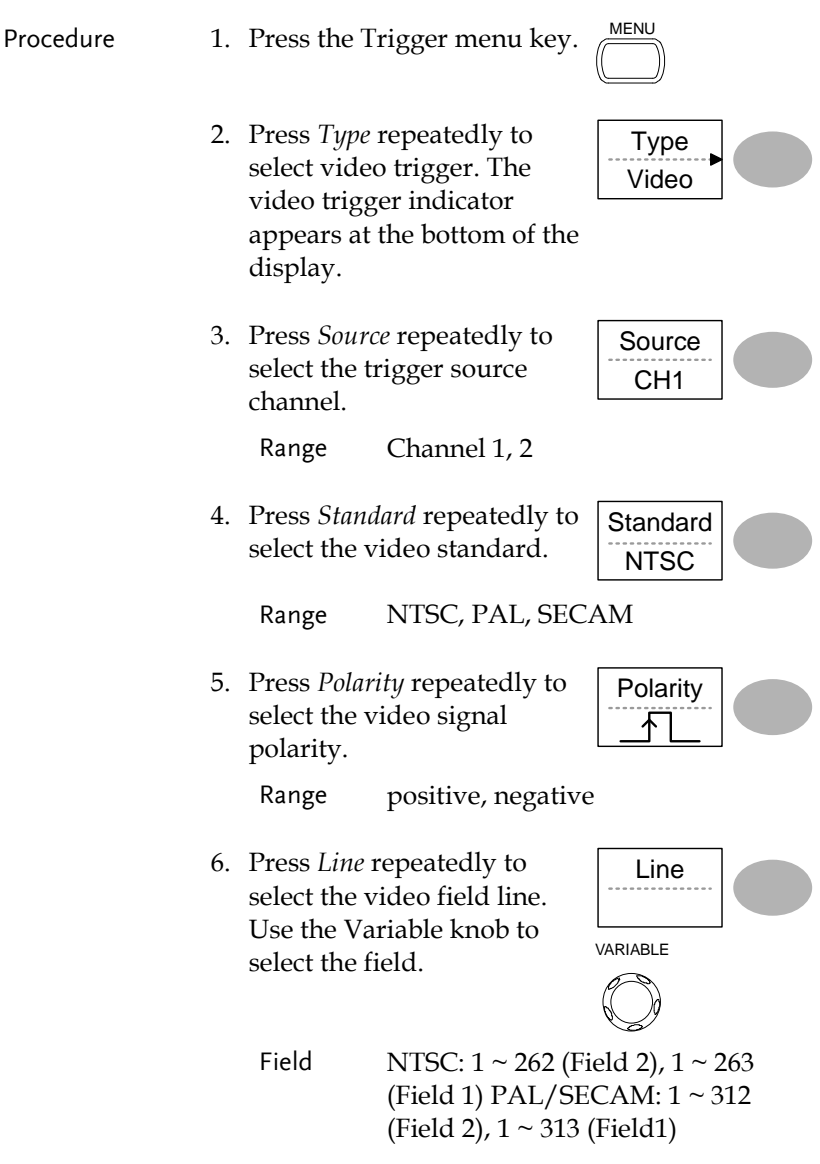

# Configuring the pulse width trigger

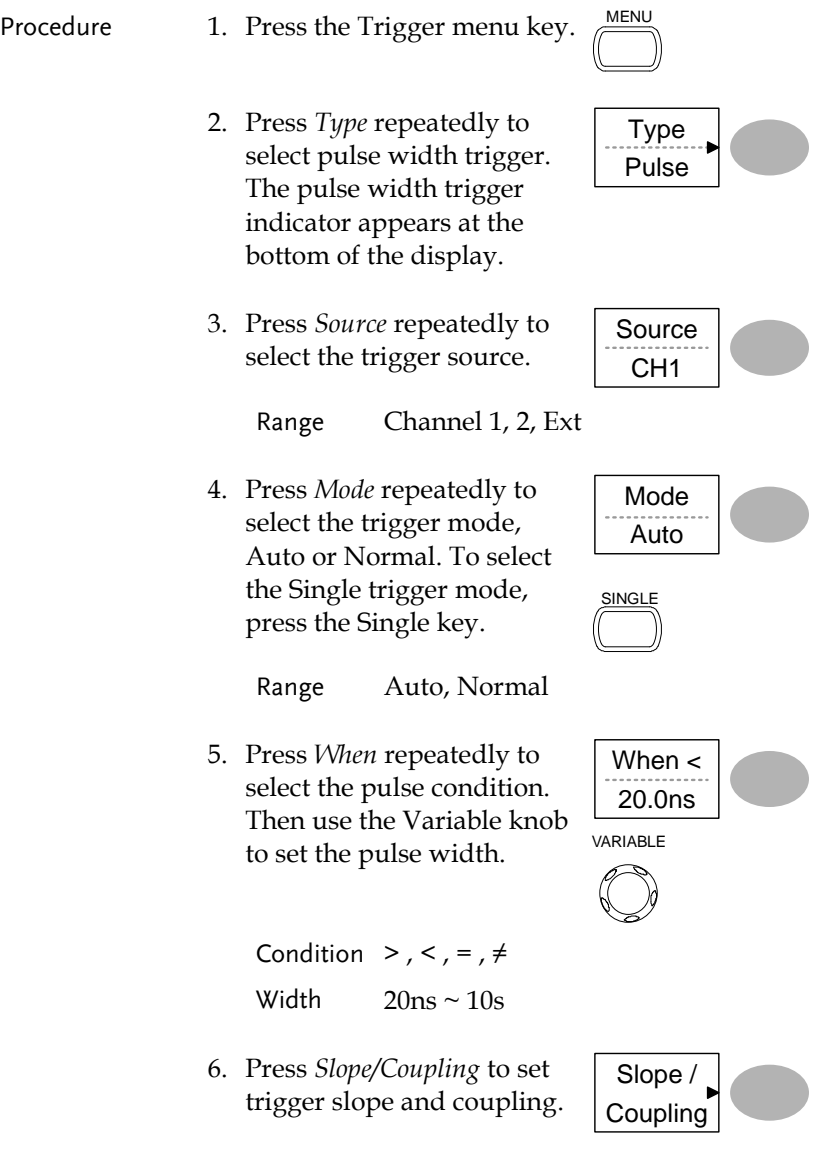

7. Press *Slope* repeatedly to select the trigger slope, which also appears at the bottom of the display.

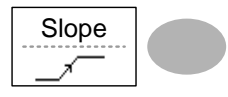

Range Rising edge, falling edge

8. Press *Coupling* repeatedly to select the trigger coupling.

Coupling AC

Range DC, AC

9. Press *Rejection* to select the frequency rejection mode.

Range LF, HF, Off

10. Press *Noise Rej* to turn the noise rejection on or off.

Range On, Off

11. Press *Previous* menu to go back to the previous menu.

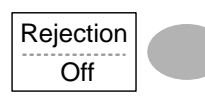

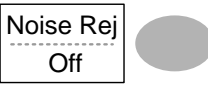

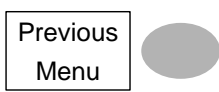

#### Manually triggering the signal

Note Note: This section describes how to manually trigger the input signals when the oscilloscope does not capture them. This section applies to the Normal and Single trigger mode, since in the Auto trigger mode, the oscilloscope keeps updating the input signal regardless of the trigger conditions.

#### **CONFIGURATION**

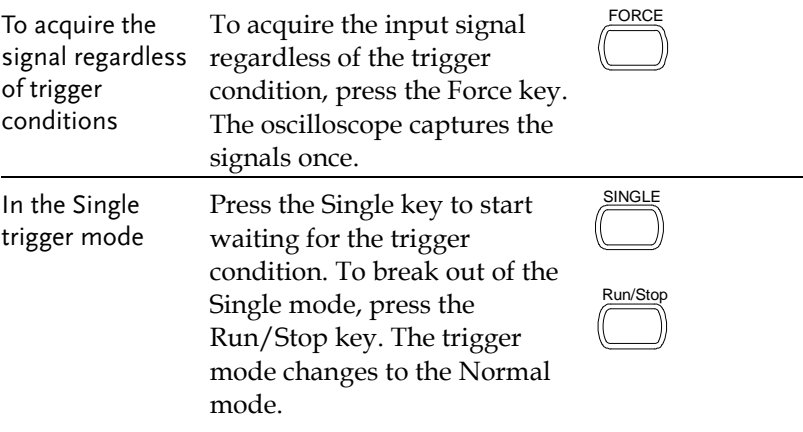

### Rear Panel USB Port Interface

The Remote control interface section describes how to set up the USB interface for PC connection. The details of remote control commands are described in the GDS-1000-U Programming Manual.

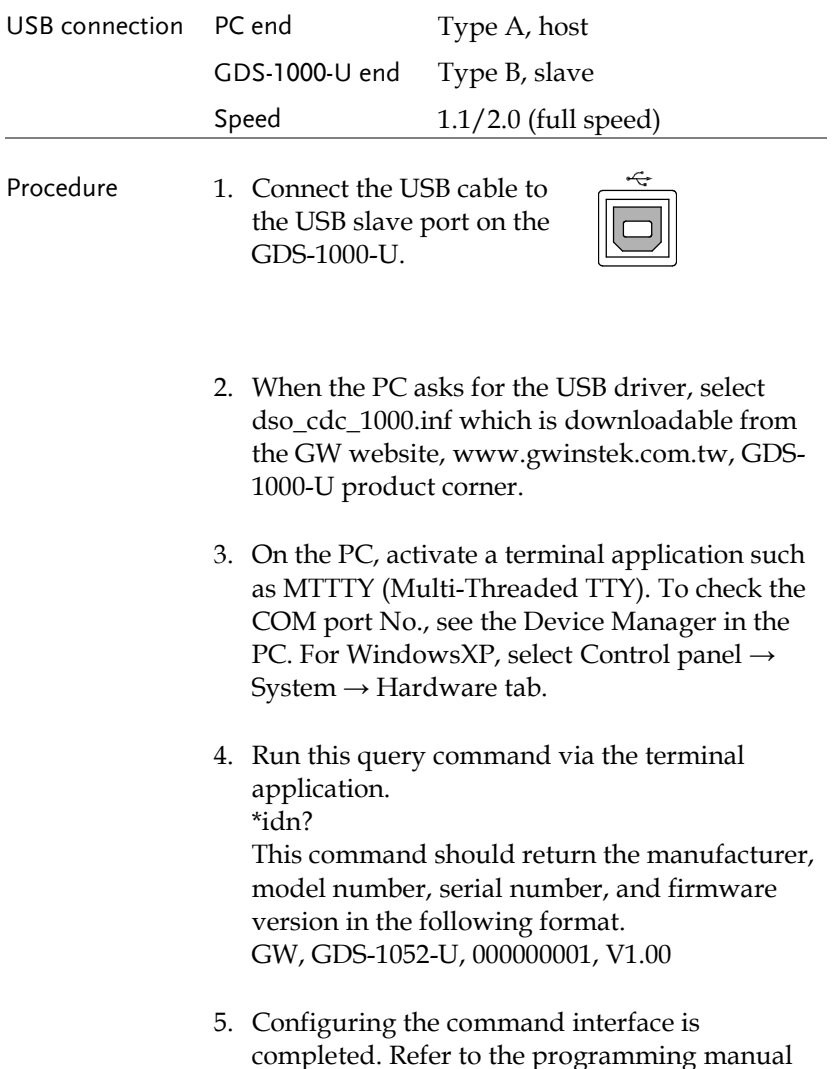

for the remote commands and other details.

## System Settings

The system settings show the oscilloscope's system information and allow changing the language.

#### Viewing the system information

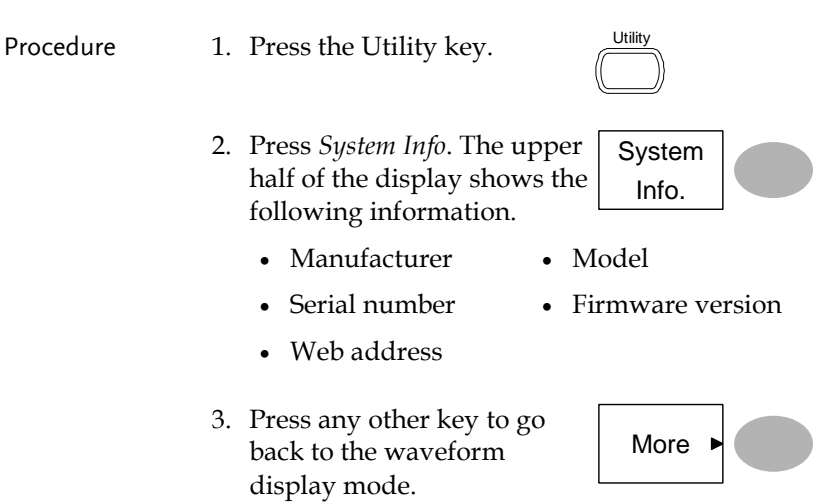

#### Selecting the language

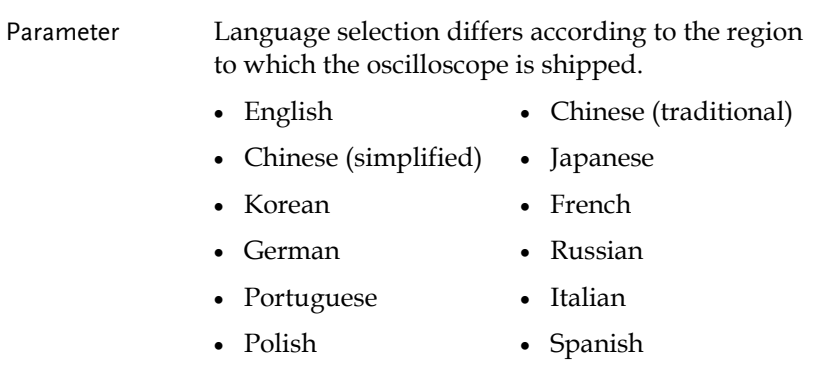

Procedure 1. Press the Utility key.

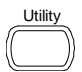

2. Press *Language* repeatedly to Language select the language.

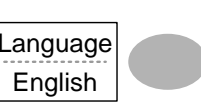

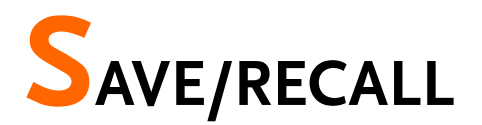

The save function allows saving display images, waveform data, and panel settings into the oscilloscope's internal memory or to the front panel USB port. The recall function allows recalling the default factory settings, waveform data, and panel settings from the oscilloscope's internal memory or from USB.

### File Structures

Three types of file are available: display image, waveform file, and panel settings.

#### Display image file format

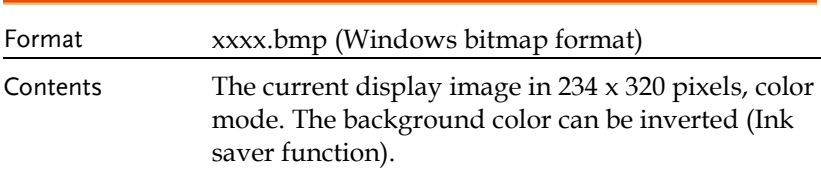

#### Waveform file format

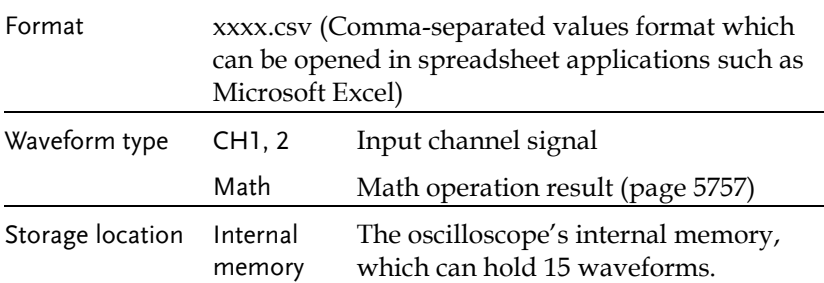

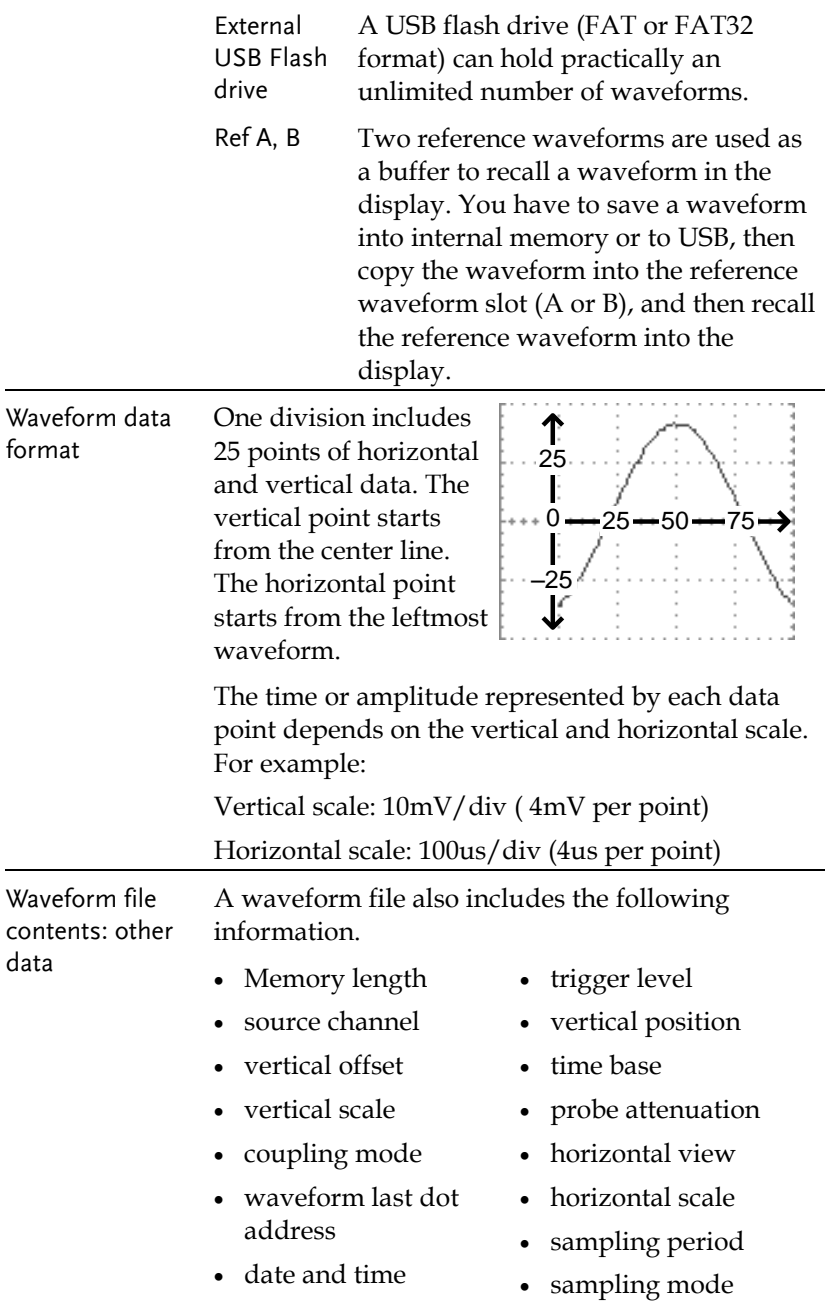

## Setup file format

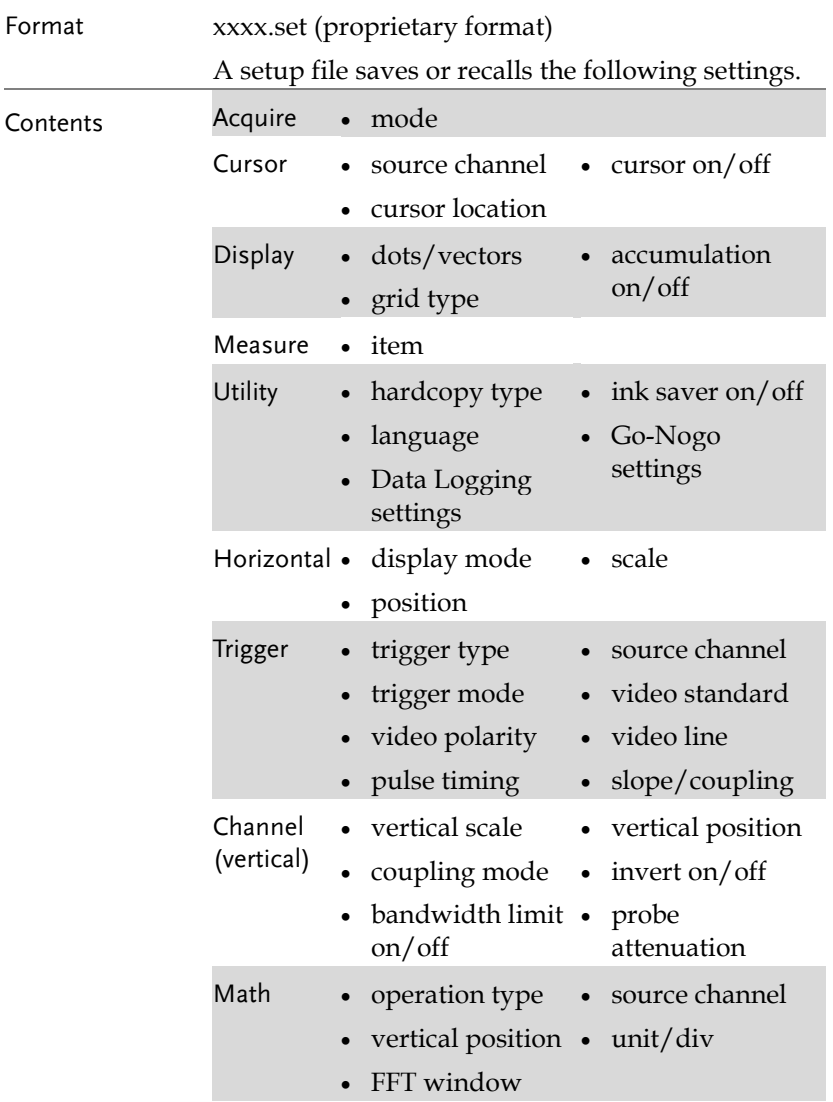

<span id="page-97-0"></span>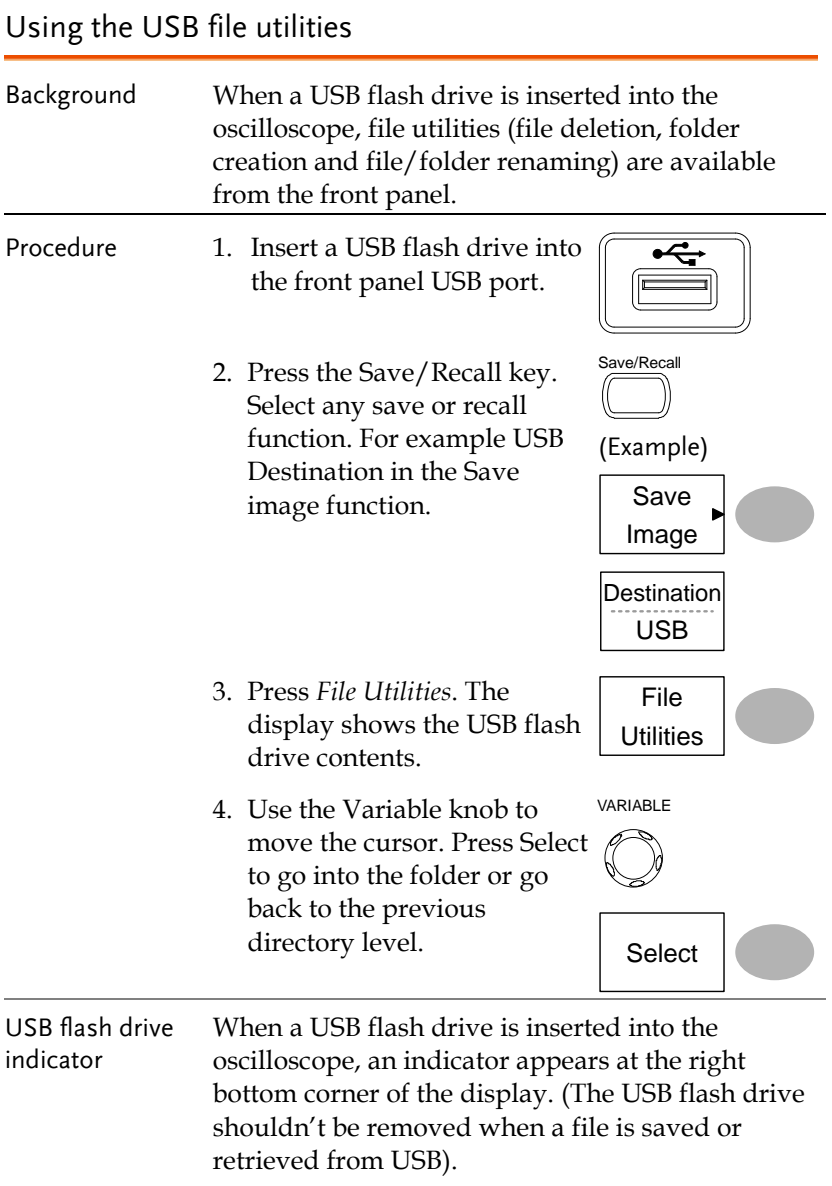

$$
\frac{\text{USB}}{\text{FDC}}
$$

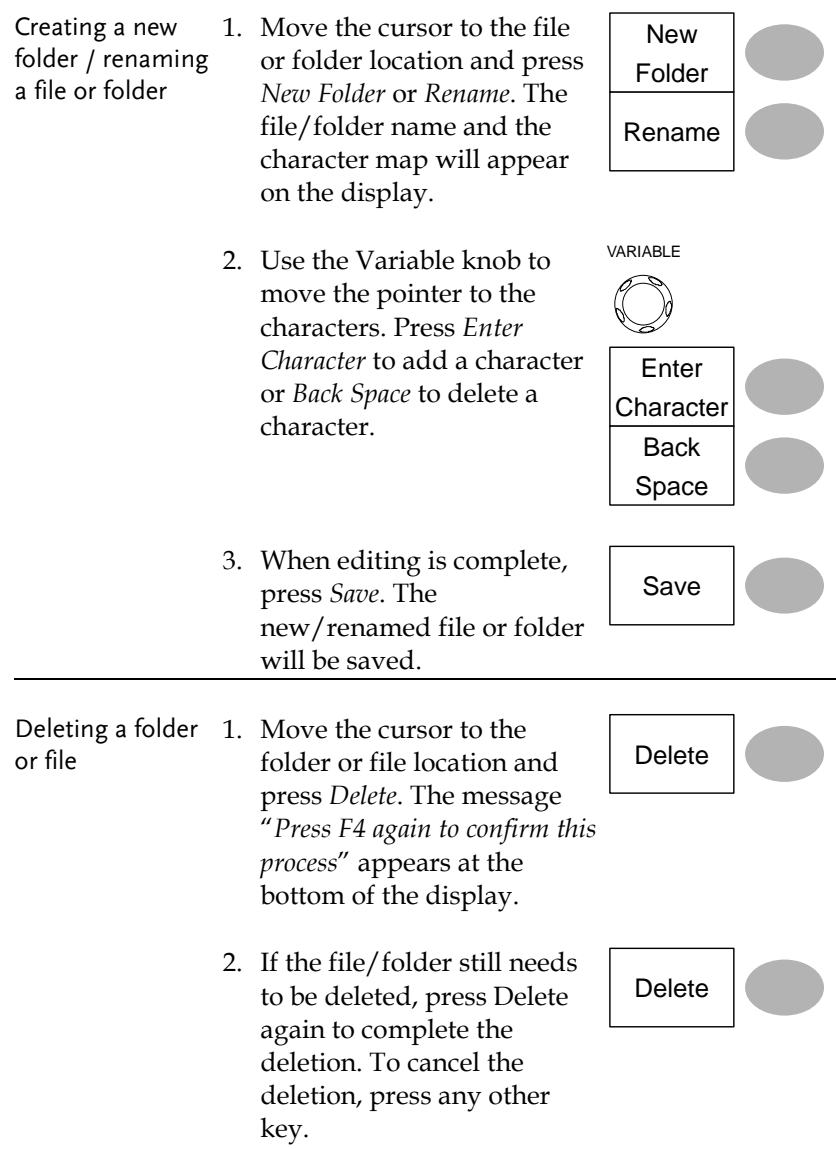

# Quick Save (HardCopy)

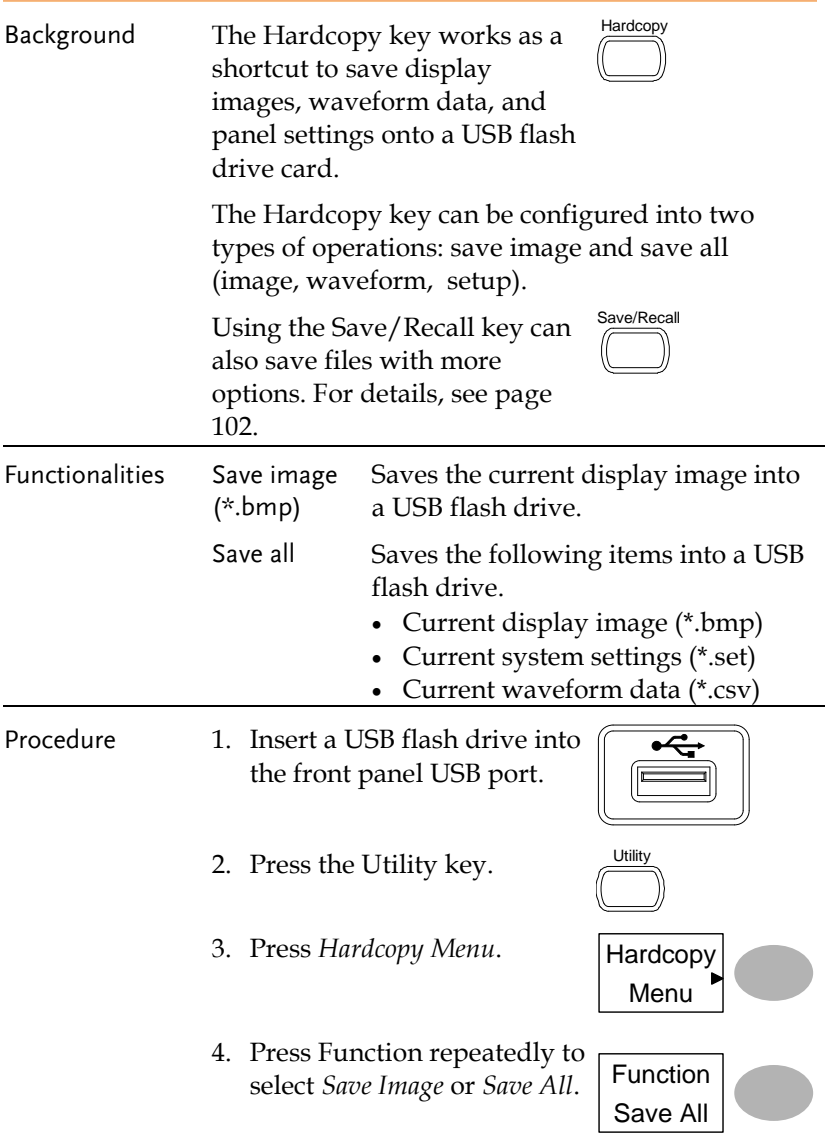

- 5. To invert the color in the display image, press *Ink Saver*. This turns Ink Saver on or off.
- 6. Press the Hardcopy key. The file or folder will be saved to the root directory of the USB flash drive.

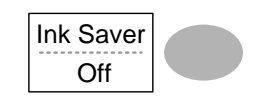

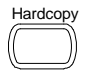

## <span id="page-101-0"></span>Save

This section describes how to save data using the Save/Recall menu.

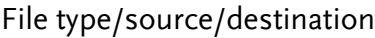

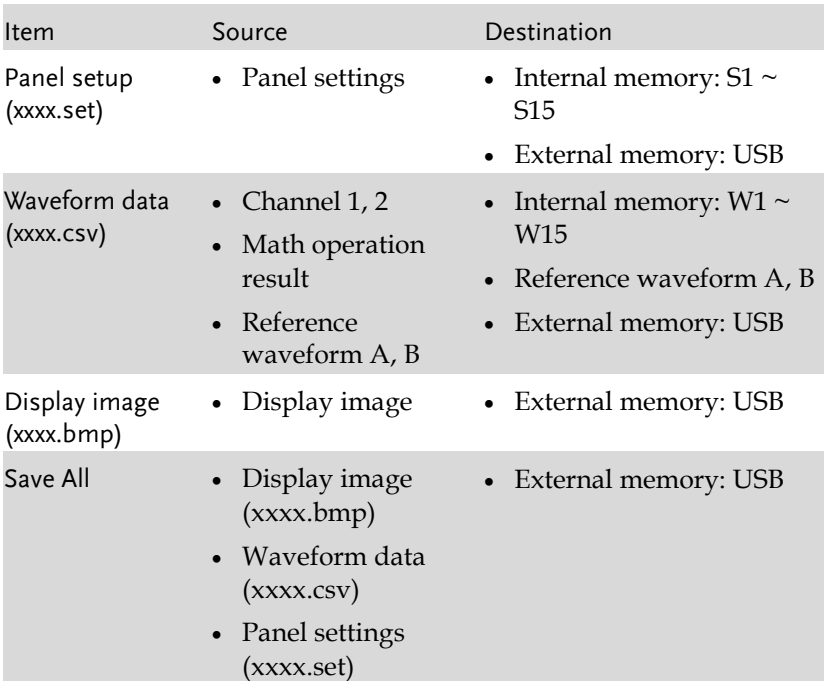

## Saving the panel settings

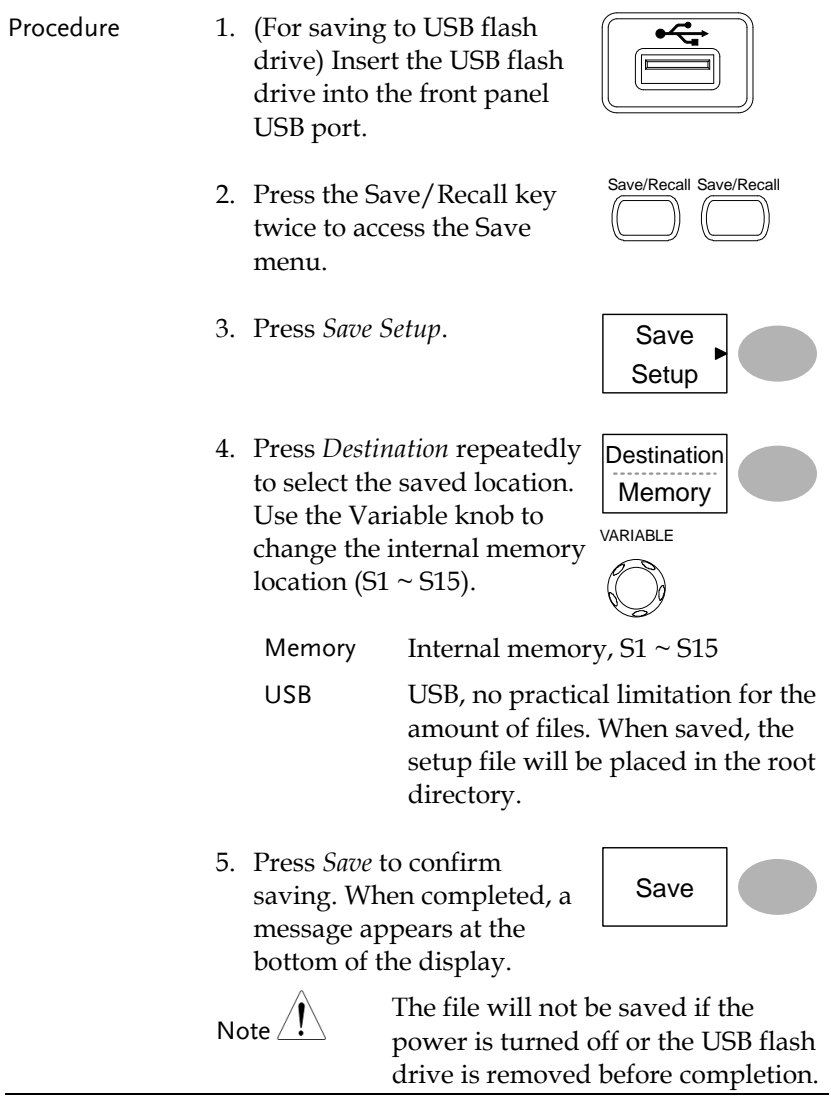

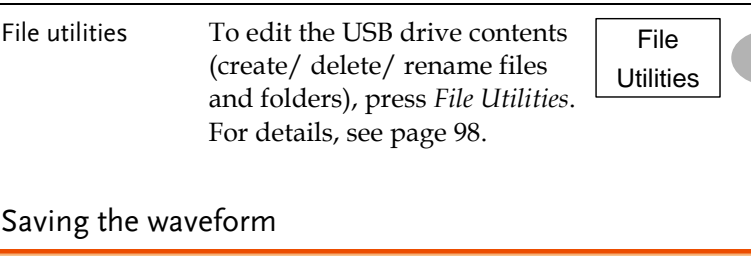

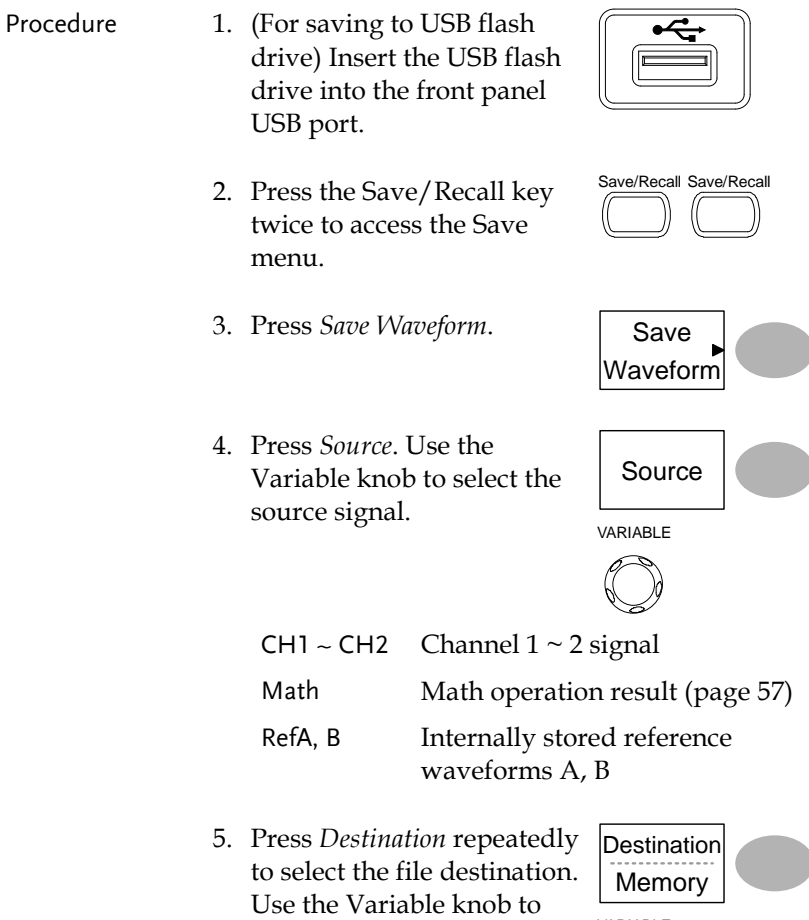

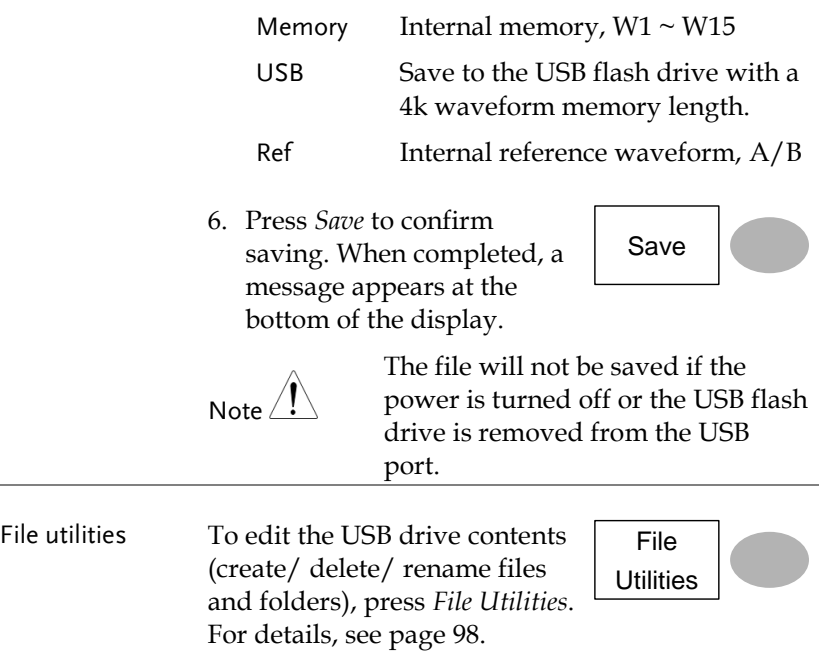

### Saving the display image

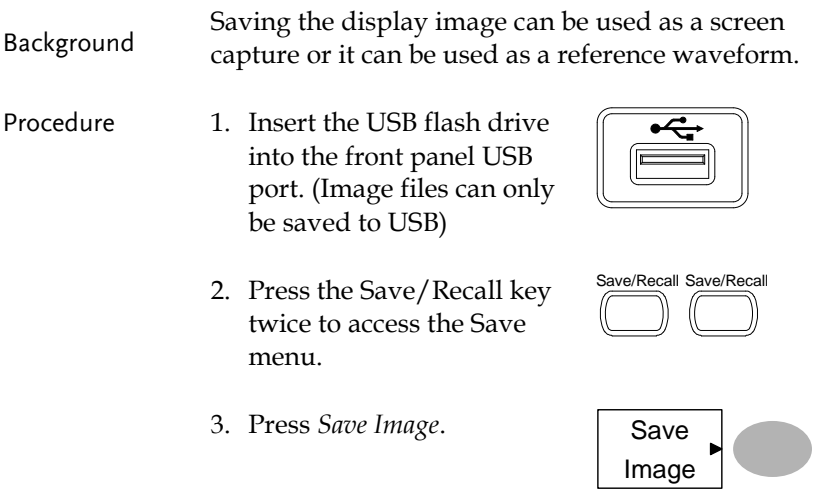

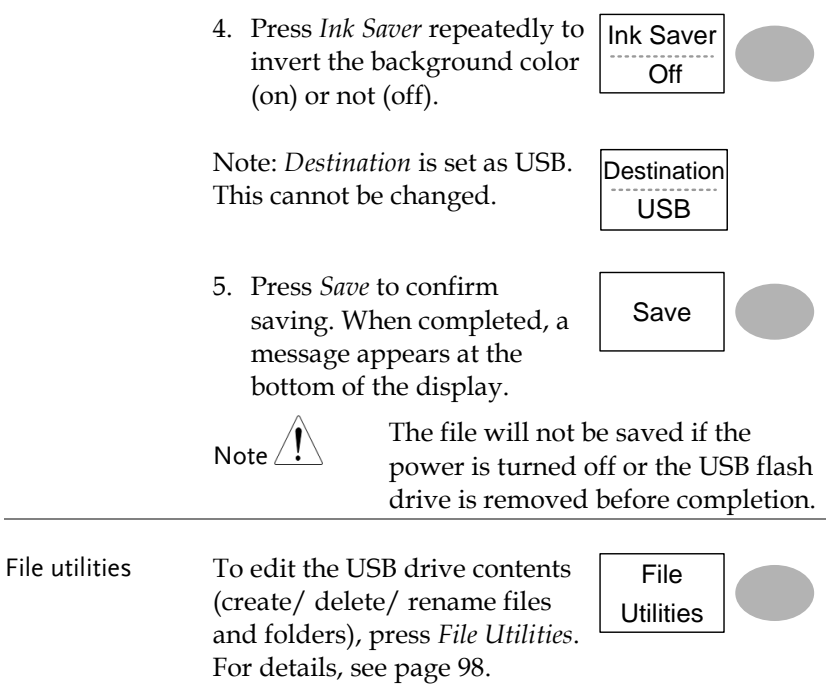

Saving all (panel settings, display image, waveform)

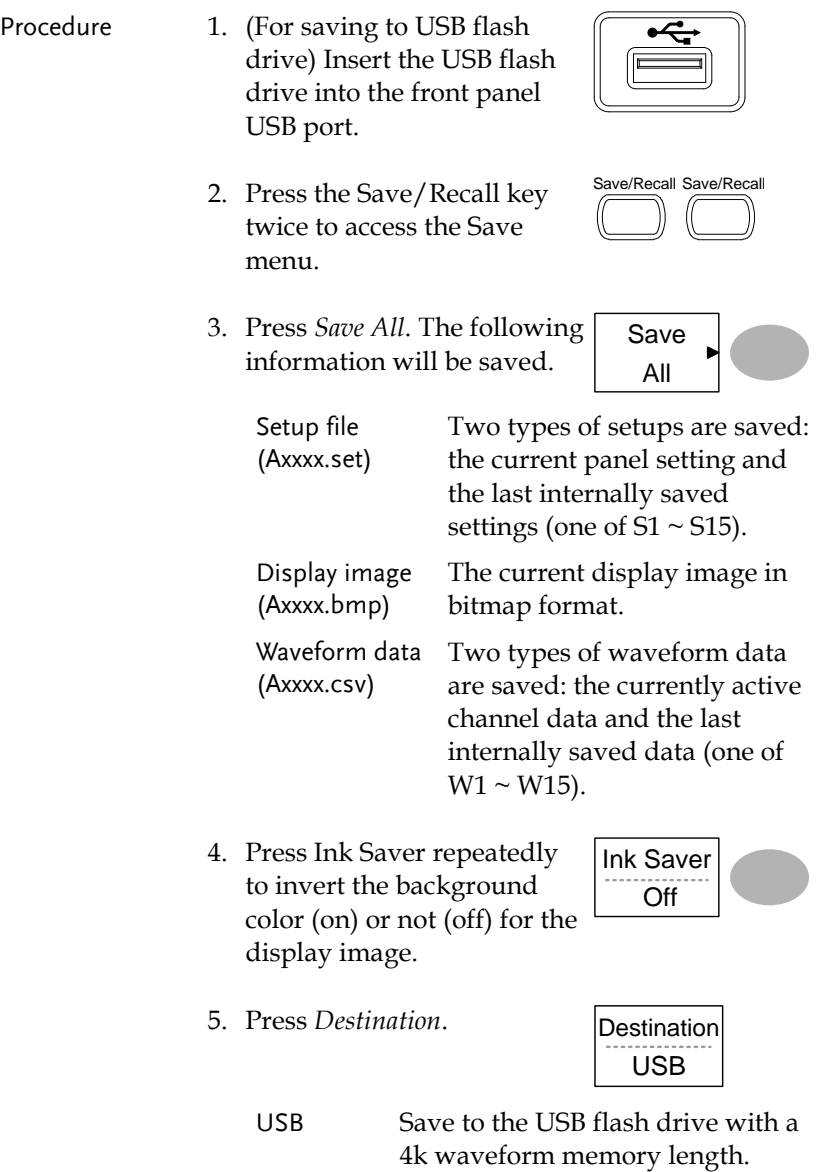

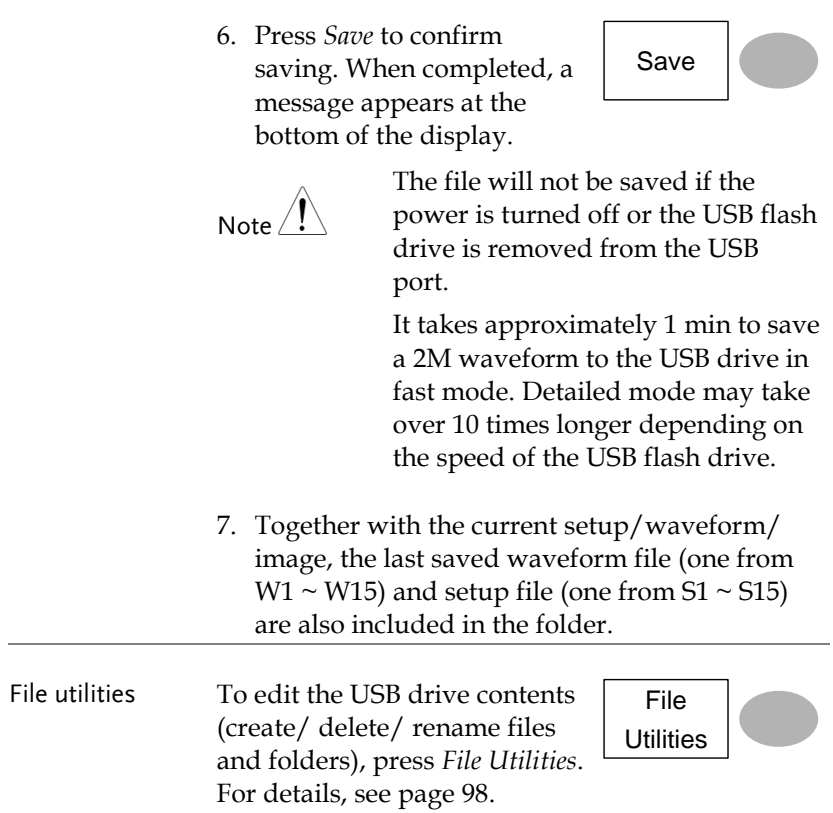
## Recall

### File type/source/destination

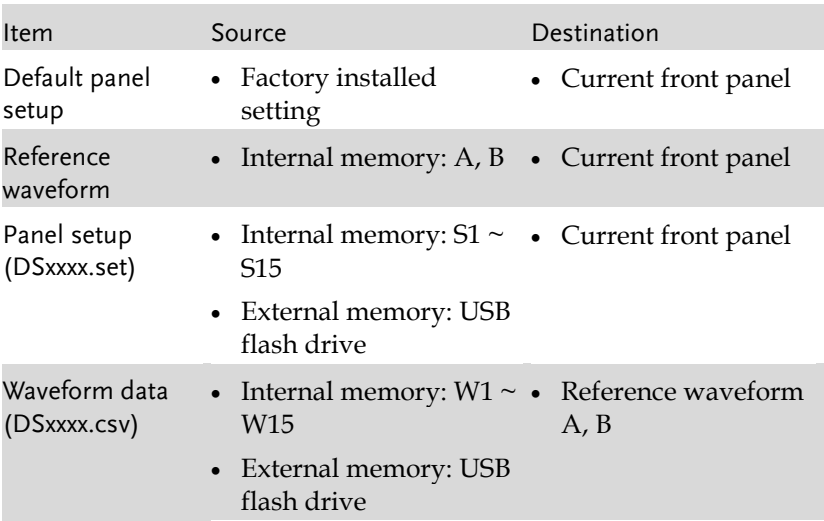

## Recalling the default panel settings

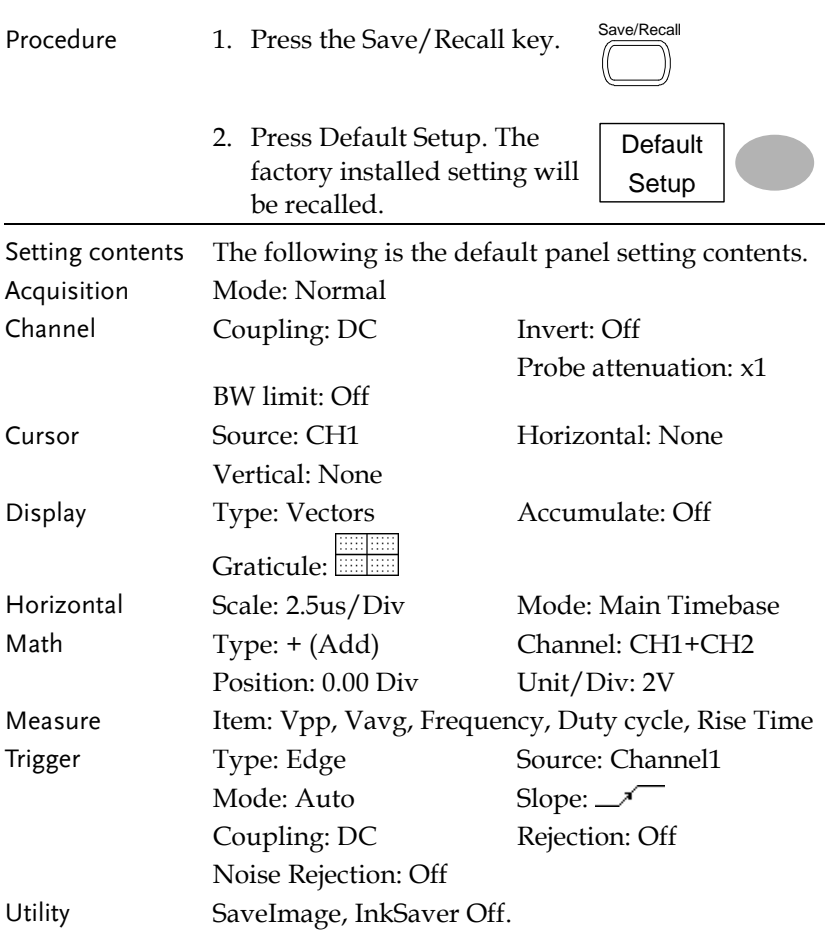

Recalling a reference waveform to the display

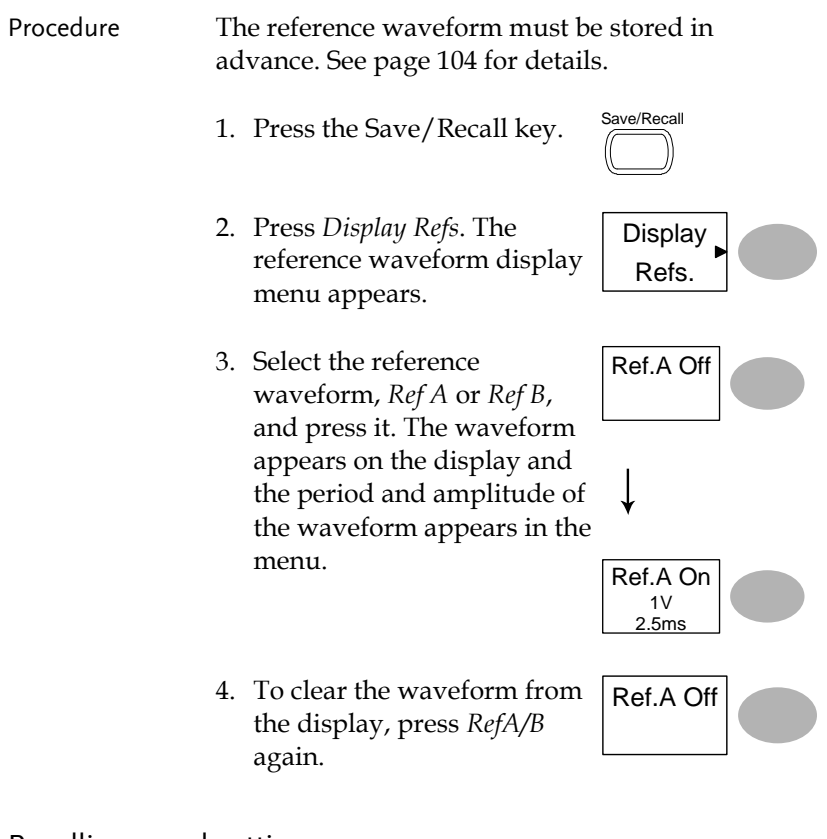

#### Recalling panel settings

Procedure 1. (For recalling to USB) Insert the USB flash drive into the front panel USB port.

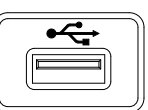

2. Press the Save/Recall key.

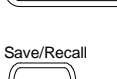

## GWINSTEK

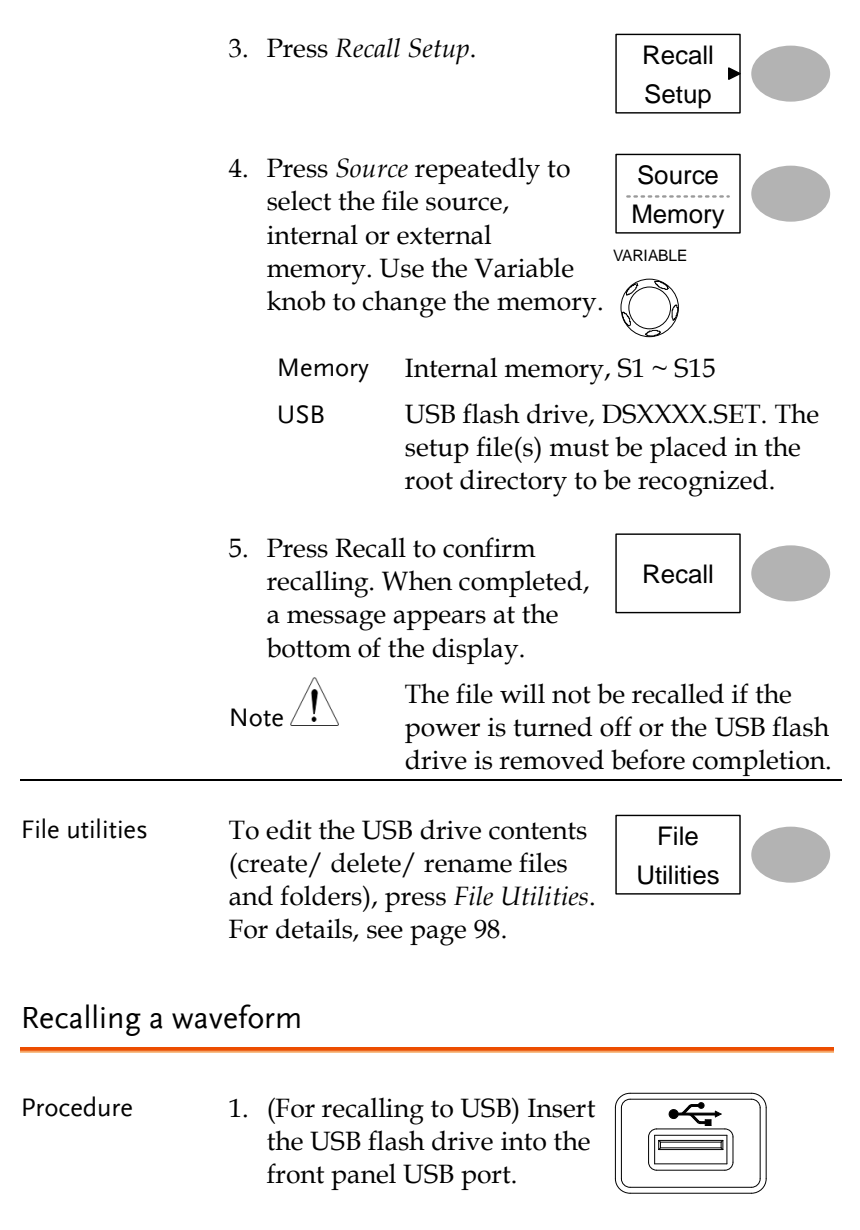

2. Press the Save/Recall key.

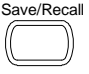

- 3. Press *Recall Waveform*. The display shows the available source and destination options.
- 4. Press *Source* repeatedly to select the file source, internal memory or USB. Use the Variable knob to change the memory location  $(W1 \sim W15)/$  DSXXXX.CSV.

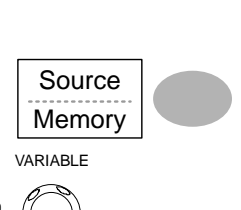

Recall Waveform

Memory Internal memory,  $W1 \sim W15$ 

- USB USB flash drive, DSXXXX.CSV. The waveform file(s) must be placed in the root directory to be loaded.
- 5. Press *Destination*. Use the Variable knob to select the memory location.

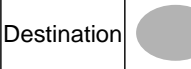

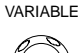

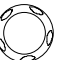

- RefA, B Internally stored reference
	- waveforms A, B
- 6. Press *Recall* to confirm recalling. When completed, a message appears at the bottom of the display.

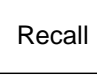

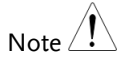

The file will not be recalled if the power is turned off or the USB flash drive is removed before completion.

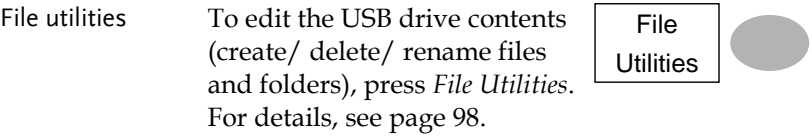

# **MAINTENANCE**

Two types of maintenance operations are available: calibrating the vertical resolution, and compensating the probe. Run these operations when using the oscilloscope in a new environment.

## Vertical Resolution Calibration

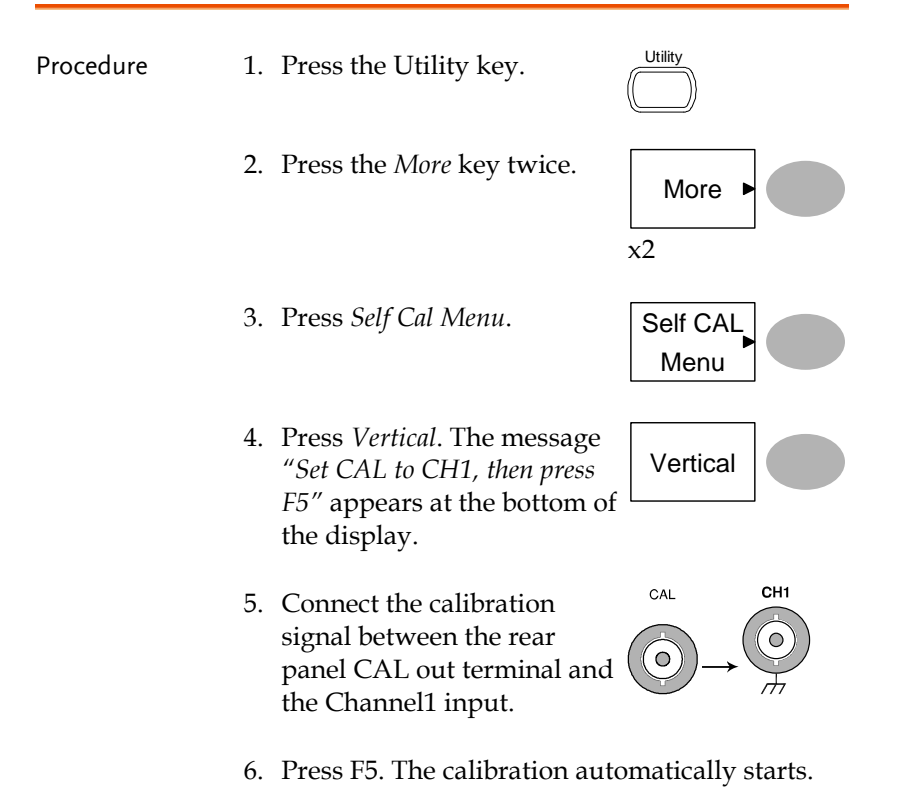

- 7. The Channel1 calibration will complete in less than 5 minutes.
- 8. When finished, connect the calibration signal to the Channel 2 input and repeat the procedure.

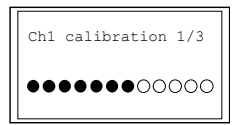

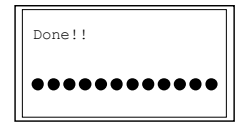

9. When the calibration is complete the display will go back to the previous state.

### <span id="page-115-0"></span>Probe Compensation

Procedure 1. Connect the probe between the Channel1 input and the probe compensation output (2Vp-p, 1kHz square wave) on the front panel. Set the probe voltage attenuation to x10.

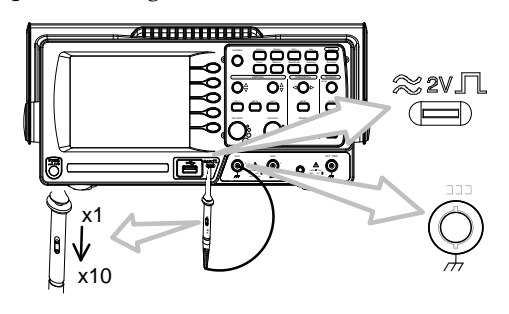

- 2. Press the Utility key.
- 3. Press *ProbeComp*. ProbeComp

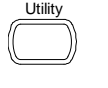

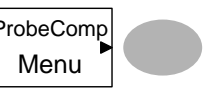

## **GWINSTEK**

- 4. Press *Wavetype* repeatedly to select the standard square wave.
- 5. Press the Autoset key. The compensation signal will appear in the display.
- 6. Press the Display key, then Type to select the vector waveform.

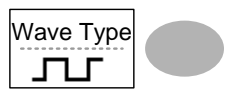

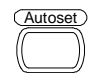

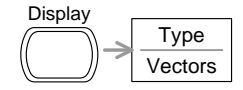

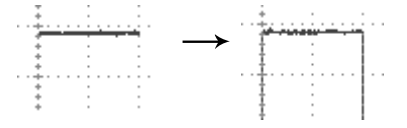

7. Turn the adjustment point on the probe until the signal edge becomes sharp.

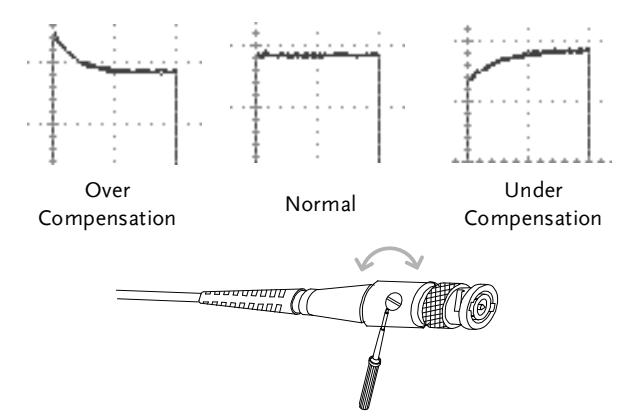

# **FAQ**

- The [input signal does not appear in the display.](#page-117-0)
- [I want to remove some contents from the display.](#page-117-1)
- [The waveform does not update \(frozen\).](#page-117-2)
- The probe waveform is distorted.
- Autoset [does not catch the signal well.](#page-118-0)
- Autoset function [cannot catch signals under 30mV or 30Hz.](#page-118-1)  [Please use the manual operation. See page45](#page-118-1) for details.
	- [I want to clean up the cluttered panel settings.](#page-118-1)
- <span id="page-117-0"></span>• [The accuracy does not match the specifications.](#page-118-2)

#### The input signal does not appear in the display.

Make sure you have activated the channel by pressing the CH key (page [44\)](#page-43-0).

<span id="page-117-1"></span>I want to remove some contents from the display.

To clear the math result, press the Math key again (pag[e57\)](#page-56-0).

To clear the cursor, press the Cursor key again (page [54\)](#page-53-0).

<span id="page-117-2"></span>To clear the Help contents, press the Help key again (page [43\)](#page-42-0).

Press the Run/Stop key to unfreeze the waveform. See page [46](#page-45-0) for details. For trigger setting details, see page [83.](#page-82-0)

If this does not help, press the CH key. If the signal still does not appear, press the Autoset key.

The probe waveform is distorted.

You might need to compensate the probe. For details, see page [116.](#page-115-0) Note that the frequency accuracy and duty factor are not specified for probe compensation waveforms and therefore it should not be used for other reference purposes.

<span id="page-118-0"></span>Autoset does not catch the signal well.

<span id="page-118-1"></span>Autoset function cannot catch signals under 30mV or 30Hz. Please use the manual operation. See pag[e45](#page-44-0) for details.

I want to clean up the cluttered panel settings.

Recall the default settings by pressing the Save/Recall key→Default Setting. For default setting contents, see page [42.](#page-41-0)

The saved display image is too dark on the background.

<span id="page-118-2"></span>Use the Inksaver function which reverses the background color. For details, see page [105.](#page-104-0)

The accuracy does not match the specifications.

Make sure the device is powered on for at least 30 minutes, within +20°C~+30°C. This is necessary to stabilize the unit to match the specification.

For more information, contact your local dealer or GWInstek at www.gwinstek.com / marketing@goodwill.com.tw.

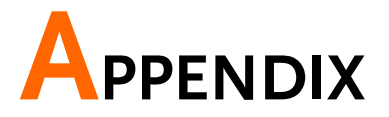

## Fuse Replacement

Procedure 1. Remove the power cord and remove the fuse socket using a minus driver.

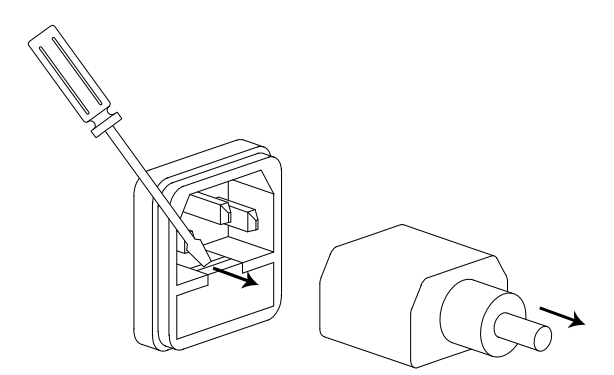

Replace the fuse in the holder.

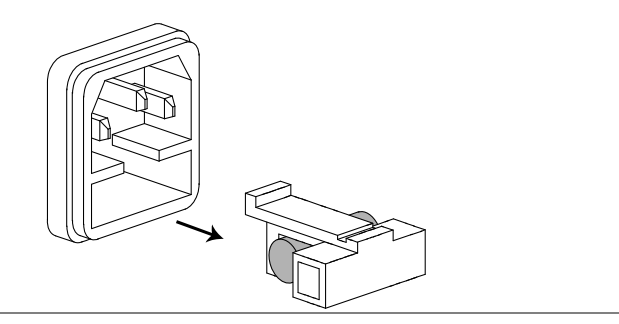

Ratings T1A, 250V

# GDS-1000-U Series Specifications

The specifications apply when the oscilloscope is powered on for at least 30 minutes under +20°C~+30°C.

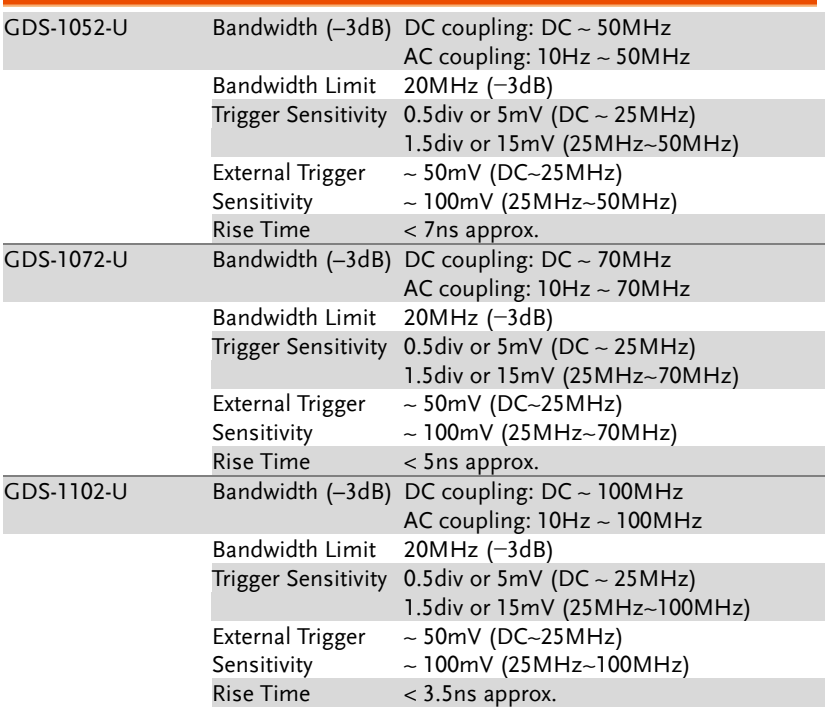

#### Model-specific specifications

## Common specifications

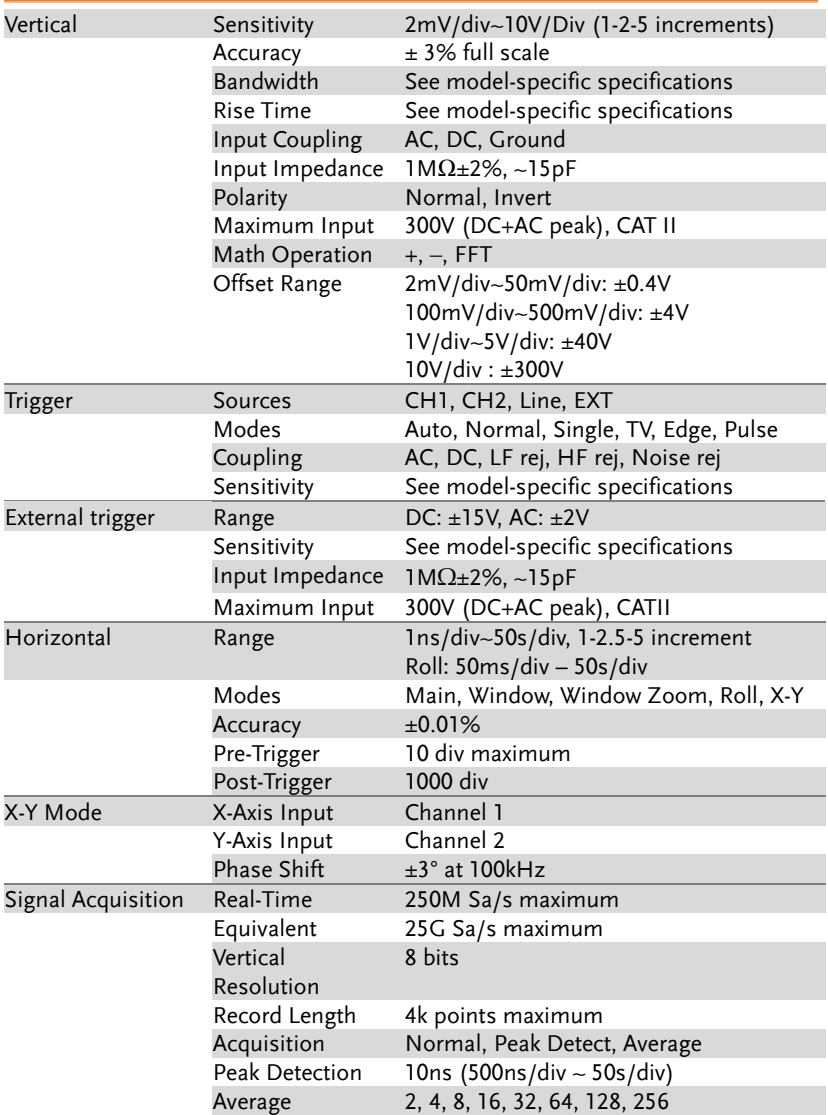

| Cursors and<br>Measurement      | Voltage                                                      | Vpp, Vamp, Vavg, Vrms, Vhi, Vlo, Vmax,<br>Vmin, Rise Preshoot/ Overshoot, Fall<br>Preshoot/ Overshoot          |
|---------------------------------|--------------------------------------------------------------|----------------------------------------------------------------------------------------------------|
|                                 | Time                                                         | Freq, Period, Rise Time, Fall Time, +<br>Width, - Width, Duty Cycle                                            |
|                                 | Cursors                                                      | Voltage difference $(\Delta V)$ and<br>Time difference $(\Delta T)$ between cursors                            |
|                                 | <b>Auto Counter</b>                                          | Resolution: 6 digits, Accuracy: ±2%<br>Signal source: All available trigger source<br>except the Video trigger |
| Control Panel<br>Function       | Autoset                                                      | Automatically adjust Vertical Volt/div,<br>Horizontal Time/div, and Trigger level                              |
|                                 | Save/Recall                                                  | Up to 15 sets of measurement<br>conditions and waveforms                                                       |
| <b>Display</b>                  | <b>LCD</b>                                                   | 5.7 inch, TFT, brightness adjustable                                                                           |
|                                 | Resolution (dots)                                            | 234 (Vertical) x 320 (Horizontal)                                                                              |
|                                 | Graticule                                                    | 8 x 10 divisions                                                                                               |
|                                 | Display Contrast                                             | Adjustable                                                                                                    |
| Interface                       | *USB Slave<br>Connector                                      | USB 2.0 full speed (CDC-ACM)                                                                                   |
|                                 | *USB Host<br>Connector                                       | Image (BMP) and waveform data (CSV)                                                                            |
| Probe<br>Compensation<br>Signal | Frequency range                                              | 1kHz ~ 100kHz adjustable, 1kHz step                                                                            |
|                                 | Duty cycle                                                   | 5% ~ 95% adjustable, 5% step                                                                                   |
|                                 | Amplitude                                                    | 2Vpp±3%                                                                                                    |
| <b>Power Source</b>             | Line Voltage                                                 | 100V~240V AC, 47Hz~63Hz                                                                                        |
|                                 | Power<br>Consumption                                         | 18W, 40VA maximum                                                                                              |
|                                 | <b>Fuse Rating</b>                                           | 1A slow, 250V                                                                                                  |
| Operation                       |                                                              | Relative humidity : $\leq$ 80%, 40°C or below                                                                  |
| Environment                     |                                                              | $\leq$ 45%, 41°C~50°C                                                                                          |
|                                 | Altitude: < 2000 meters                                      |                                                                                                    |
|                                 | Temperature: $0 \sim 50^{\circ}$ C                           |                                                                                                    |
| Storage                         | Storage temperature: $-10^{\circ}$ C ~ 60°C, no condensation |                                                                                                    |
| Environment                     | Relative humidity: 93% @40°C                                 | 65% @41°C ~ 60°C                                                                                               |
| Dimensions                      | 310(W) x 142(H) x 140(D) mm                                  |                                                                                                    |
| Weight                          | Approx. 2.5kg                                                |                                                                                                    |

USB 3.0 & USB 3.1 not compatible

j

# Probe Specifications

#### GDS-1052-U & GDS-1072-U Probe

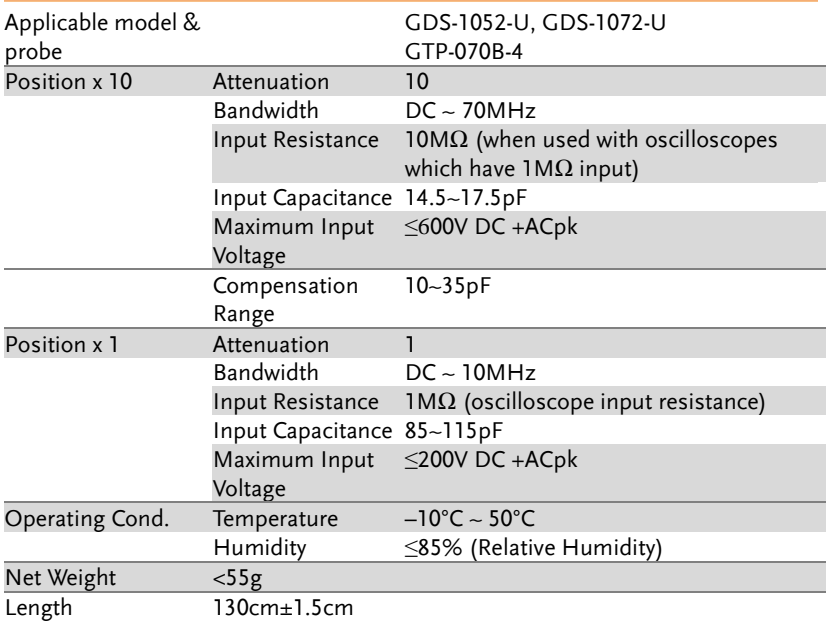

#### GDS-1102-U Probe

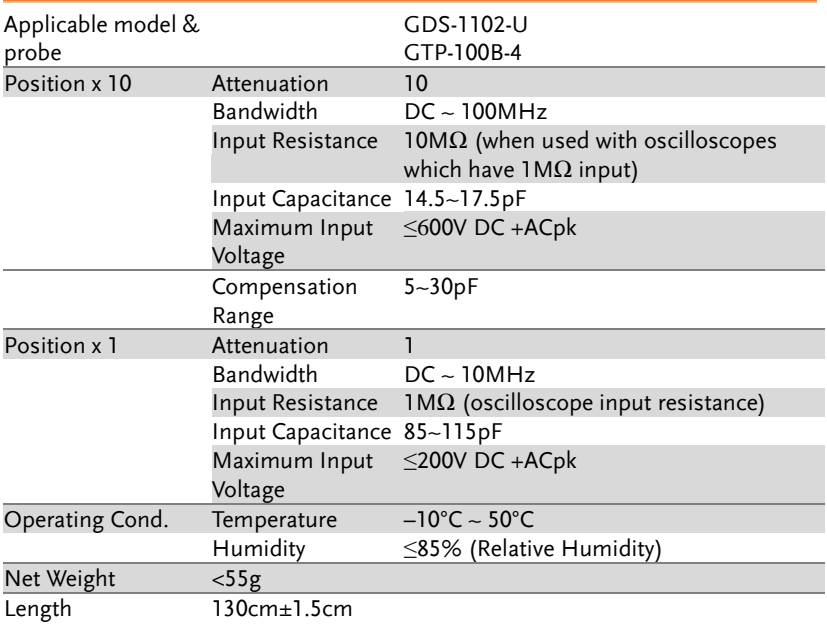

Dimensions

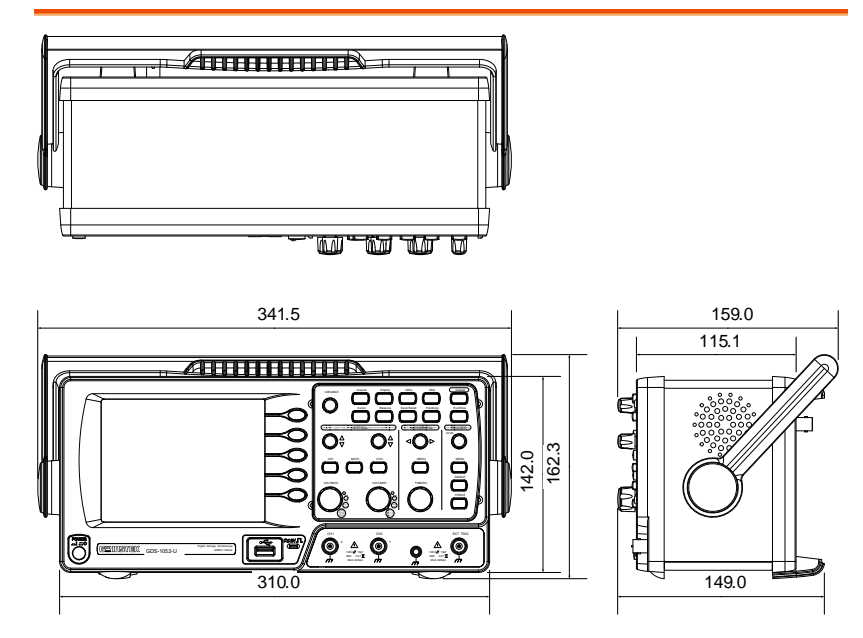

## Declaration of Conformity

#### We

#### **GOOD WILL INSTRUMENT CO., LTD.**

declare that the below mentioned product Type of Product: **Digital Storage Oscilloscope** Model Number: **GDS-1102U, GDS-1072U, GDS-1052U**

are herewith confirmed to comply with the requirements set out in the Council Directive on the Approximation of the Law of Member States relating to Electromagnetic Compatibility (2014/30/EU) and Low Voltage Directive (2014/35/EU).

For the evaluation regarding the Electromagnetic Compatibility and Low Voltage Directive, the following standards were applied:

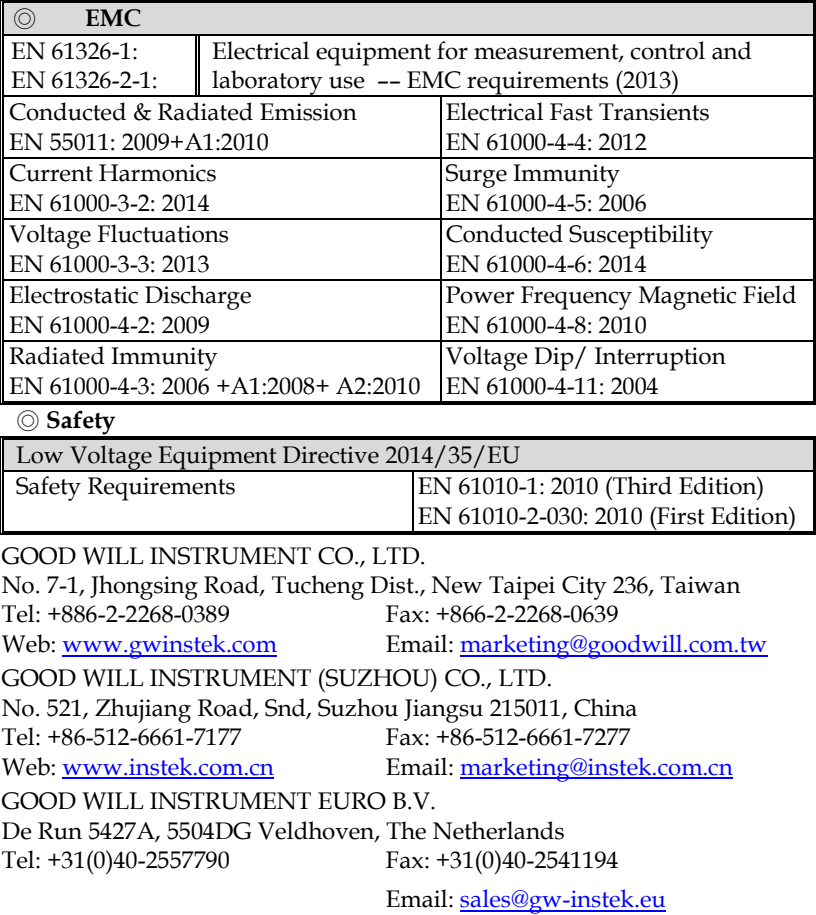

# **INDEX**

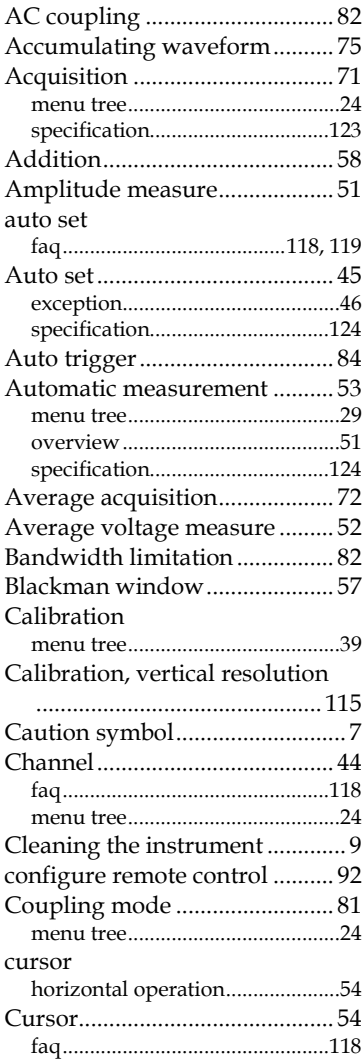

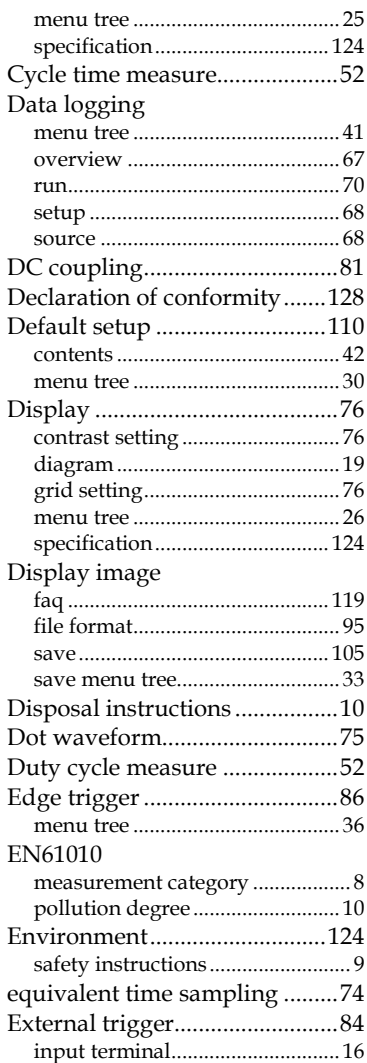

## **GWINSTEK**

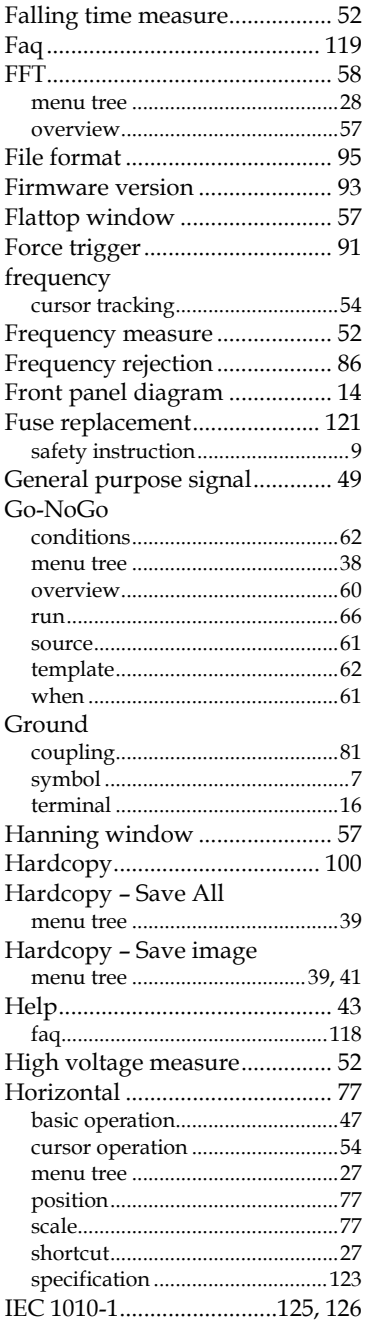

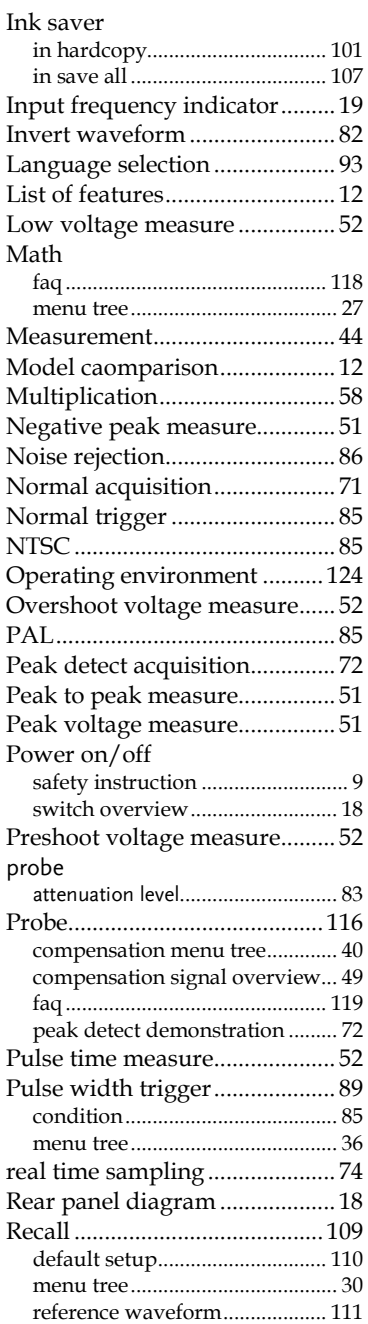

### **GWINSTEK**

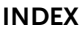

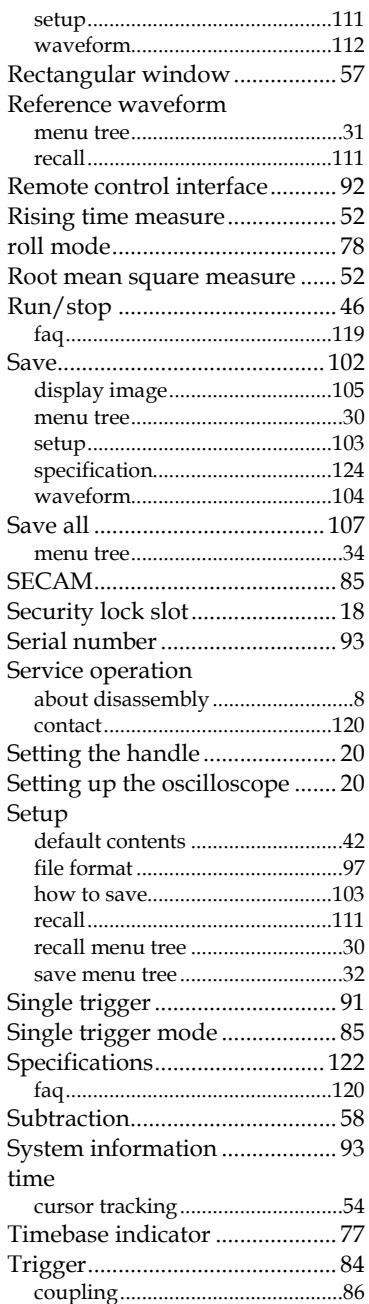

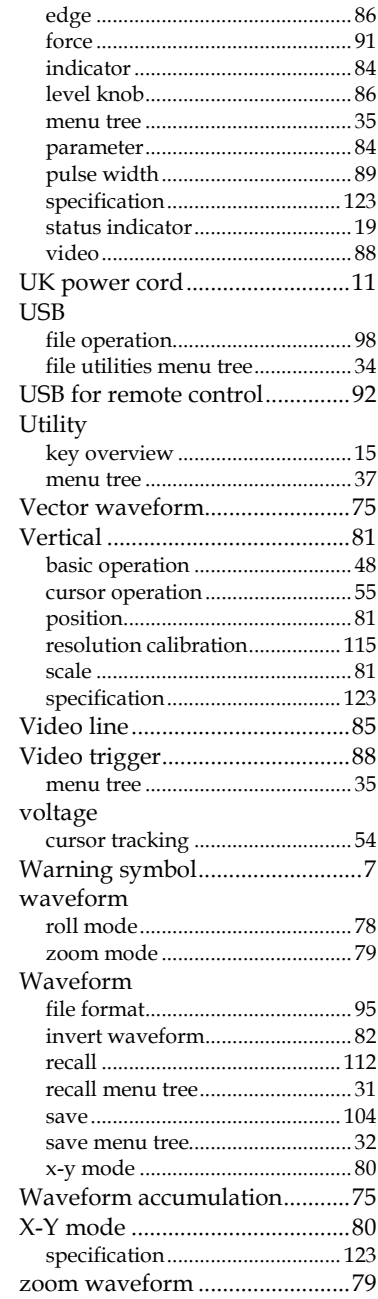